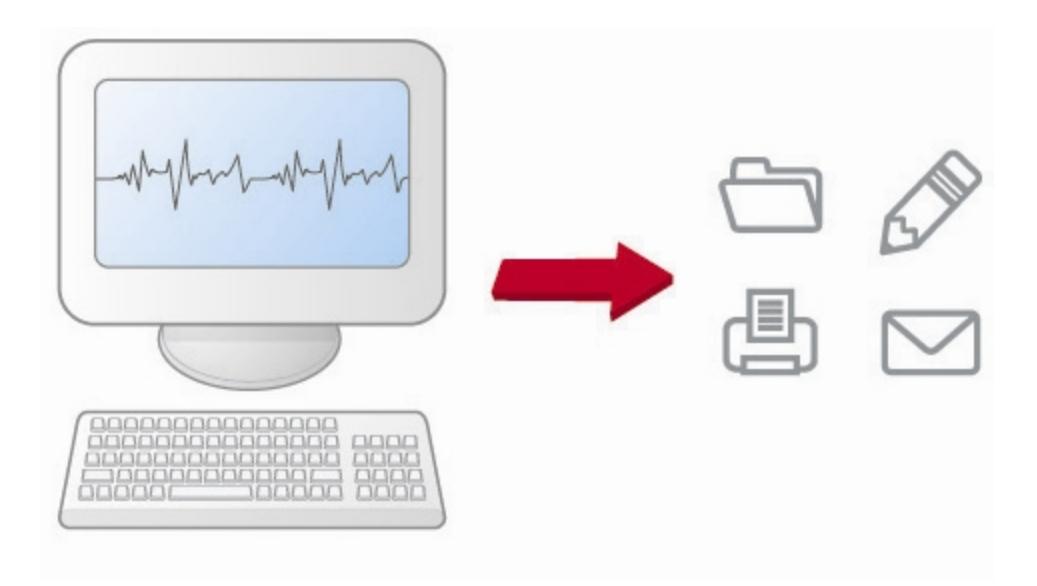

# HeartStart Event Review User Guide

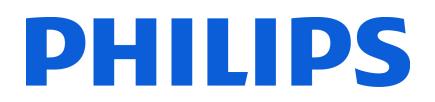

#### **About this edition**

HeartStart Event Review version 4.2

Publication date: February 2012

Document part number: 453564274503

The information in this document applies to the product version indicated above. This information is subject to change without notice.

Philips Medical Systems shall not be liable for errors contained herein or for incidental or consequential damages in connection with the furnishing, performance, or use of the material.

Copyright © 2012

Philips Electronics North America Corp.

No part of this publication may be reproduced, transmitted, transcribed, stored in a retrieval system, or translated into any human or computer language in any form by any means without the consent of the copyright holder.

Unauthorized copying of this publication may not only infringe copyright but also reduce the ability of Philips Medical Systems to provide accurate and up-to-date information to users and operators alike.

#### **Medical device directive**

Event Review complies with the requirements of the Medical Device Directive 93/42/EEC and carries the  $\mathsf C \mathsf {\mathsf {E}}$  mark accordingly.

#### **Trademarks**

Philips HeartStart Configure, HeartStart FR3, HeartStart FRx, HeartStart HS1, HeartStart Defibrillator, and the HeartStart logo are either trademarks or registered trademarks of Koninklijke Philips Electronics N.V.

The Event Review application uses Bluetooth wireless technology. The Bluetooth wordmark and logos are either trademarks or registered trademarks of Bluetooth SIG, Inc. The Bluetooth wordmark and logos are owned by Bluetooth SIG, Inc.

Acrobat, Adobe Reader, and PDF are either trademarks or registered trademarks of Adobe Systems Incorporated in the United States and/or other countries. Microsoft®Windows, Windows XP, Windows Vista, Windows 7, Windows Explorer, Microsoft .NET Framework, and Internet Explorer are either trademarks or registered trademarks of Microsoft® Corporation in the United States and/or other countries.

Actiontec is either a trademark or a registered trademark of Actiontec Electronics, Inc. Adobe, Acrobat, Acrobat Reader, and PDF are either trademarks or registered trademarks of Adobe Systems Incorporated in the United States and/or other countries. CompactFlash is either a trademark or a registered trademark of ScanDisk Corporation. IrDA and IR logo are trademarks or registered trademarks of Infrared Data Association. IVT is either a trademark or a registered trademark of Interactive Video Technologies, Inc. Kingston is either a trademark or a registered trademark of Kingston Technologies Company. Microsoft, Windows, Internet Explorer, Excel, Word, and Outlook are either trademarks or registered trademarks of Microsoft Corporation in the United States and/or other countries. Palm and HotSync are among the trademarks or registered trademarks owned by or licensed to Palm, Inc. Pentium is either a trademark or a registered trademark of Intel Corporation or its subsidiaries in the United States and other countries. Q-CPR is either a trademark or a registered trademark of Laerdal Medical. Toshiba is either a trademark or a registered trademark off TOSHIBA Corporation. Widcomm is either a trademark or a registered trademark of Broadcom Corporation.

#### **Authorized EU representative**

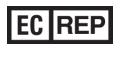

Philips Medizin Systeme Boeblingen GmbH Hewlett-Packard Strasse 2 71034 Boeblingen, Germany (+49) 7031 463-2254

#### **Device manufacturer**

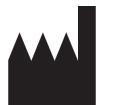

Philips Medical Systems 22100 Bothell Everett Highway Bothell, WA 98021-8431, USA

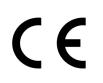

# Table of contents

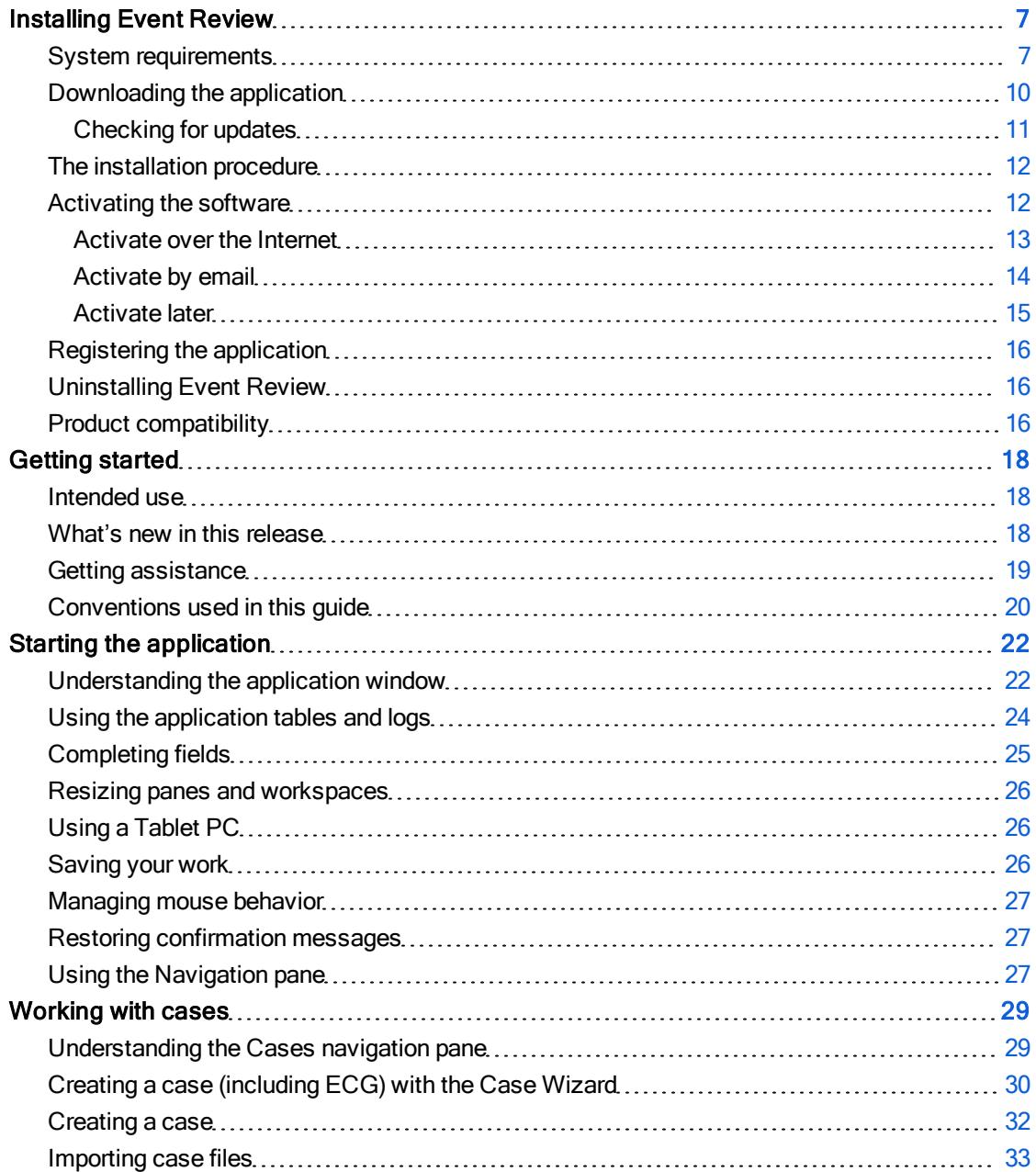

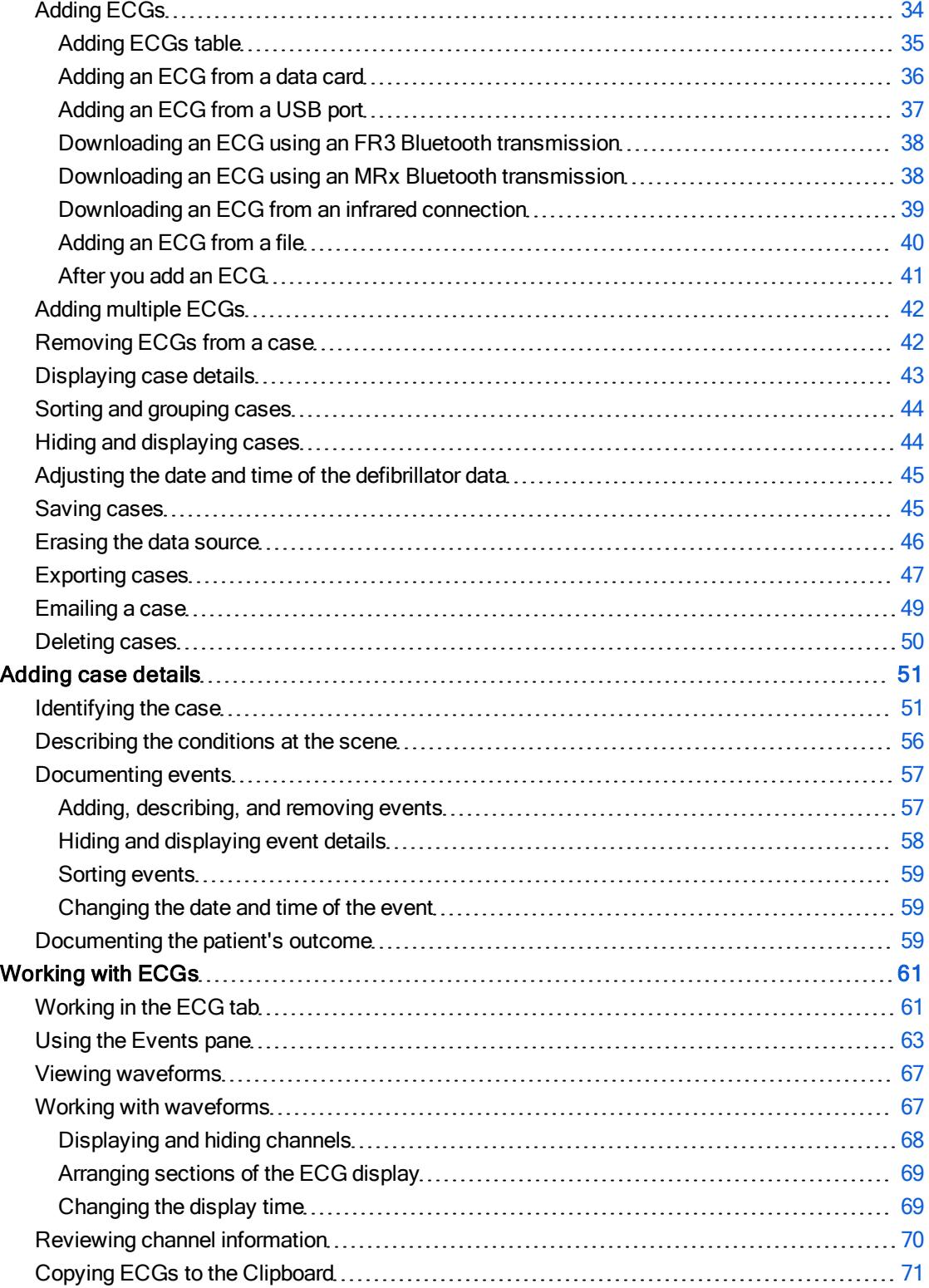

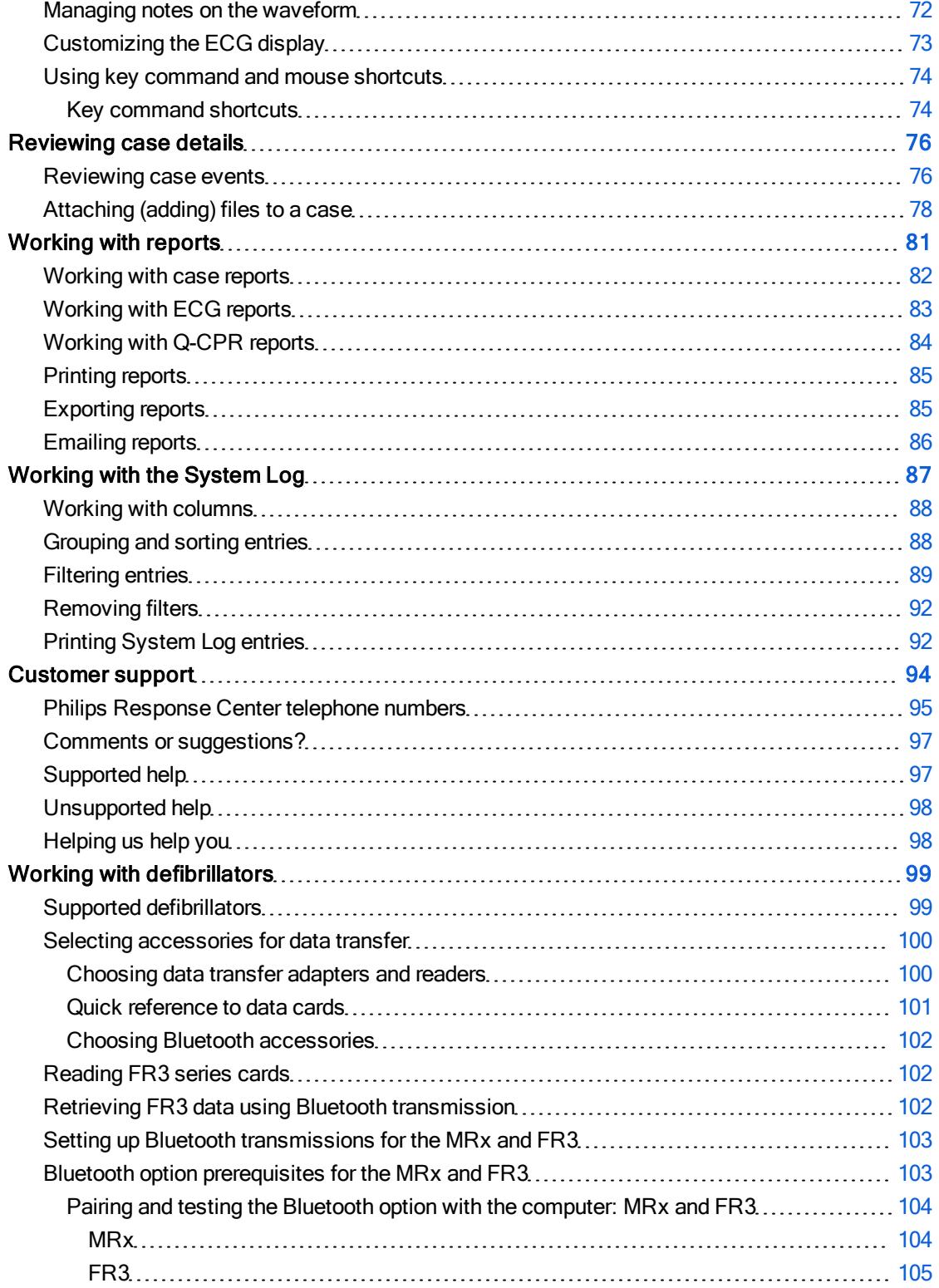

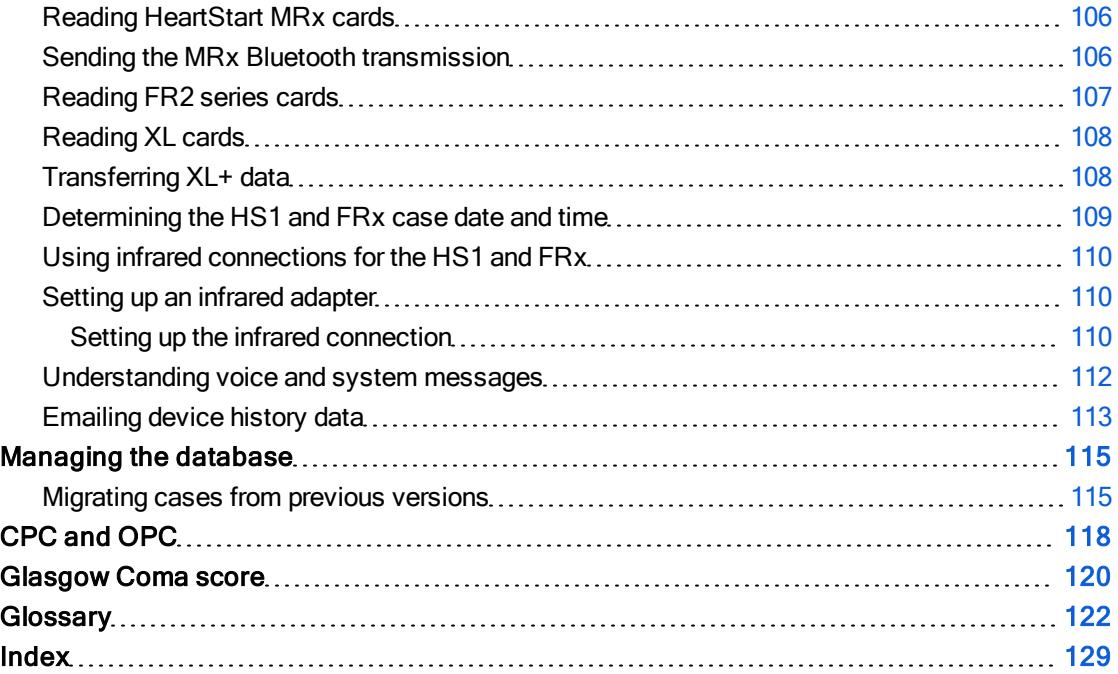

# <span id="page-6-0"></span>Installing Event Review

You can install HeartStart Event Review 4.2 as a new installation,by itself or coexisting with Event Review 3.5. If you install Event Review as a new installation, you can install and run the new version for 60 days while you purchase a license. Event Review stops working if you do not activate the software within 60 days of installation.

You can install Event Review on the same computer as Event Review 3.5. Event Review does not remove Event Review 3.5. You can migrate case data from any earlier versions after installation.

- For full details about hardware and software requirements, see [System](#page-6-1) [requirements](#page-6-1) [on](#page-6-1) [page.7](#page-6-1).
- For help with downloading and installing, see [Downloading](#page-9-0) [the](#page-9-0) [application](#page-9-0) [on](#page-9-0) [page.10](#page-9-0).
- For help with installing, see [The](#page-11-0) [installation](#page-11-0) [procedure](#page-11-0) [on](#page-11-0) [page.12](#page-11-0).
- For help with migrating data from an earlier version of the software to the current version, see [Migrating](#page-114-1) [cases](#page-114-1) [from](#page-114-1) [previous](#page-114-1) [versions](#page-114-1) [on](#page-114-1) page 115.

### <span id="page-6-1"></span>System requirements

Event Review operates on a computer running either the Microsoft® Windows XP™ or Microsoft® Windows 7™ operating system. Make sure that any hardware you choose is certified as Microsoft® - compatible.

Philips provides only the Event Review software. The software and hardware listed in the following table are provided by the customer, unless noted.

This table has the following sections:

- Software requirements
- Hardware requirements
- **Accessories**

### Software requirements table

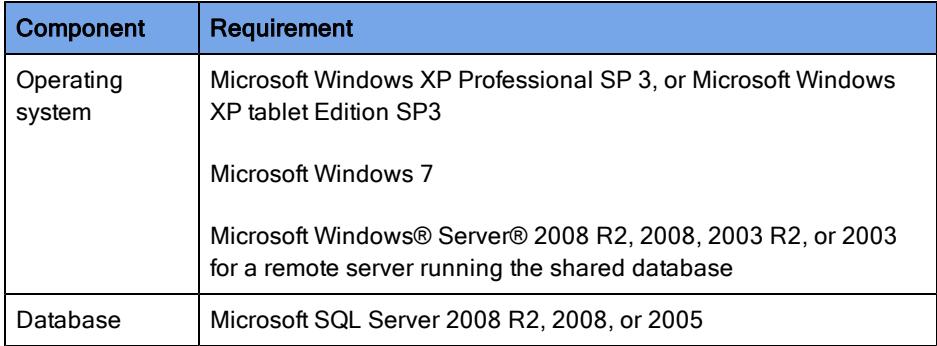

### Hardware requirements table

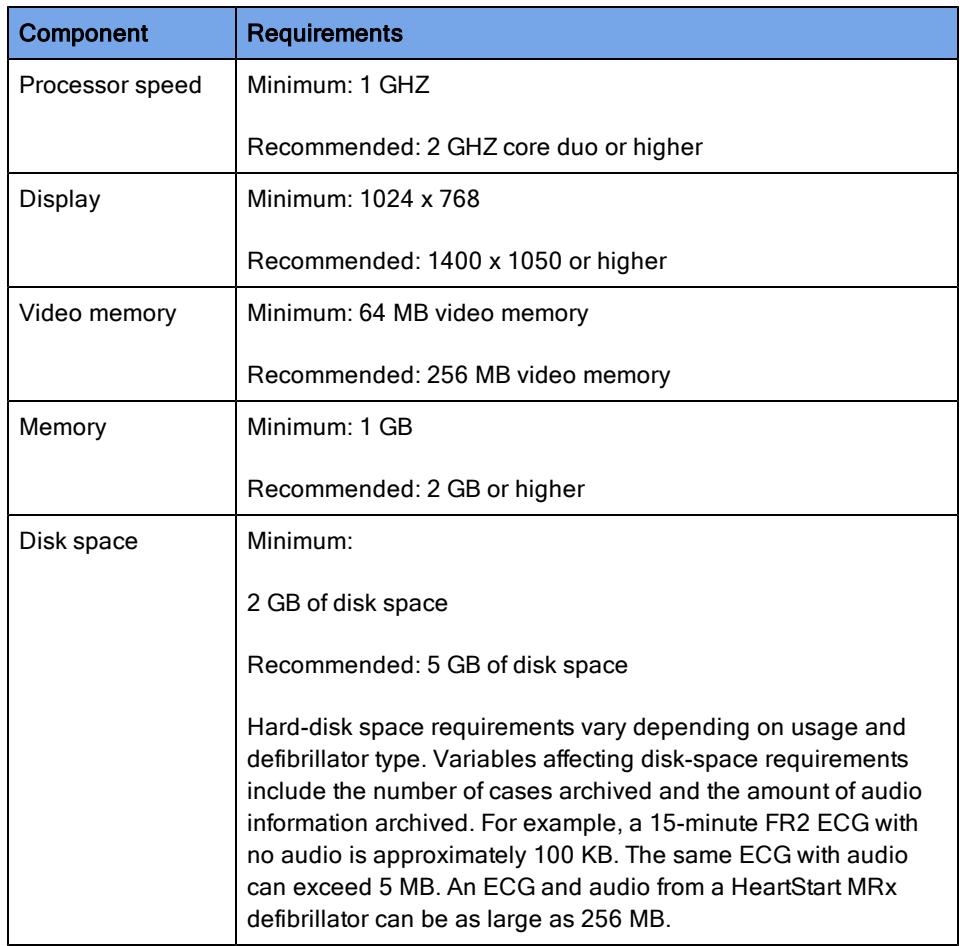

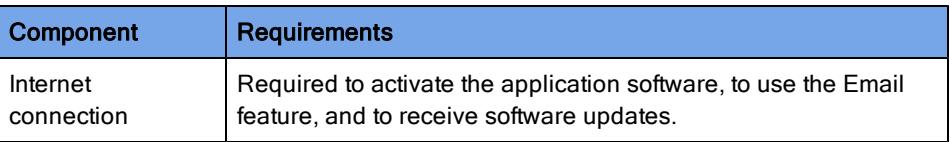

### Accessories table

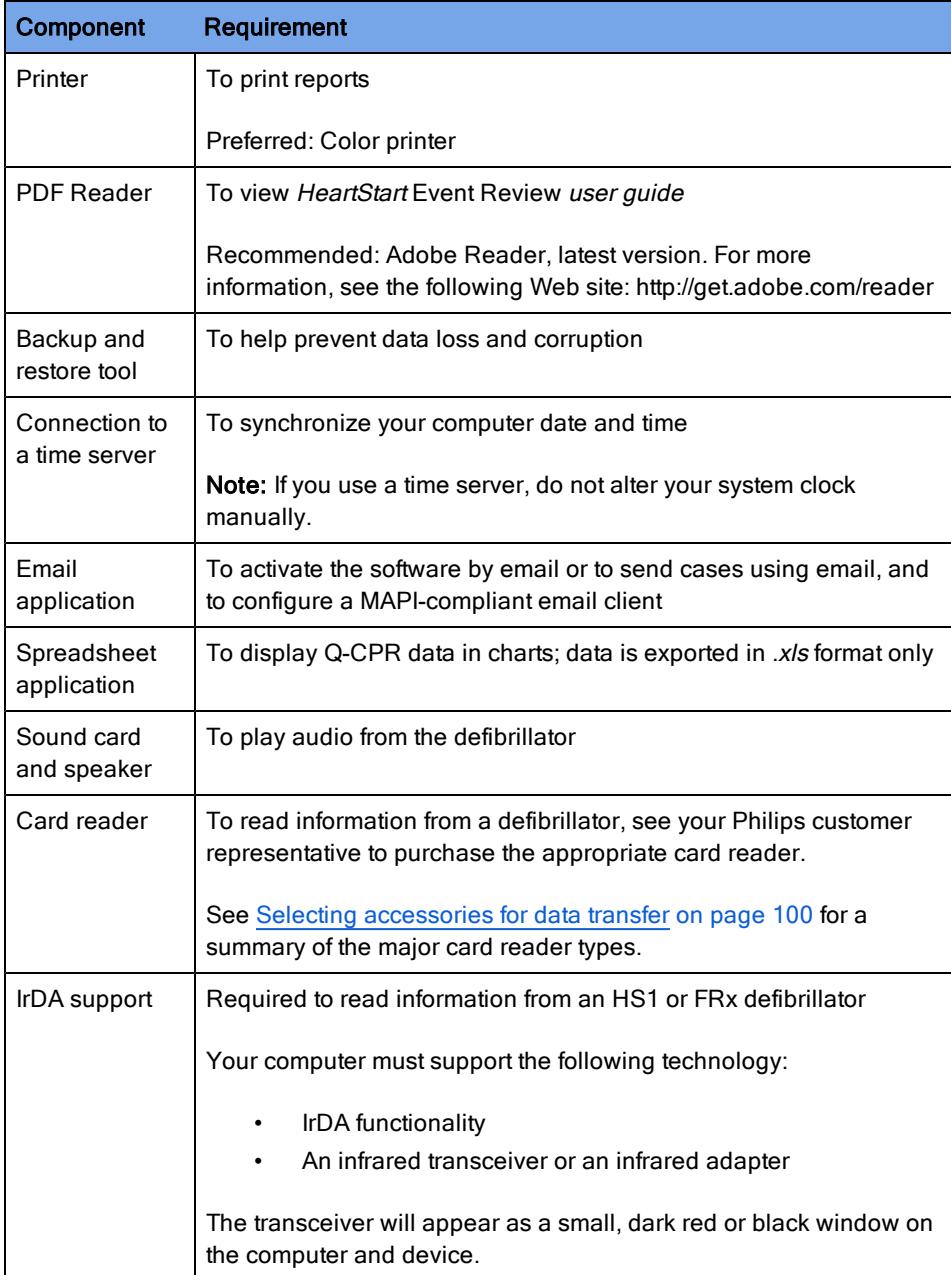

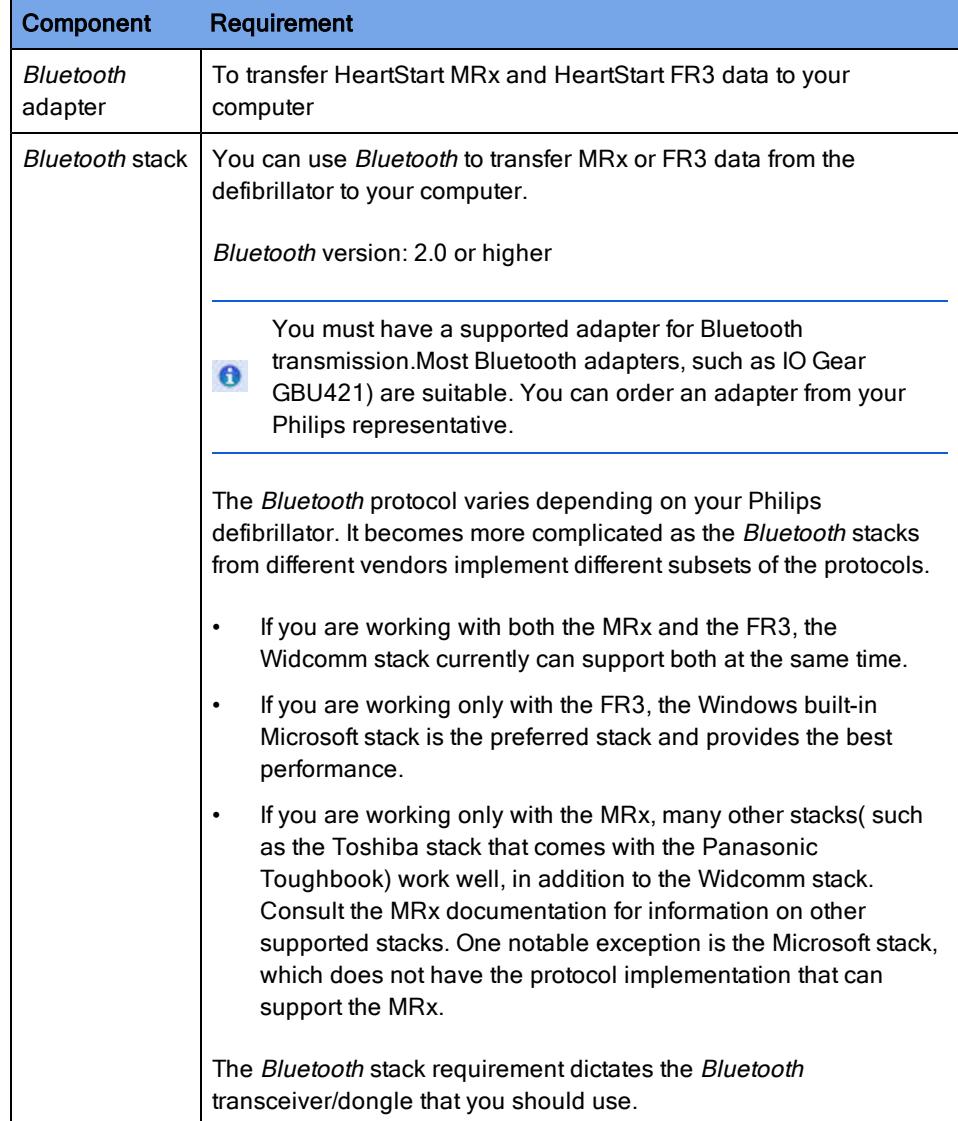

## <span id="page-9-0"></span>Downloading the application

You can download and use Event Review on a trial basis for 60 days before purchasing and activating the software.

Use the authorization that you receive from your sales representative to download the application from the Internet. Save the application file to your computer.You can use the application on a trial basis and activate the software later.

### To download the application

- 1. Start Windows.
- 2. Start Internet Explorer.
- 3. Navigate to the URL provided on your Proof of Purchase Certificate or by your sales representative.
- 4. On the left pane, select the product.
- 5. On the right pane, click the link in Software Download. Navigate to the download link.
- 6. Save the installation file to your computer.

For information on possible updates to the application, see [Checking](#page-10-0) [for](#page-10-0) [updates](#page-10-0) [on](#page-10-0) page 11.

For instructions on installation, see [The](#page-11-0) [installation](#page-11-0) [procedure](#page-11-0) [on](#page-11-0) page 12.

### <span id="page-10-0"></span>Checking for updates

You can check at any time to see if new updates have been released for Event Review.

Before you install any software updates on the computer, make sure that you have Windows Administrator privileges for the computer.

### To check for updates

1. On the Help menu, click Check for Updates.

The application connects to the Web site.

2. Click Show Updates.

The Web site displays a list of available updates. If a new update is available, follow the rest of this procedure to download and install it.

- 3. Click Get Update for the Application.
- 4. Click Download and follow the instructions to save the update.
- 5. Note the name and location of the saved download file and follow the instructions to install it.
- 6. When the file finishes installing, close the window.
- 7. Close the older version of the application.

## <span id="page-11-0"></span>The installation procedure

Once you have saved the installation file to your computer (see [Downloading](#page-9-0) [the](#page-9-0) [application](#page-9-0) [on](#page-9-0) [page.10](#page-9-0)), follow these instructions.

### To install Event Review

1. In the folder where the installation file has been saved, double-click the file.

You may see a User Account Control box that asks you to authorize this program to make changes. Click Yes.

- 2. The Install Shield wizard checks for your database and for versions of the Microsoft .NET Framework. If it needs to install or upgrade either of these, it does so. Follow any instructions during this process (which can take some time); if the User Account Control box asks you to authorize this program to make changes, click Yes.
- 3. The Install Shield wizard dialog box is now ready to begin installation of Event Review. Click Install.
- 4. On the Welcome screen, click Next.
- 5. On the next page, click I Accept the Terms.... and click Next.
- 6. The next page displays the current readme file, containing any late-breaking information. When you have read this, click Next.
- 7. In the Custom Setup dialog box, you have the opportunity to save Event Review in a different location from the default. If you need to check this new location for available space, click the Space button. If you want to choose a different location, click Change and navigate to the new location. When you are finished, or if you want to accept the default location, click Next.
- 8. Confirm that you want to continue install; click Install.
- 9. When the installation is finished, click Finish.
- 10. An entry for Event Review now appears on the Start menu. See [Starting](#page-21-0) [the](#page-21-0) [application](#page-21-0) [on](#page-21-0) [page.22](#page-21-0).

### <span id="page-11-1"></span>Activating the software

After you install the software, activate the product.

You can use the Internet or email to activate the software at any time after you install the application. Until you complete the activation, you will see the Philips HeartStart Activation Wizard window when the application starts, At the end of 60 days, however, if you have not yet activated, you cannot run the application on this computer

You can view the serial number by clicking the Help menu and clicking **About** Event Review. In addition, save the serial number in a safe place that you can access in case you need to re-install the software.

Email activation support is available in English only at: activation.support@philips.com

Product support via email is available in English only at: eventreview.support@philips.com

For complete information on customer support, see [Customer](#page-93-0) [support](#page-93-0) [on](#page-93-0) [page.94](#page-93-0).

For telephone support in English only, call the following numbers between 9:00 AM and 5:00 PM, Pacific Time:

- (800) 263-3342, inside the United States
- +1.978.659-3332, outside the United States

### <span id="page-12-0"></span>Activate over the Internet

You can activate the software by the Internet at any point when you first install the application, preferably within 60 days of installation.

At the end of the 60 days, however, if you have not yet activated, you cannot run the application on this computer

The activation wizard sends encoded information to the Philips server to validate that the serial number you enter has not already been used for the allowed number of installations and to activate your software. If you are not connected to the Internet, the wizard alerts you that there is no connection.

#### To activate the software by the Internet

1. Start the application.

The application opens HeartStart Activation Wizard.

- 2. Type the serial number that you received.
- 3. Click I want to activate the software over the Internet.

#### 4. Click Activate.

The wizard starts the application.

### <span id="page-13-0"></span>Activate by email

You can request to activate the software by email at any time after you first install the application—preferably within 60 days of installation. When you use the activation wizard, it attaches an encrypted file when it sends the activation request. Customer Support sends you the activation code.

An email application must be installed on this computer, or you must have access to an installed email application. You can continue to use the software for up to 60 days before you complete the activation. At the end of the 60 days, however, if you have not yet activated, you cannot run the application on this computer.

If an email application is not installed on this computer, contact Customer Support.

Email activation support is available in English only at: activation.support@philips.com

Product support via email is available in English only at: eventreview.support@philips.com

For complete information on customer support, see [Customer](#page-93-0) [support](#page-93-0) [on](#page-93-0) page 94.

For telephone support in English only, call the following numbers between 9:00 AM and 5:00 PM, Pacific Time:

- (800) 263-3342, inside the United States
- +1.978.659-3332, outside the United States

The Activation Wizard online Help includes the steps on how to activate the software by email. Print the Help for future use.

The Activation Wizard online Help includes the steps on how to activate the software by email. Print the Help for future use.

### To activate the software by email

1. Start the application.

The application opens HeartStart Activation Wizard.

- 2. Type the serial number that you received.
- 3. Click I want to activate the software by email.
- 4. Click Next.
- 5. Click Request Activation Code to open your email application with a preaddressed email activation request.
- 6. Click Send.

Customer Support will send you an email with the activation code.

### When you receive an email from Customer Support, complete the following:

1. Start the application.

The application opens the HeartStart Activation Wizard.

- 2. Verify or type the serial number that you received.
- 3. Click I want to activate the software by email.
- 4. Click Next to access the Activate by Email page.
- 5. Type the activation code in the Enter your activation code here field.
- 6. Click Activate.

The wizard validates your entry and displays a congratulations message.

7. Click OK.

The wizard starts the application.

### <span id="page-14-0"></span>Activate later

If you do not want to activate your copy of the application when you start it, you can activate the software at any time when you start the application. At the end of the 60 days, however, if you have not yet activated, you cannot run the application on this computer.

During the 60 days, you can use the application and save your work.

Until you activate the software, you will see the HeartStart Activation Wizard window each time that you start the application.

### To use the application without activating the software

- 1. Start the application.
- 2. When HeartStart Activation Wizard opens, click Skip.

The wizard starts the application.

## <span id="page-15-0"></span>Registering the application

You can register your copy of the application using the Internet. Registration is optional and is not the same as the activation, which is required.

#### To register the software

- 1. Start Windows.
- 2. Start Internet Explorer.
- 3. Navigate to the following URL [http://www.philips.com/software\\_registration](http://www.philips.com/software_registration)
- 4. Click a language.
- 5. On the language page, click the product.
- 6. Complete the registration form.

### <span id="page-15-1"></span>Uninstalling Event Review

If you need to remove the application, in the Windows Control Panel, click Programs and then Uninstall a Program (Windows 7) or click Add/Remove Programs (Windows XP). Then click the name of the application.

If you have an active Internet connection at the time you remove the application, the removal process contacts the Philips activation server and releases your serial number for installation on another computer. The removal process does not remove the application database.

If you had Event Review 3.5 installed and do not want to run both versions on the same machine, you must manually uninstall it.

### <span id="page-15-2"></span>Product compatibility

You can install HeartStart Event Review 4.2 on the same computer as Event Review 3.5. Event Review does not remove Event Review 3.5.

You can migrate the Event Review 3.5 data to Event Review 4.2 after installing HeartStart Event Review 4.2. If you have a version of Event Review before 3.5, you must upgrade to 3.5 first, and migrate all the data, before upgrading to 4.2. For more information, see [Managing](#page-114-0) [the](#page-114-0) [database](#page-114-0) [on](#page-114-0) page 115.

# Getting started

<span id="page-17-0"></span>In Event Review, a "case" consists of all the information relating to a specific cardiac emergency. This includes information recorded by supported defibrillators as well as information entered by the device user. Event Review creates a case by downloading ECG information, shock decisions, and any recorded audio from Philips defibrillators. You can add details to the case as well.

### <span id="page-17-1"></span>Intended use

HeartStart Event Review captures, reports, and manages cardiac arrest information. Event Review has tools for collecting and analyzing information, reviewing cases, identifying trends, and evaluating the emergency response. All information relating to a specific cardiac emergency is created in a case by downloading ECG information, shock decisions, and recorded audio from Philips and Laerdal automated external defibrillators (AED). Event Review also allows users to annotate case details.

### <span id="page-17-2"></span>What's new in this release

Event Review 4.2 provides the following new features:

- Support for the Philips HeartStart FR3 defibrillator.
- Support for the Philips HeartStart MRx monitor/defibrillator, version F.02/R.02
- Support for the Philips HeartStart XL+ defibrillator
- Upgraded database support: SQL Express 2008 R2
- Improved waveform display: All ECG waveforms are now rendered with a uniform scale (initially, +/-2mV (1mV/cm). This removes the misperception that the ECG signal amplitude changed, when only the rendering scale recorded by the device changed. Furthermore, Event Review can now display many segments as longer, contiguous segments.
- Support for Windows 7 64-bit as well as 32-bit.
- Multiple file import/export: When you import data, you can choose multiple files. Each file is imported to a separate new case. You can also choose multiple cases and export them, and the case IDs will be used to keep their names unique.
- Customer support for device history data via email from FRx, HS1, FR2, and FR3 defibrillators. You can send the data file to Philips Customer Support for assistance.

In addition, the User Account administration feature (including logon and logoff) and the ECG Views feature have been removed.

Any late-breaking news on features is in the Read Me document, available from the Help menu.

### <span id="page-18-0"></span>Getting assistance

Event Review offers the following sources of help.

#### Application tooltips

When you hover the cursor over a toolbar button or event on the ECG waveform, text appears in a pop-up window. The text identifies the toolbar button and describes the event.

#### Wizards

A wizard guides you through common tasks.

The wizard that is available on the Getting Started navigation pane and File menu guides you through creating a case.

The IrDA wizard is available from the Attach ECG window in Cases. This wizard guides you through the process that downloads and attaches ECG information using the infrared transfer method.

#### Event Review essentials

This document, in PDF format, is designed for new users, It focuses on the simplest and most common workflows: adding and documenting a case, reviewing a case, generating reports, and sending reports to other medical personnel. It includes only basic procedures to accomplish these tasks. To see this document, on the Help menu, click Event Review Essentials.

### Online help

To get help with the current feature, press F1.

To read an overview of a topic, on the Help menu, click Help . Select a topic from Help Contents. You can use the browse buttons to move from topic to topic.

### User guide

The printable user guide, which includes all the information in the online Help system, is in Portable Document Format (PDF). You can view it using a PDF reader such as Adobe Acrobat.

You can view the user guide online, print sections, or print the whole guide.

For customer support, see [Customer](#page-93-0) [support](#page-93-0) [on](#page-93-0) page 94.

### <span id="page-19-0"></span>Conventions used in this guide

This document uses the following conventions to help identify information.

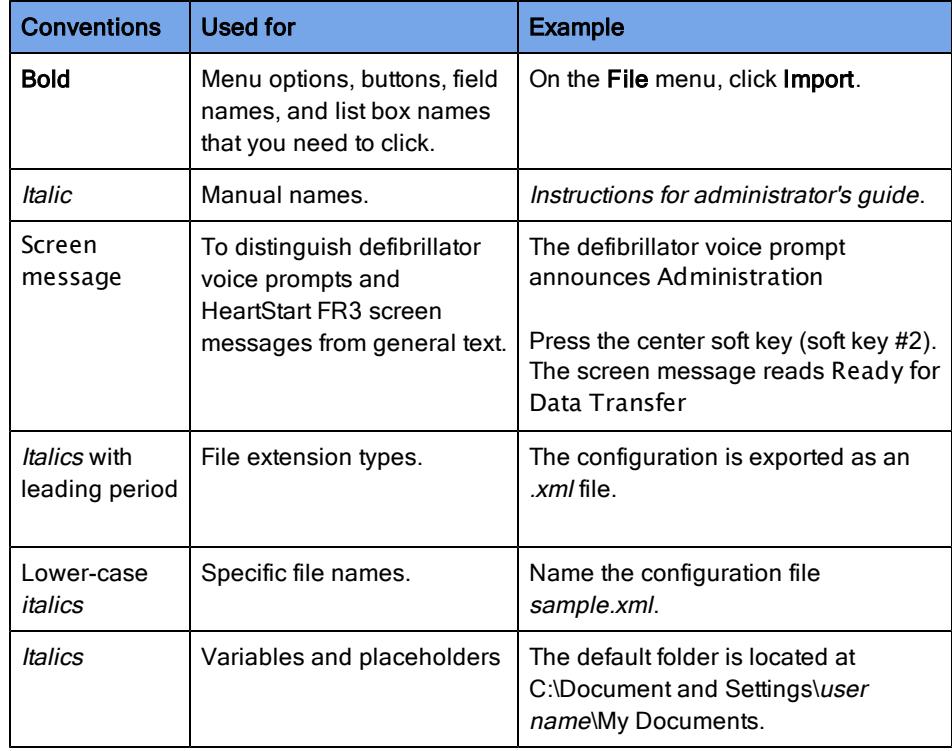

A yellow box with a triangular caution icon and exclamation mark identifies circumstances that can result in data corruption or information loss.

- A blue box with a note icon contains information on how features are used.  $\bullet$
- A green box with a light bulb tip icon contains information to complete a task.

### Using online help

Use online help system to search for information using the full-text search feature, glossary, or an index.

You can access online help in these ways::

- Press F1 to open online help for the selected feature.
- On the Help menu, click Event Review Help.

# <span id="page-21-0"></span>Starting the application

Event Review does not place an icon on the desktop. To start Event Review, use the shortcut on the Start menu or the All Programs menu.

#### To start Event Review

- 1. Click the Windows Start button.
- 2. Click All Programs.
- 3. Click Philips HeartStart Event Review 4.2.

You can also start Event Review directly from a *.cod* or .*mic* file. Navigate to the folder containing the .cod or .mic file, and double-click the file.

To use Event Review, click a navigation button on the left pane of the application window.

### <span id="page-21-1"></span>Understanding the application window

When you start Event Review, the Getting Started pane is above the navigation buttons on the left. A welcome page is on the right. The Getting Started pane helps you to start working in the application.

Menu options and toolbar buttons change based on the navigation button and functions that you select.

- The menus list options to access the application features.
- The toolbar buttons provide quick access to frequently used menu options.

Beneath the menus and toolbar buttons, the navigation pane is on the left and the workspace is on the right.

- The navigation pane has navigation buttons and a pane above the buttons.
- A navigation button groups major application tasks by their function. You can hide or display navigation buttons.
- A navigation pane is above the navigation buttons. The pane lists navigation tasks.

The workspace on the right pane changes based on the navigation button and the task that you select. For example, if you click Cases, and then click the All Records navigation tool, all the cases stored in the database appear in the workspace. When you double-click a row on the workspace,the details of the case appear for viewing or editing.

The following illustration shows a typical Cases tab.

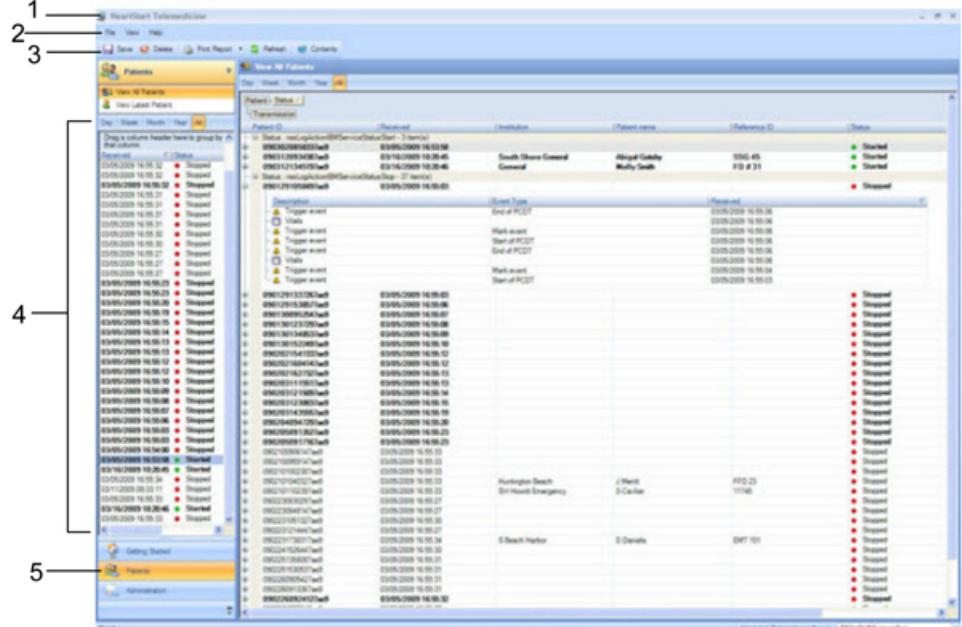

### Key to illustration numbers

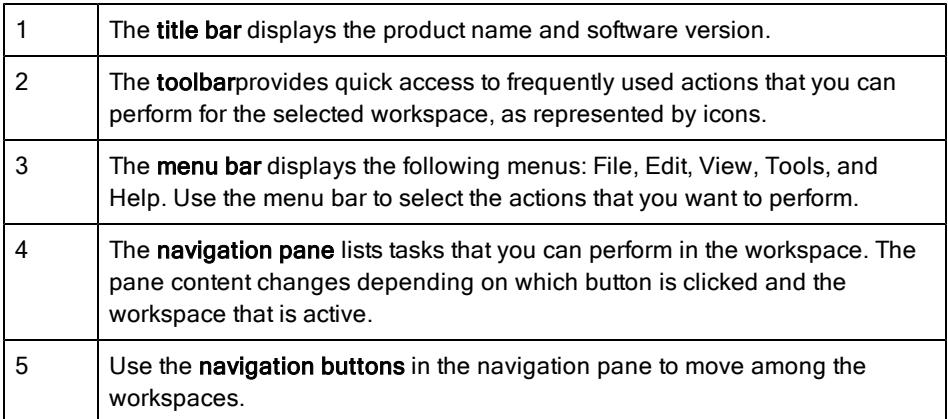

### <span id="page-23-0"></span>Using the application tables and logs

In Cases,Administration, and Defibrillators, information appears in tables and logs to help you manage your data.

Each row represents one record in the database. A record can be a case, an event, an attachment, or a system activity. Each column has values for a specific field.

You can modify your view of the information by grouping and sorting the rows. You can also print a table or log from the File menu or toolbar; click Print, then Table, and then the table or log.

#### All Records table

The All Records table (in the Cases workspace) lists each case in the Event Review database. The cases show the reference ID, case ID, patient ID, case date and time, and patient name.

You can use the All Records table to do the following tasks:

- Sort and group cases. See [Sorting](#page-43-0) [and](#page-43-0) [grouping](#page-43-0) [cases](#page-43-0) [on](#page-43-0) page 44.
- Search for cases based on a variety of values. For more information, see [Filtering](#page-88-0) [entries](#page-88-0) [on](#page-88-0) page 89.
- Hide or display columns. See [Working](#page-87-0) [with](#page-87-0) [columns](#page-87-0) [on](#page-87-0) page 88.
- Open and delete cases. For more information, see [Displaying](#page-42-0) [case](#page-42-0) [details](#page-42-0) [on](#page-42-0) page 43 and [Deleting](#page-49-0) [cases](#page-49-0) [on](#page-49-0) page 50.
- View and print reports. For more information, see [Working](#page-80-0) [with](#page-80-0) [reports](#page-80-0) [on](#page-80-0) page 81.

Once you open a case, you see a set of screen tabs with case details. Select a tab to view, modify, and delete the information. You can use the case tabs in any order based on your tasks within your organization.

#### Event Log

The Event Log is one of the tabs for a selected case. It lists all defibrillator events and notes written for that case.

Once you open a case and select the Event Log tab, you can see details for an event. You can sort, group, and filter the defibrillator events and notes that a responder or reviewer added to the case. You can also print the events for the open case.

For more information, see [Reviewing](#page-75-1) [case](#page-75-1) [events](#page-75-1) [on](#page-75-1) page 76.

#### Attachments table

The Attachments table, in the Cases workspace, lists each file that is attached to the case. It identifies each attachment by the file name, file type, and date that the file was attached. Use the Attachments tab to manage the files that you attach to the open case.

Once you open a case and click the Attachments tab, you can add and delete an attached file. You can also sort, group, and filter the list of attached files.

For more information, see [Attaching](#page-77-0) [\(adding\) files](#page-77-0) [to](#page-77-0) [a](#page-77-0) [case](#page-77-0) [on](#page-77-0) page 78.

### System Log

The System Log table identifies all system activities based on the type, action, description, date and time, and the user name. The System Log table is on the Administration workspace.

For more information, see [Working](#page-86-0) [with](#page-86-0) [the](#page-86-0) [System](#page-86-0) [Log](#page-86-0) [on](#page-86-0) page 87.

### <span id="page-24-0"></span>Completing fields

Use a pointing device, such as a mouse or stylus, to select field values from a window and to change the way information on tables and logs appears.

In Cases, when you use the mouse to click or point to a field, a menu with options for that field might appear.

- If check boxes appear to the left of the options, you can select *multiple* options for the field.
- If check boxes do not appear to the left of the options, you can select only one option for the field.
- If an option is a text box, type or write the information using your keyboard or stylus.
- If you want to remove the selected option, click Clear.

If a menu does not appear, type or write the information using the keyboard or stylus.

### <span id="page-25-0"></span>Resizing panes and workspaces

You can change the default layout of the application window. The revised layout persists the next time you use the navigation pane or workspace.

#### To resize a pane or workspace

- 1. Use the mouse to click and hold a border on the pane that you want to resize.
- 2. Drag the border in the appropriate direction to a new location.

The size of the adjacent panes adjusts.

### <span id="page-25-1"></span>Using a Tablet PC

You can also work in Event Review using a Tablet PC. Use the stylus in the same way as you would use a mouse or pointing device. You can also use the stylus with the Tablet PC Input Panel to enter text.

#### To complete a text entry field in tablet mode

1. Use the stylus to tap a field.

The tablet displays a floating icon.

- 2. Tap the icon to display the Tablet PC Input Panel.
- 3. Click one of the following three modes to enter the information:
	- Writing pad
	- Character pad
	- On-screen keyboard
- 4. Type the information. For more information, click the Help icon on the input panel.
- 5. Click Insert or tap the Enter key on the input panel.

### <span id="page-25-2"></span>Saving your work

Philips recommends that you save your modified patient details periodically. To save your work, on the File menu or toolbar, click Save

### <span id="page-26-0"></span>Managing mouse behavior

If you work on a personal computer, you can change the mouse to behave like a stylus. This is useful when your mouse tends to change its location after you remove your hand from the mouse.

To change the mouse behavior, on the Tools menu, click Options, and then click Click Mode. (This used to be called Tablet mode.)

In Click mode, you must first point and click the field, and then click the value. In the standard mode, you can point or click the field plus its value at the same time.

### <span id="page-26-1"></span>Restoring confirmation messages

A confirmation message does one of two things:

- Informs you that an action might result in a change to a configuration
- Warns you that an action may cause a permanent change.

By default, confirmation messages are enabled.

If you have disabled confirmation messages (by checking the Do Not Show This Message Again box when such a message appears), you can re-enable them at any point.

To restore confirmation messages, on the Tools menu, click Options, and then Restore Confirmations.

### <span id="page-26-2"></span>Using the Navigation pane

The navigation pane on the left of the Event Review display provides access to the application tasks.

To display a set of tasks, click a navigation button.

Following is a description of the navigation buttons.

- Cases has tasks to work with defibrillator patient data. It includes tools to download patient data from a supported defibrillator. It can also import it from a file that was previously downloaded by another HeartStart product such as Data Messenger. Use Cases to record information such as patient demographics, initial treatment, and outcome. You can also add comments to clarify a defibrillator event or treatment. Responders and the medical staff can add notes on the case.
- Administration helps the system administrator monitor and troubleshoot system activity.
- Getting Started helps you create a case quickly, import an existing patient case, and open a case already in your database.

You can hide the left navigation pane to increase the size of the workspace on the right pane. You can always return to the navigation pane while you work on Q the set of features.

To hide the navigation pane, at the top of the navigation, click the Auto Hide. icon.

The navigation pane disappears, and the Navigation Panel tab along the left edge of the pane appears.

#### To display the navigation pane temporarily

1. Point to the tab along the left edge of the pane.

The navigation pane appears temporarily.

2. Point to or tap the right pane.

The navigation pane disappears.

3. Point to the tab again to redisplay the navigation pane.

To restore the navigation pane, click the tab, and then click the Stay Open. in icon.

# <span id="page-28-0"></span>Working with cases

The word "case" refers to all the information relating to a specific cardiac or monitoring event. This includes information recorded by supported defibrillators and information entered by a user. For information about supported defibrillators, see [Supported](#page-98-1) [defibrillators](#page-98-1) [on](#page-98-1) page 99.

The first step in working with ECG information (ECG) is to create a case. You can do this in the following ways:

- Use the case wizard to download data from a defibrillator or its data card
- Import a case with an ECG from a .mic, .hic. or .cod file created by another application, such as Data Messenger

.Mic files are created by the export function of products such as HeartStart Data Messenger and Event Review.

.Hic files are created by third-party ePCR software using the Philips Software Development Kit (SDK).

.Cod files are created by the export function of older products such as Review Express Connect and Event Review 3.5.

• Create a case that does not have ECG information in it yet and add it later

### Starting the cases feature

To create, review, and manage cases, click the Cases navigation button.

On the Navigation Pane, the database records appear, and on workspace, the All Records table appears.

For more information, see [Displaying](#page-42-0) [case](#page-42-0) [details](#page-42-0) [on](#page-42-0) [page.43](#page-42-0).

### <span id="page-28-1"></span>Understanding the Cases navigation pane

Use the Cases navigation pane to work with ECG information. You can complete the following tasks in Cases:

• Download information from a supported defibrillator or its data card

- Import information from a patient data file created by another HeartStart product, such as Data Messenger
- Add information such as patient demographics, initial treatment, and notes to clarify or comment on a defibrillator event

If you select information from a drop-down list, your choice persists the next time you use the field. At that time, you can select another value.

Use the Database Records pane to access cases in the database.

## <span id="page-29-0"></span>Creating a case (including ECG) with the Case Wizard

The wizard that is available on the Getting Started pane and the File menu guides you through the steps required to add/download patient data from a defibrillator or its data card, create a case, and complete some basic tasks.

After briefly displaying a message listing the completed tasks, the wizard displays the page for the next task.

#### To start the wizard

- 1. On the navigation pane, click the Getting Started navigation button.
- 2. On the Getting Started navigation pane, click Case Wizard.
- 3. In the Welcome Page window, click Next to continue.

The Attach ECG page appears.

#### Attaching (adding) an ECG

#### To attach an ECG from a Philips defibrillator or its data card

- 1. Use the table in [Adding ECGs](#page-34-0) [table](#page-34-0) [on](#page-34-0) page 35 to identify the method used to add/download an ECG from your defibrillator.
- 2. Follow the instructions in [Adding ECGs](#page-33-0) [on](#page-33-0) page 34to attach the ECG.
- 3. Click Next.

The Case Summary page appears.

#### Entering case summary information

On the Case Summary page, you can handle case information three ways:

- Add new information
- Accept the information that the defibrillator provides
- Override the information from the defibrillator

All information is saved to the database.

Different defibrillators may capture different patient information as part of recorded ECG data. If you use data from the HeartStart MRx, the ECG  $\bullet$ information might include patient information such as name, age, and gender.

#### To complete the Case Summary fields

1. Event Review completes the Case ID field. You can change the case ID.

For defibrillators that generate an incident ID, such as HeartStart MRx, the case ID corresponds to this incident ID. Each device has its own system for generating an ID.

- 2. Fill in the Patient ID, Last Name, and First Name fields.
- 3. In Reference ID, type a reference ID for the case that you can use to identify it later. For example, "ER Room 3" or "Engine #3, Station 27". This information may already appear if the case was imported from an application that provided it.
- 4. In Institution, type an institution name for the case. For example, "Valley Hospital" or "District 5 Fire Department".
- 5. Click Next.

The Export Case page appears.

### Exporting a file

You can export a case to a .mic file at any point. The file is then available to a colleague who uses Event Review or . To create a file containing the ECG and case information, check the **Export to a File** box and verify the file name and folder where you want to save it.

If you want to password-protect the exported file, in the Password box, type the password. Passwords can have no more than 16 characters. They are casesensitive.

Remember to provide this password to anyone who needs to open the exported file.

If you need to remove patient identity, check the Remove Patient Identity box.

Click Next.

### Printing a report

You can print a case report at any point. If you want to print it as part of the Case Wizard, check the Print a Report box, click the buttons for any available reports, and click Next. The Email page opens.

### Emailing case data

You can email a case at any point; the case is added to an email as a *mic* file. If you want to email it as part of the Case Wizard, check the **Email Case** box, type or click the appropriate address or addresses, change the subject if you want, and type a note to accompany the case if you want. You can also password-protect the file or remove patient identify information.

Click Next. The Execute page opens.

### Opening the case

At this point, you can specify that the case will open after all tasks are completed, so that you can make further changes and review them. Check the Open Case box and click Finish. The status of each task within the Case Wizard displays in the box.

If your email system needs verification before it can send the email, a confirmation message appears. Click Allow, and the process continues.,

When the process is complete, click Exit. The case opens.

### <span id="page-31-0"></span>Creating a case

You can create a case , with or without ECG information.

### To create a case that has ECG information

- 1. Use one of the following methods:
	- Click the Getting Started navigation button, and then click Case Wizard.
	- On the File menu, click Case Wizard.

The Case Wizard window opens. For more information, see [Creating](#page-29-0) [a](#page-29-0) [case](#page-29-0) [\(including](#page-29-0) [ECG\) with](#page-29-0) [the](#page-29-0) [Case](#page-29-0) [Wizard](#page-29-0) [on](#page-29-0) [page.30](#page-29-0).

2. Follow the on-screen instructions.

#### To create a case that does not initially contain ECG information

1. On the File menu or toolbar, click New.

The tabs for the case in the workspace appear.

- 2. Complete fields to briefly describe or identify the case. For example, add the case date and time, or select the site of collapse.
- 3. Click Save.

At a later time, you can open the case, attach ECG information, and complete the tabs.

### <span id="page-32-0"></span>Importing case files

You can import one or more case files that were exported by another HeartStart software application such as Data Messenger.

For each file you import, Event Review creates a case in the Event Review database, adds the case to the All Records table, and adds the information from the file to the case. You can use the file in the same way as any other case you created. You can save, modify, print, export, and email an imported file.

You can import using the Import option (available on the File menu and toolbar) or using drag-and-drop methods.

When you import a case file, Event Review imports all the details that were in the case, such as patient demographics, responder and reviewer notes, and

physician notes. When you use the Attach ECG feature, Event Review attaches only the ECG to the case.

#### To import files using drag and drop

- 1. On the navigation pane, click the Patient Cases navigation button.
- 2. Open the folder where your *.mic., .hic, or .cod* files are stored, and drag one or more into the All Records table.
- 3. Event Review imports the cases, saves them to the database, and lists them on the All Records table.

If any of the cases failed to import successfully (because they required a password, for example), the outcome for each appears in the System Log. See [Working](#page-86-0) [with](#page-86-0) [the](#page-86-0) [System](#page-86-0) [Log](#page-86-0) [on](#page-86-0) page 87.

### To import files using the Import option

- 1. On the navigation pane, click the Patient Cases navigation button.
- 2. On the File menu or toolbar, click Import.

The Import Case window opens.

3. Navigate to the folder that contains the files you want to import.

The list of files includes only those with a .cod, .hic, and .mic extension.

- A .hic file is a defibrillator device file that is forwarded by an electronic patient  $\bullet$ care record (ePCR) application or HeartStart Data Messenger.
- 4. If you want to import only one file, click it. If you want to import multiple files, press CTRL and click each one. Click Open.
- 5. If any of the files were password-protected, type the file password in the Password field before you attempt to open the file. Passwords can have up to 16 characters and are case sensitive. If some of the files are associated with a different password, they will not import, and you will need to import them separately with their own password.
- 6. Event Review imports the cases, saves them to the database, and lists them on the All Records table.

If you were working with an open case when you imported more than one case, the last case in the list that you imported opens. If you were working in the All Records table, the same table appears after the import.

If any of the cases failed to import successfully (because they had a different password from the others, for example), the outcome for each appears in the System Log. See [Working](#page-86-0) [with](#page-86-0) [the](#page-86-0) [System](#page-86-0) [Log](#page-86-0) [on](#page-86-0) page 87.

## <span id="page-33-0"></span>Adding ECGs

"Attaching" an ECG means reading ECG information from a defibrillator (downloading it), a defibrillator data card, or a file and adding it to a case.

You can attach an ECG to a case you are creating, or you can open an existing case and attach an ECG to it. You can add extra ECGs from other defibrillators as well. Depending on the defibrillator, you can attach an ECG information from a data card or a file, or through a *Bluetooth* or an infrared transmission.

If you need help identifying the defibrillator or inserting a data card, see [Working](#page-98-0) [with](#page-98-0) [defibrillators](#page-98-0) [on](#page-98-0) page 99.

The defibrillator that you use determines the method that you can use to attach an ECG. The Attach ECG window lists the types of transfer methods that you can use to attach an ECG on the left pane. The window lists data files in the right pane. The data files include those that were transmitted or are stored on a removable device.

### To display the Attach ECG window for an existing case

- 1. Click the Cases navigation button.
- 2. On the All Records table, double-click a case.
- 3. On the toolbar, click Attach ECG File.

Any time you have a case open for reviewing or editing, you can attach an **C** ECG. On the ECG menu, click Attach, or on the toolbar, click Attach ECG File.

### Choosing a transfer method

Event Review activates the following methods automatically.( If you are transferring data from the MRx, you might have to click the Bluetooth icon the first time that you use the feature.)

You can also click the following icons to attach ECG data.

- Bluetooth—begins the process of gaining access to ECG data from MRx and FR3 devices. When you click this icon, a wizard appears with instructions for establishing both MRx and FR3 connections. If you click MRx, you then navigate to the MRx Bluetooth Exchange Folder that contains (or will contain) the transmitted Bluetooth files. If you click FR3, a wizard appears with instructions for how to put the FR3 into Administration mode so that you can see and download all available ECG files. (You might have to click the Bluetooth icon the first time that you use the feature.)
- IF IrDA—opens help on how to transmit data from HS1 and FRx defibrillators.
- File System—displays the Open window that you can use to browse and attach ECG information from a device's data card or your computer.

### <span id="page-34-0"></span>Adding ECGs table

Use the following table to identify the method and instructions used to read and/or download an ECG from a defibrillator.

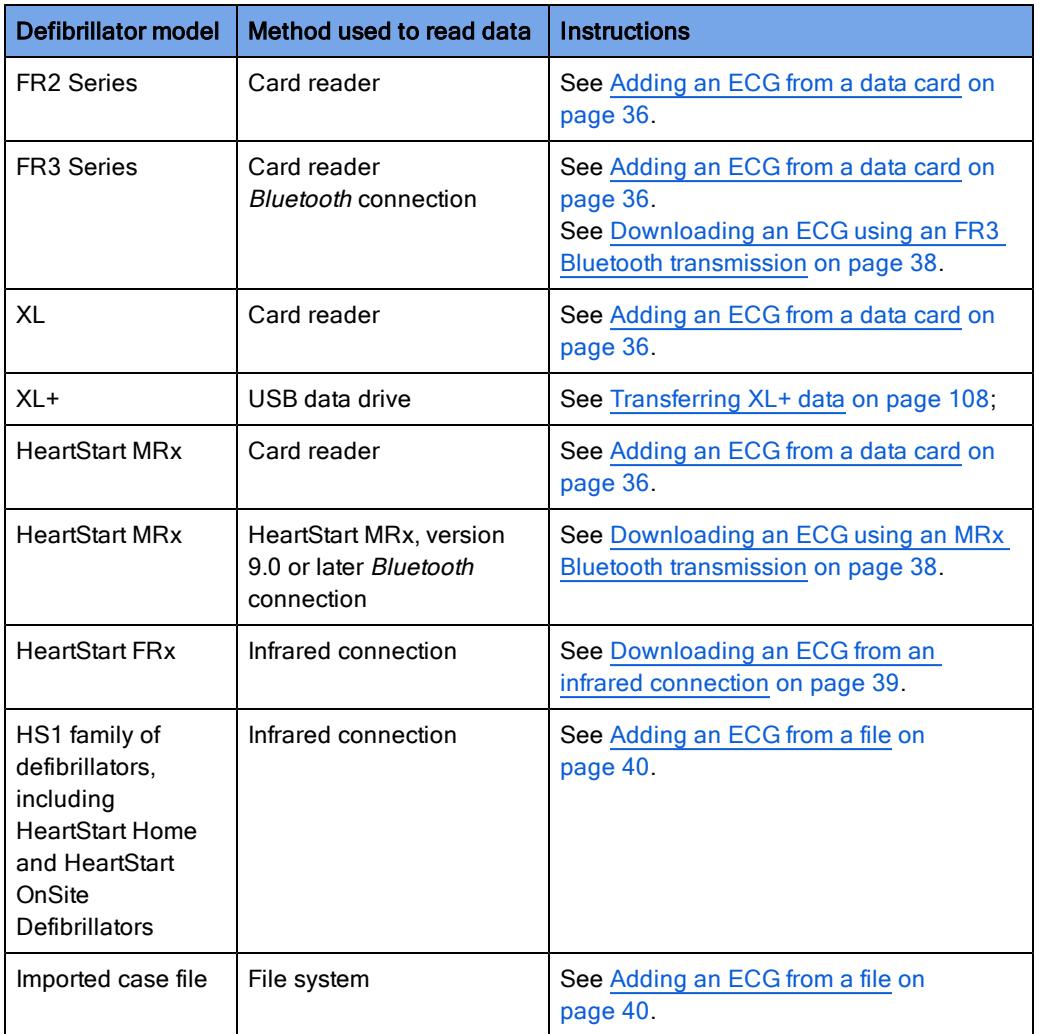

Event Review documentation uses the HS1 or HS1 family of defibrillators to  $\bullet$ refer to HeartStart Home, HeartStart OnSite, and HeartStart HS1 Defibrillators.

If you need help identifying the defibrillator or using a transfer method, see [Working](#page-98-0) [with](#page-98-0) [defibrillators](#page-98-0) [on](#page-98-0) page 99.

### <span id="page-35-0"></span>Adding an ECG from a data card

The FR2, FR3, XL, and HeartStart MRx defibrillators can use a data card to transfer the recorded ECG and other data from the defibrillator to Event Review.
#### To attach an ECG from a data card

- 1. Insert the data card into the card reader.
- 2. Use one of the following methods:
	- On the ECG menu, click Attach.
	- On the toolbar, click Attach ECG File.

The Attach ECG window opens, listing ECG files grouped by the source of the file.

- 3. On the right pane of the Attach ECG window, find the file that is associated with the ECG information . The medium for the data source appears under the Source column.
- 4. (Optional for FR2 Series defibrillators) If the pediatric pads were used, choose the FR2 Pediatric option. This allows Event Review to properly calculate the pads impedance and the shock energy desired. If you have any doubt about which pads the responder used, contact the responder.

Click the ECG you want to attach. In the Device column, right-click the FR2

icon and click FR2 Pediatric. The pink teddy bear **the contract of FR2 Pediatric** appears.

- 5. Use one of the following methods:
	- Click the file for the ECG you want to attach, and then click Open.
	- Double-click the file for the ECG you want to attach.

Event Review downloads the file and attaches the ECG to the case. It appears on the ECG tab.

### Adding an ECG from a USB port

The HeartStart XL+ defibrillator uses a USB data drive to transfer the recorded ECG from the defibrillator to Event Review.

#### To import data from the XL+ USB data drive to Event Review

- 1. Insert the XL+ USB data drive into the USB data port on the computer running Event Review.
- 2. Ensure that Windows recognizes the XL+ USB data drive as a connected device, and that Event Review is running.

Windows detects the USB data drive and begins transferring data. All XL+ data is transferred to Event Review.

3. When data transfer is completed, follow Windows procedures to safely remove the XL+ USB data drive from your computer.

### Downloading an ECG using an FR3 Bluetooth transmission

You can transfer files from the FR3 to the computer using Bluetooth transmission, if the FR3 is equipped with *Bluetooth* capability.

#### To attach an ECG using a Bluetooth transmission

- 1. Set up the *Bluetooth* software and adapter on the computer. For information, see your defibrillator documentation and [Setting](#page-102-0) [up](#page-102-0) [Bluetooth](#page-102-0) [transmissions](#page-102-0) [for](#page-102-0) [the](#page-102-0) [MRx](#page-102-0) [and](#page-102-0) [FR3](#page-102-0) [on](#page-102-0) page 103.
- 2. Prepare to send the *Bluetooth* transmission by placing the FR3 (turned on, after the voice acknowledgment) into Administration mode, pressing the option button, and selecting Wireless Data Transfer.
- 3. In Event Review, use one of the following methods:
	- On the ECG menu, click Attach.
	- On the toolbar, click Attach ECG File.
- 4. On the right pane of the Attach ECG window, find the ECG recording that you want to attach.

The medium for the data source (in this case, *Bluetooth*) appears under the Source column. Keep in mind that if your ECG recording is very long or contains audio, it may take as long as 5 to 10 minutes (or even longer) before it appears in the window.

- 5. Use one of the following methods:
	- Click the file for the ECG you want to attach, and then click Open.
	- Double-click the file for the ECG you want to attach.

Event Review attaches the ECG to the case, and the ECG tab appears with the attached ECG waveform(s).

### Downloading an ECG using an MRx Bluetooth transmission

Depending on the version of your MRx, and its options, you can transfer files from the MRx to the computer using Bluetooth transmission.

#### To attach an ECG -using a Bluetooth transmission

1. Set up the *Bluetooth* software and adapter on the computer. For information, see

your defibrillator documentation and [Setting](#page-102-0) [up](#page-102-0) [Bluetooth](#page-102-0) [transmissions](#page-102-0) [for](#page-102-0) [the](#page-102-0) [MRx](#page-102-0) [and](#page-102-0) [FR3](#page-102-0) [on](#page-102-0) page 103.

- 2. Send [the](#page-105-0) *Bluetooth* transmission. For information, see [Sending](#page-105-0) the [MRx](#page-105-0) [Bluetooth](#page-105-0) [transmission](#page-105-0) [on](#page-105-0) [page.106.](#page-105-0)
- 3. Use one of the following methods:
	- On the ECG menu, click Attach.
	- On the toolbar, click Attach ECG File.
- 4. On the right pane of the Attach ECG window, find the file that is associated with the ECG .

The medium for the data source appears under the Source column.

- 5. Use one of the following methods:
	- Click the file for the ECG you want to attach, and then click Open.
	- Double-click the file for the ECG you want to attach.

Event Review attaches the ECG to the case.

- 6. If the file does not appear in the right pane, click Bluetooth on the left pane of the Attach ECG window and use the Bluetooth Wizard to navigate to the Windows Bluetooth Exchange Folder.
	- On the Browse for Folder window, navigate to the Windows Bluetooth Exchange Folder for the user. The default folder for Windows XP is located at C:\Document and Settings\user name\My Documents\Bluetooth Exchange Folder. The default folder for Windows 7 is located at C:\Users\user name\My Documents.
	- If you specified a different folder when setting up your *Bluetooth* stack or Neighborhood, navigate to that folder.
	- Event Review scans the location you specify to find the ECG. It enables the Bluetooth icon to the right of the status bar while it reads the Bluetooth files.
- 7. One or more ECG tabs appear with the attached ECG waveform(s).
- If the ECG tab does not display an ECG waveform, contact Customer Support. See [Customer](#page-93-0) [support](#page-93-0) [on](#page-93-0) page 94.

### Downloading an ECG from an infrared connection

The HeartStart HS1 family of defibrillators and the FRx defibrillator use an IrDA connection to attach an ECG to Event Review.

#### To attach an ECG from an infrared connection

To retain the actual event times, do not remove the battery from HS1 or FRx defibrillators. If you remove the battery before you download the case information, the files created before you removed the battery might appear in

- **the list without a date and time (though they will show elapsed time for events** and ECG data when you open them). For information on HSI and FRx defibrillators' case date and time, see [Determining](#page-108-0) [the](#page-108-0) [HS1](#page-108-0) [and](#page-108-0) [FRx](#page-108-0) [case](#page-108-0) [date](#page-108-0) [and](#page-108-0) [time](#page-108-0) [on](#page-108-0) [page.109](#page-108-0).
- 1. Set up the infrared connection between the defibrillator and the computer. For more information, see [Using](#page-109-0) [infrared](#page-109-0) [connections](#page-109-0) [for](#page-109-0) [the](#page-109-0) [HS1](#page-109-0) [and](#page-109-0) [FRx](#page-109-0) [on](#page-109-0) page 110.
- 2. Use one of the following methods:
	- On the ECG menu, click Attach.
	- On the toolbar, click Attach ECG File.
- 3. Put the defibrillator in Administration mode. For more information, see [Setting](#page-109-1) [up](#page-109-1) [the](#page-109-1) [infrared](#page-109-1) [connection](#page-109-1) [on](#page-109-1) page 110.
- 4. (Optional) If you need help with setting up the IrDA handshake for HS1 or FRx defibrillators, use the IrDA Wizard.

On the left pane of the Attach ECG window, click IrDA. So the IrDA. Wizard window, follow the on-screen instructions. The IrDA icon to the right of the status bar appears enabled while it transfers the data.

- 5. When the defibrillator connects, the voice message says Sending (for the HS1) or Transferring data (for the FRx).
- 6. On the right pane of the Attach ECG window, find the file that contains the ECG.

The data source appears in the **Source** column.

- 7. Use one of the following methods:
	- Click the file for the ECG you want to attach, and then click Open.
	- Double-click the file for the ECG you want to attach.

Event Review downloads the file and attaches the ECG to the case.

8. A message appears requesting the case start time when the HS1 or FRx case does not have a start time. Event Review requests the start time.

### Adding an ECG from a file

When you attach an ECG from a file, the file can be on the hard drive, external media, or the network.

This might occur when a remote user downloads a case via another HeartStart application, like Data Messenger, and saves it to a file for your subsequent use.

To attach an ECG from a file

- 1. Use one of the following methods:
	- On the ECG menu, click Attach ECG.
	- On the toolbar, click Attach ECG File.
- 2. On the left pane of the Attach ECG window, click File System The Open window lists file extensions in the Files of Type field.
- 3. In the Files of Type field, click the file type.
- 4. Click Device Data for files with the  $.501$ , .index, .cod, .xml, or .mic extensions.
	- Click FR2 Series Peds for files that were recorded using FR2 defibrillator pediatric pads.
- 5. Navigate to the file you want and double-click it.

Event Review downloads the file and attaches the ECG to the case.

If the ECG tab does not display an ECG waveform, contact Customer Support. See [Customer](#page-93-0) [support](#page-93-0) [on](#page-93-0) page 94.

### After you add an ECG

After you attach the ECG information to a case, use the tabs on the Cases workspace to add details to the case.

The following table lists common tasks and related instructions.

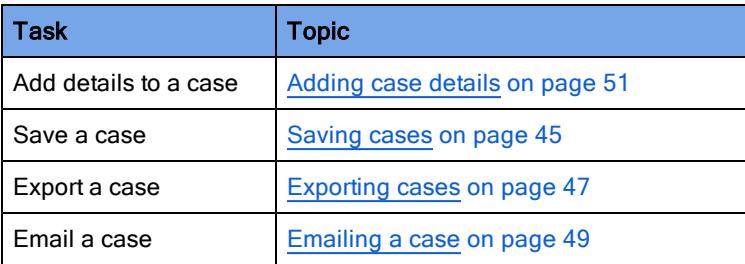

# Adding multiple ECGs

If the emergency response for a single patient involved multiple ECGs on supported defibrillators, you can attach all ECG files to the same case. On the ECG tab, a tab appears for each attached ECG. The tab text identifies the defibrillator, date, and time transmitted by the defibrillator. For example: HeartStart MRx 3/10/2007 3:10:44 PM.

To attach the first ECG, follow the instructions in [Adding ECGs](#page-33-0) [on](#page-33-0) page 34.

#### To attach additional ECGs

- 1. Make sure that the case is open. For more information, see [Displaying](#page-42-0) [case](#page-42-0) [details](#page-42-0) [on](#page-42-0) page 43.
- 2. Use one of the following methods:
	- If you are attaching an ECG from an HS1 or FRx defibrillator, make sure that the defibrillator is set up to communicate using an infrared connection.
	- If you are attaching an ECG from a data card, insert the card into the card reader.
	- If you are attaching an ECG using a Bluetooth connection, make sure that the defibrillator is set up for transmission.
- 3. Use one of the following methods:
	- On the ECG menu, click Attach.
	- On the toolbar, click Attach ECG File.
- 4. On the right pane of the Attach ECG window, find the file that generated the ECG.

The medium for the data source appears in the Source column.

- 5. Use one of the following methods:
	- Click the file for the ECG you want to attach, and then click Open.
	- Double-click the file for the ECG you want to attach.

The ECG appears on a separate tab on the ECG tab.

# Removing ECGs from a case

Use the Detach option, on the ECG menu and toolbar, to remove an ECG from the case.

 $\bullet$ The ECG menu is available when you open a case and work on the ECG table.

#### To detach an ECG

- 1. Open the case in the Cases workspace. For more information, see [Displaying](#page-42-0) [case](#page-42-0) [details](#page-42-0) [on](#page-42-0) [page.43](#page-42-0).
- 2. Click the ECG tab.
- 3. On the ECG tab, click the ECG ID tab for the ECG you want to detach.
- 4. Use one of the following methods:
	- On the ECG menu, click Detach.
	- On the toolbar, click Detach ECG.

A confirmation message might appear. For more information, see [Restoring](#page-26-0) [confirmation](#page-26-0) [messages](#page-26-0) [on](#page-26-0) [page.27](#page-26-0).

5. Click Yes to remove the ECG from the case.

## <span id="page-42-0"></span>Displaying case details

Use the table on the Cases workspace to display patient identifiers and case details. The table lists each case in the database. The following appear for each case: the reference ID, case ID, patient ID, date and time, patient name, and institution.

You can customize how the information appears. For more information, see Q [Working](#page-87-0) [with](#page-87-0) [columns](#page-87-0) [on](#page-87-1) page 88 and [Grouping](#page-87-1) [and](#page-87-1) [sorting](#page-87-1) [entries](#page-87-1) on page 88.

Once you open a case, you select a tab to view and modify the detailed information. You can also view and print reports for the open case and export the open case to a different location as a file.

#### To open a saved case

- 1. Click the Cases navigation button.
- 2. Use one of the following methods:
	- On the All Records table, double-click the case you want to open.
	- On the File menu or toolbar, click Open.

The case appears in the Cases workspace.

## Sorting and grouping cases

You can change the way information displays on the All Records table. You can sort cases and group them based on a shared parameter value.

You can filter or select cases that meet the criteria you select. You can also hide or display groups of cases.

For information on how to add columns to and delete columns from the display, see [Working](#page-87-0) [with](#page-87-0) [columns](#page-87-0) [on](#page-87-0) page 88.

For information on how to group and sort information in columns, see [Grouping](#page-87-1) [and](#page-87-1) [sorting](#page-87-1) [entries](#page-87-1) [on](#page-87-1) page 88.

For information on how to filter the information that appears in the list of cases, see [Filtering](#page-88-0) [entries](#page-88-0) [on](#page-88-0) page 89.

### Hiding and displaying cases

You can hide or display the list of cases in the groups. You can also view and refresh the list of cases from the View menu or shortcut menu on the All Records table. The shortcut menu lists the Refresh, Expand All, and Collapse All options.

#### To use the shortcut menu

- 1. Open Patient Cases and then All Records. For more information, see [Displaying](#page-42-0) [case](#page-42-0) [details](#page-42-0) [on](#page-42-0) page 43.
- 2. Right-click the All Records table.
- 3. Click an option.

#### To refresh, hide, or display cases

- To refresh the list of cases, on the View menu or shortcut menu, click Refresh.
- To hide cases in a group, click **Collapse All** to the left of the grouping.
- To hide cases in each group, on the View menu or shortcut menu, click Collapse All.
- To display cases in a group, click **Expand All** to the left of the group.
- To display all cases in the table, on the View menu or shortcut menu, click Expand All.

# Adjusting the date and time of the defibrillator data

It is possible for the internal clock on your defibrillator to drift slightly over time. In addition, if someone removed the battery from an HS1 or FRx defibrillator before downloading the patient data,case and event real time could be lost, leaving only event elapsed time. In these cases, you may want to adjust the times of the downloaded case and its individual events.

Before you transfer information from a defibrillator, confirm that your computer clock is accurate. For example, if the computer does not connect to a time server, you can compare the date and time with an atomic clock on the Internet. Also, confirm that the battery was not pulled from the HS1 or FRx defibrillator since the cardiac emergency. For information on HS1 and FRx defibrillators case date and time, see [Determining](#page-108-0) [the](#page-108-0) [HS1](#page-108-0) [and](#page-108-0) [FRx](#page-108-0) [case](#page-108-0) [date](#page-108-0) and [time](#page-108-0) [on](#page-108-0) page 109.

#### To adjust the defibrillator date and time based on the computer date and time

- 1. Open the case in the Cases workspace. For more information, see [Displaying](#page-42-0) [case](#page-42-0) [details](#page-42-0) [on](#page-42-0) [page.43](#page-42-0).
- 2. On the Overview tab, navigate to the Defibrillators area.

Confirm that the date and time for the defibrillator are correct in the Defibrillators area.

- If you transfer the case from a defibrillator through a Bluetooth transmission, **C** Event Review automatically adjusts the case event date on the received data based on the computer clock.
- 3. After you attach an ECG, you can change the date and time for the appropriate case in the Adjusted "On" Time column.

The date and time automatically adjusts for each event in that case. The ECG tab displays the adjustment that you enter.

4. On the File menu or toolbar, click Save.

## <span id="page-44-0"></span>Saving cases

When you save a case, Event Review adds it to the database. All the information is available for reports. Use the All Records table to manage the case.

To save an open case, on the File menu or toolbar, click Save. The case is now in the Event Review database.

# Erasing the data source

After you attach an ECG and save the case to the database, consider erasing the data from the source. This ensures that the device has full capacity for the next use.

You can erase ECG information from the data cards used by the MRx, the FR2 and FR3 series, and XL defibrillators. You can also erase the ECG information from an HS1, XL+, or FRx defibrillator.

You can also use Bluetooth to erase files that were transmitted via Bluetooth from an MRx.

Make sure that you transfer all the information to the database or an archive  $\langle \cdot \rangle$  before erasing the information. Once the data is erased, it is lost and cannot be recovered.

#### To erase a data card

- 1. Insert the data card into the card reader.
- 2. On the Tools menu, click Erase Data on Card or Device.

The Erase Data on Card or Device window opens.

- 3. Click the card or device name.
- 4. Click Erase.

A confirmation message might appear. For more information, see [Restoring](#page-26-0) [confirmation](#page-26-0) [messages](#page-26-0) [on](#page-26-0) [page.27](#page-26-0).

5. Click Yes in the message box.

#### To erase data from an HS1 or FRx Defibrillator

- 1. Set up the defibrillator to communicate with Event Review Pro. For more information, see [Using](#page-109-0) [infrared](#page-109-0) [connections](#page-109-0) [for](#page-109-0) [the](#page-109-0) [HS1](#page-109-0) [and](#page-109-0) [FRx](#page-109-0) [on](#page-109-0) page 110.
- 2. Put the defibrillator in the Administration mode.
- 3. On the Tools menu, click Erase Data on Card or Device.

The Erase Data on Card or Device window opens.

- 4. Click the device name.
- 5. Click Erase.

A confirmation message might appear.

6. Click Yes in the message box.

#### To erase data from the Bluetooth Exchange folder (MRx only)

1. On the Tools menu, click Erase Data on Card or Device.

The Erase Data on Card or Device window opens.

- 2. Click Bluetooth Exchange Folder.
- 3. Click Erase.

A confirmation message might appear.

4. Click Yes.

#### To erase data from an FR3 defibrillator using Bluetooth

- 1. Once the unit is on and you have heard the voice prompt, place the FR3 in Administration mode, press the option button, and select Wireless Data Transfer.
- 2. In Event Review, on the Tools menu, click Erase Data on Card or Device.

The Erase Data on Card or Device window opens.

- 3. In the Bluetooth section, click the FR3 icon whose serial number matches the device that you want to erase.
- 4. Click Erase.

A confirmation message might appear.

5. Click Yes.

The clock on the defibrillator is now synched with the clock on the computer. This synchronization occurs even if you have no data to erase.

#### To erase data from a USB data drive

1. Use the XL+ defibrillator to erase data from the USB data drive. For more information, see the HeartStart XL+ instructions for use.

### <span id="page-46-0"></span>Exporting cases

Use Export to create files outside the application (that is, not in the application database) so that you can share information with other Event Review or Event Review Pro users. You can also use Export to back up information.

You can export a single case or multiple cases at a time. The Export option is available on the File menu whenever the Cases list appears or a specific case is open. In addition, if you want to export just one case, you can do this (from the File menu or the toolbar) when that case is open.

You can export files with or without a password. If you add a password, anyone attempting to open the file must have the password to open it.

Philips recommends that you record the password and save it in a secure location. If you forget the password, Customer Support cannot "unlock" the file.

#### To export one or more case files from the Cases list

1. On the Navigation pane, click the Patient Cases navigation button.

All cases appear.

- 2. Choose the case or cases to export:
	- a. Click a single case.
	- b. CTRL-click multiple cases.
- 3. On the File menu, click Export.

The Export Selected Cases dialog box appears, showing the last folder you used to export a file. If you want a different location, click the Save in field at the top of the dialog box and navigate to that location. The list there shows .mic.files, which is the only supported file format.

- 4. Decide how to name the exported file or files. The default name includes a placeholder for the case ID, expressed as {caseID}. You can accept the case ID as the filename, or you can use this placeholder to create more descriptive names; for example, if you type "my data {caseID} for Joe.mic" for the filename and export two cases, one with a case ID of "abc" and one with "xyz," then the two .mic files will have the names "my data abc for Joe.mic" and "my data xyz for Joe.mic." If you type something entirely different for the name that doesn't include a case ID, the case ID will be appended to the filename by the software.
- 5. If you want to remove confidential patient identifiers such as name, patient ID, and age (if over 90) from the exported file (called "redaction"), check the Remove Patient Identity box.
- 6. Decide whether you want to protect the file or files with a password. If so, type it in the Password field (for security, it appears as \*\*\*\*\*). Remember to provide the password for the recipient.
- 7. Click Save.

A progress bar appears as the export operation proceeds, and a confirmation message tells you that the export operation succeeded.

#### To export a single case file from the case display

- 1. On the navigation pane, click the Patient Cases navigation button.
- 2. In the list of cases, click a case to open it.
- 3. On the File menu or toolbar, click Export.
- 4. Follow steps 3 through 7 in the procedure above.

# <span id="page-48-0"></span>Emailing a case

You can use the Email option or your email application to send an exported ECG or an entire case to another Event Review user.

Event Review attaches the exported case file to the email when it displays the email window.

Before you use the Email option, complete the following prerequisites:

- Correctly configure Microsoft Outlook or a MAPI-compliant email client.
- Set up the email profile in Windows, if needed. Click Help on the email profile window for information on setting up your profile. After you complete the profile, the profile does not appear again.

#### To use the Email option

- 1. On the Cases workspace, display the case details. For more information, see [Displaying](#page-42-0) [case](#page-42-0) [details](#page-42-0) [on](#page-42-0) [page.43](#page-42-0).
- 2. On the File menu or toolbar, click Email.

The Email window opens and attaches the file to the email form.

3. Complete the To field. The contact list for your email application is not available for the Email tool.

Email saves the address. The next time you send an email to that recipient, you can select the same address by clicking the arrow at the end of the To field.

- 4. If you want, add a message.
- 5. Click Send.

#### To use your email application

- 1. Export the file. For more information, see [Exporting](#page-46-0) [cases](#page-46-0) [on](#page-46-0) page 47.
- 2. Note the location of the exported file. The file has the supported extension.
- 3. Open your email application and create an email to the recipient of your choice.
- 4. Attach the file created by Export in Step 1 to the email form.
- 5. Send the email.

# Deleting cases

You can delete a case or multiple cases from the database. The case or cases then disappear from the All Records table.

#### To delete a case or cases from the list of cases

- 1. Click the Patient Cases navigation button to start the Cases feature.
- 2. On the All Records table, click the case you want to delete, or press CTRL or SHIFT while clicking to select multiple cases..
- 3. On the File menu or toolbar, click Delete  $\mathbf{X}$ .

A confirmation message might appear. For more information, see [Restoring](#page-26-0) [confirmation](#page-26-0) [messages](#page-26-0) [on](#page-26-0) [page.27](#page-26-0).

4. Click Yes.

#### To delete a case that is open

1. On the File menu or toolbar, click Delete  $\mathbf{\times}$ .

A confirmation message might appear. For more information, see [Restoring](#page-26-0) [confirmation](#page-26-0) [messages](#page-26-0) [on](#page-26-0) [page.27](#page-26-0).

2. Click Yes.

The All Records table appears.

# <span id="page-50-0"></span>Adding case details

Use the Patient Cases navigation button to access a case and enter case information that the defibrillator did not record. In Cases, you can do the following tasks:

- Document events
- Add responder actions and observations
- Add reviewer notes
- Review ECG information
- **Review events**
- Attach files to a case

For more information, see [Working](#page-60-0) [with](#page-60-0) [ECGs](#page-60-0) [on](#page-60-0) [page.61](#page-60-0) and [Reviewing](#page-75-0) [case](#page-75-0) [details](#page-75-0) [on](#page-75-0) page 76. You can use the case tabs in any order based on your tasks within your organization.

#### To add and review case details

- 1. Click the Patient Cases navigation button.
- 2. On the Cases workspace, double-click a case on the All Records table.
- 3. Click a tab.
- 4. Add or change information on the tab.
- 5. Repeat steps 3 and 4 as necessary.
- 6. On the File menu or toolbar, click Save.
- **C** Event Review displays case detail tabs based on your installation.

## Identifying the case

Use the Overview tab to enter basic information about the patient and the response location. The only required information is the case ID, and the case date and time.

If you use the Case Wizard to create a case, Event Review assigns a case ID, which you can change. It also generates the case ID from the current date and time if Case Wizard or the Import feature did not create the case.

Different defibrillators may capture different patient information as part of recorded ECG data. If you use data from the HeartStart MRx, the ECG information might include patient information (such as name, age, and gender)

 $\bullet$ that was entered by the responder. When you import a case using Case Wizard, the Case Summary page displays the information provided by the MRx, and the Case ID field displays the MRx incident ID.

If you export a redacted case (that is, a case with patient identification removed), Event Review replaces the name and patient ID with a series of asterisks. The Date of Birth field is blank. If the redacted age of the patient is greater than 90, the Age field displays 90. If you then import the case, the redacted information (the information that was removed) does not appear.

After you attach the ECG, you can change any of the information except the information in the following fields, which the defibrillator may supply:

- Recorded "On" Time
- Defibrillator Type
- Serial Number
- **Shocks**

#### To complete the fields

- 1. Click the field.
- 2. Click an option on the menu or type the information in the field.

If Other appears in the option list, you can type a value in the Other text box. If your entry is the same as an option in the list, your entry appears as shown in the option list. Click Clear to remove the information in the field or text box.

#### Overview section fields table

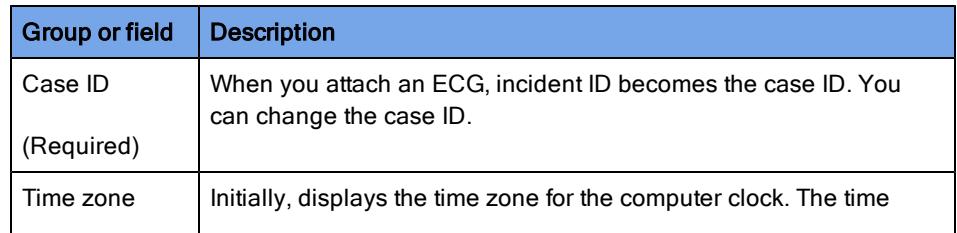

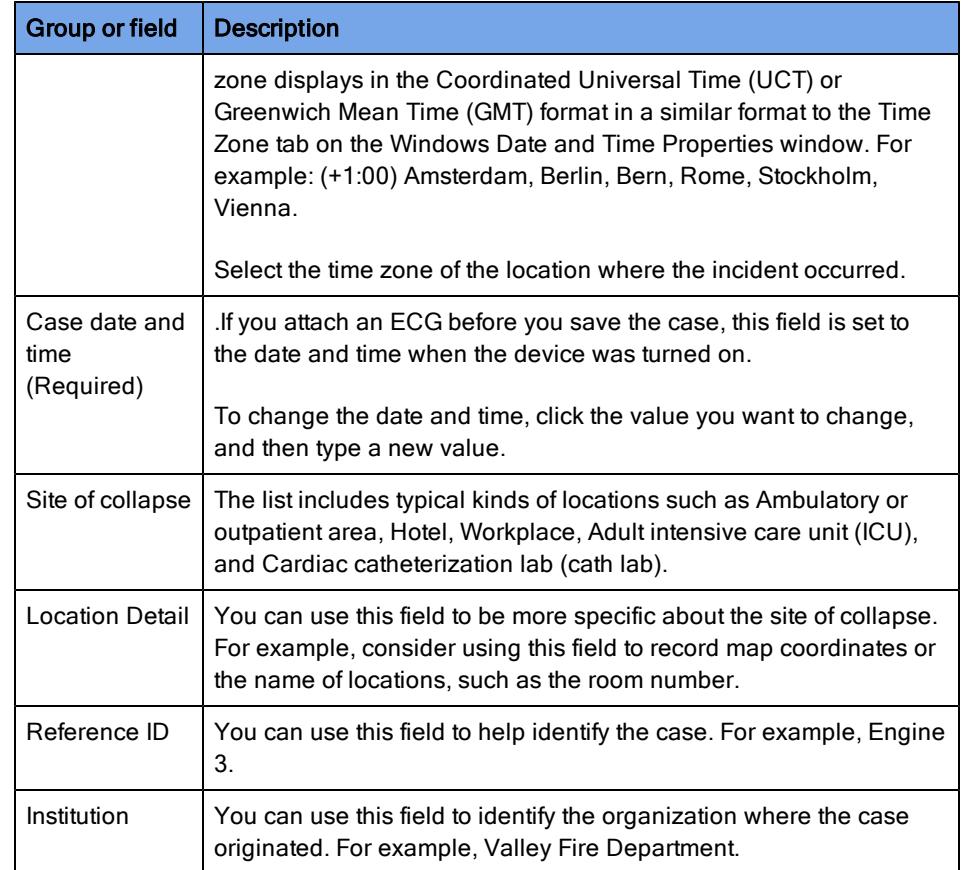

#### Defibrillator section fields table

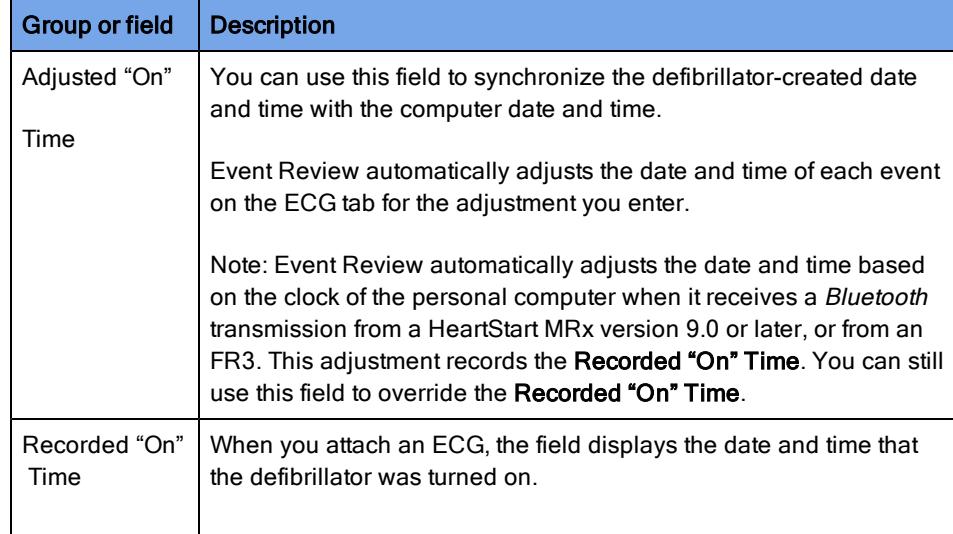

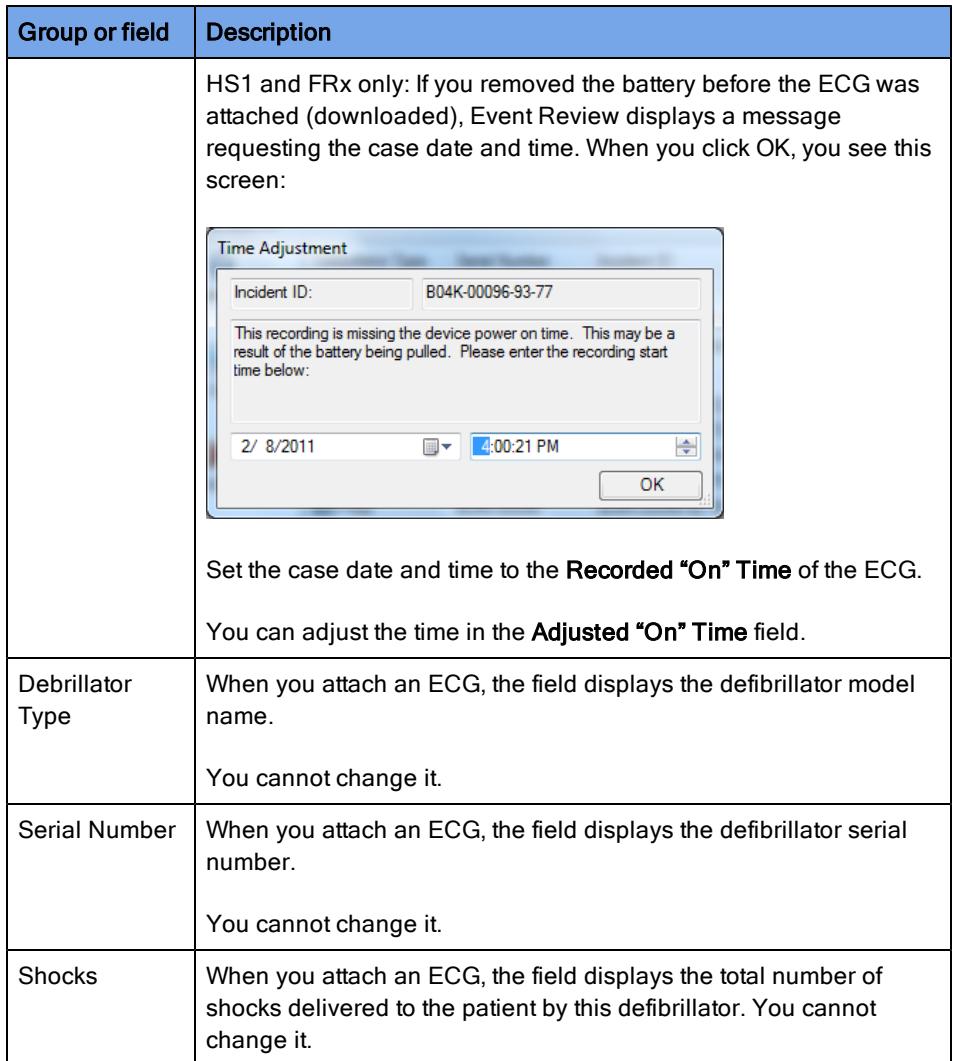

#### Patient section fields table

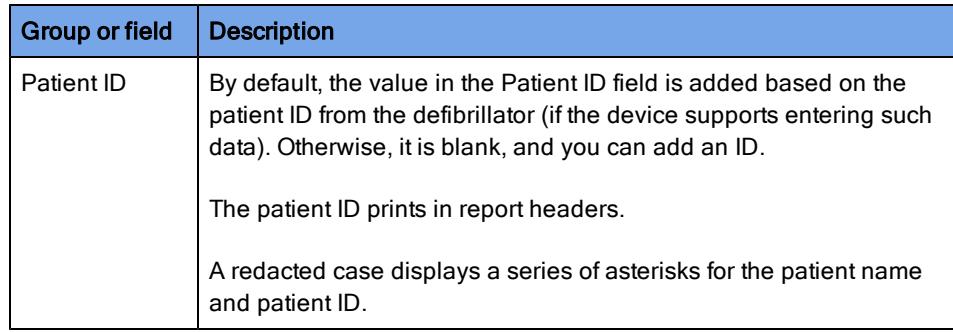

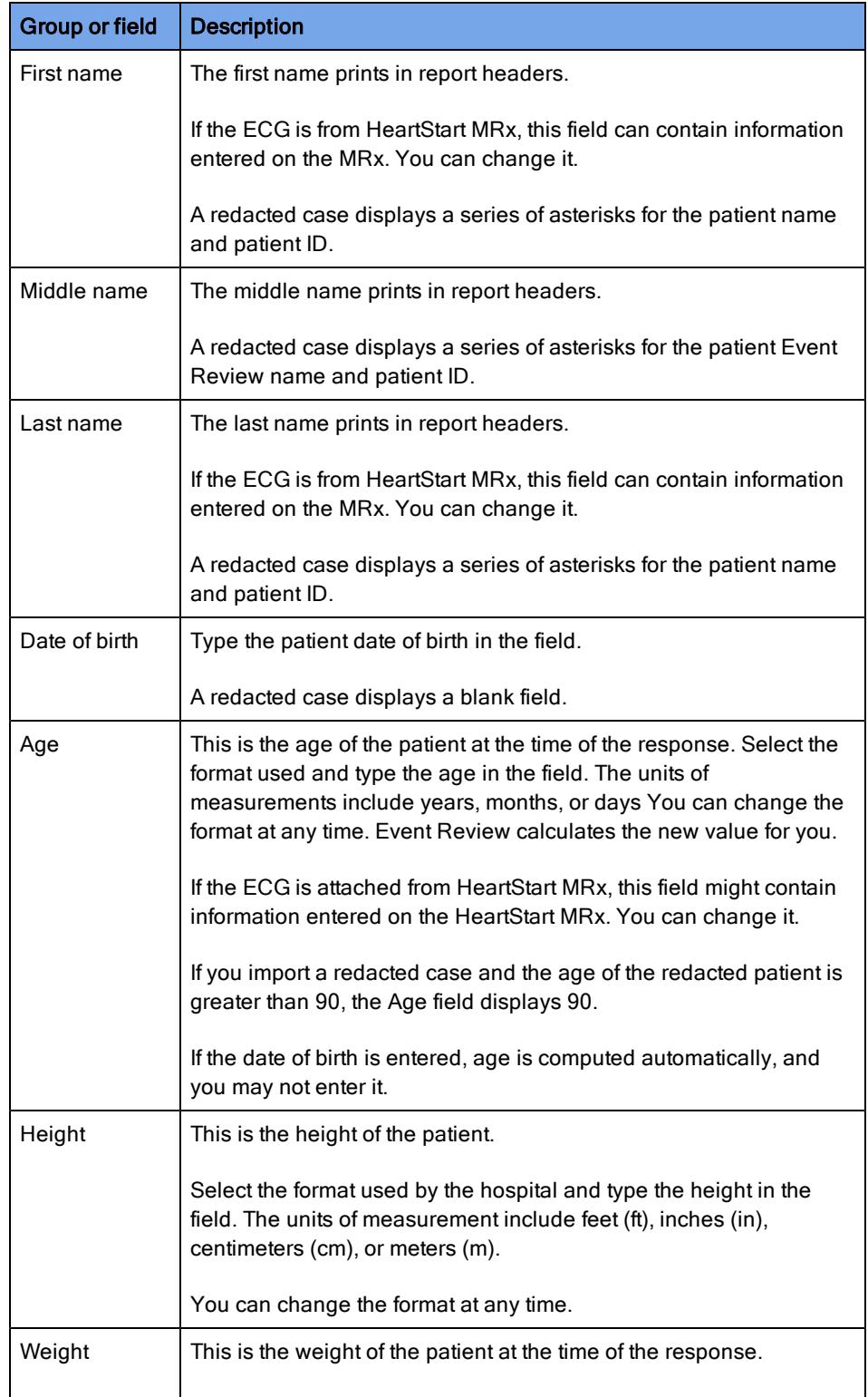

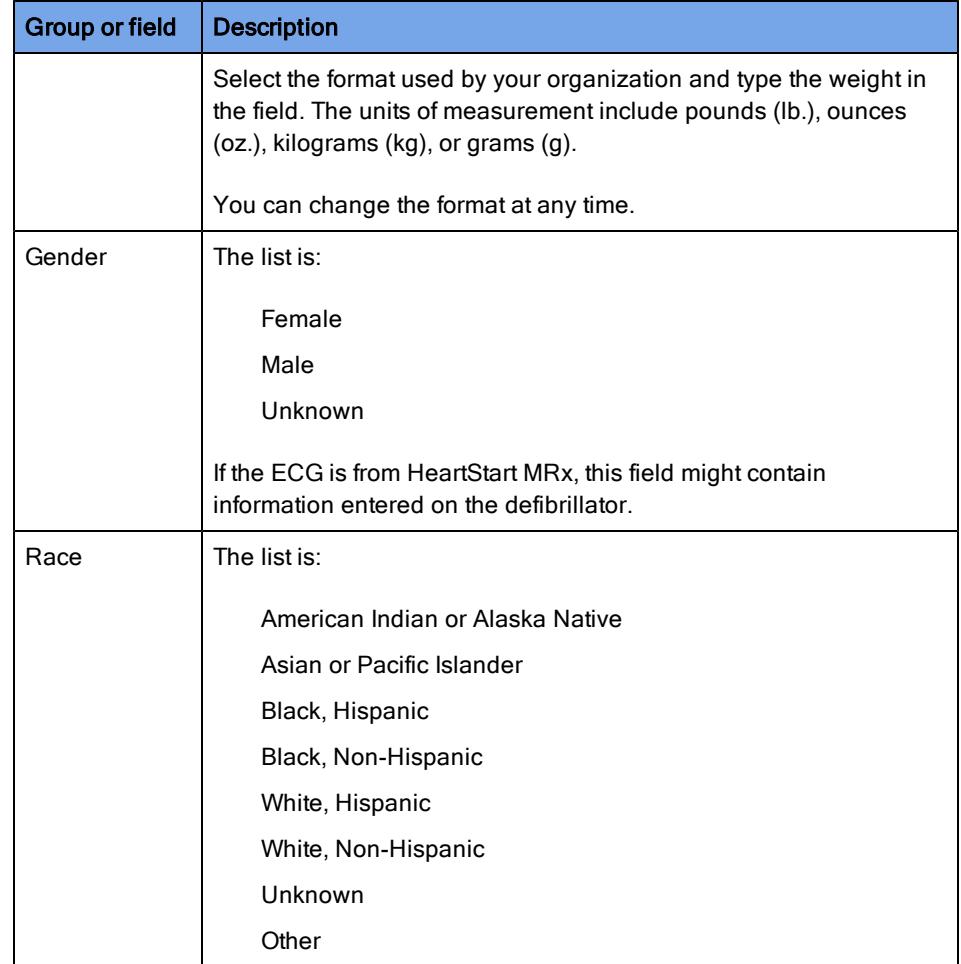

# Describing the conditions at the scene

Use the Scene tab to enter the responder's initial impression of the patient and the scene. The information on this tab appears in the Case Report.

#### To complete the fields

- 1. Click the field.
- 2. Click an option on the menu or type the information.

If Other appears in the option list, you can type a value in the Other text box. If your entry is the same as an option in the list, your entry appears as shown in Q the option list. Click Clear to remove the information in the field or text box.

The Defibrillator Types Used field can accept more than one input.

### <span id="page-56-0"></span>Documenting events

Use the Timeline tab to document the events that occurred during the case, the treatments that were administered, and the notes that were collected during the case. The Timeline tab also lists the notes that you add to the ECG on the ECG tab.

Event Review sorts events for a new case in chronological order. You can sort events in ascending (1 to 9, a to z) or descending (9 to 1, z to a) order.

Events and notes appear in the Event Report, on the ECG tab, and on the Event Log tab.

If Other appears in the option list, you can type a value in the Other text box. If your entry is the same as an option in the list, your entry appears as shown in the option list. Click Clear to remove the information in the field or text box.

Events that you add on the ECG tab appear on the Timeline tab as read-only. You can edit the Event Name parameters and the Comment fields, but not the Date and Time field.

### Adding, describing, and removing events

On the Timeline tab, you can record events that are time-specific for open cases. The default event types are Estimated Collapse, Call Receipt, and BLS Arrival at Patient. For each of these events, use the drop-down menu in the Date and Time column to choose the specific time; check the Unknown box if you do not have this information. In the Comment box, type any extra information about the event.

You can also add, edit, and remove a custom event.

#### To add an event

1. On the Timeline tab, click the Event Name field.

A menu showing types of events appears.

2. Click an event from one of the menu columns.

Event Review adds the event to the table in chronological order.

Click Responder note to document notes from a responder.

- Click Reviewer note to document notes from a medical director, code team leader, or operations manager.
- If the event displays additional fields, complete the appropriate information for each field.

Event Review displays a button to the left of the event. Click the button to collapse or expand the additional fields that document the event.

- 3. (Optional) Type text in the Comment field.
- 4. Repeat steps 1, 2, and 3 for each event, as necessary.

#### To edit an event

- 1. On the Timeline tab, click the appropriate event in the Event Name field.
- 2. Use one of the following methods:
	- Select the appropriate option on the menu.
	- Type the correction.

#### To remove one event

- 1. On the Timeline tab, click the Event Name field.
- 2. On the menu, click Remove this event.

The event disappears from the event table.

### Hiding and displaying event details

You can hide or display the events details for the open case. For more information, see [Displaying](#page-42-0) [case](#page-42-0) [details](#page-42-0) [on](#page-42-0) page 43.

- To refresh the list of cases, on the View menu or shortcut menu, click Refresh.
- To hide one event row, on the Timeline tab, click Collapse. to the left of the Event Name field.
- To hide all event rows, on the View menu or shortcut menu, click Collapse All  $\circ$
- To display one event row, on the Timeline tab, click Expand the to the left of the Event Name field.
- To display all rows, on the View menu or shortcut menu, click Expand All.

### Sorting events

You can sort the information based on the column. Events in a new case are first sorted in chronological order.

Click the header to sort the list of values in ascending (1 to 9, or a to z) or descending (9 to 1, or z to a) order. A triangular symbol (arrow) appears to indicate the sort order.

Event Review adds new events based on the sort order. The location of the event field for the new event changes depending on the sort order. For example, if you sort events in alphabetical order, Event Review inserts the

 $\bullet$ event alphabetically. The blank event field is at the top of the table. If you sort the event by date and time in descending order, Event Review inserts the event at the top of the table. The blank event field is at the bottom of the table.

### Changing the date and time of the event

You can change the date and time of an event that you entered on the Timeline tab.

#### To change the event date and time

- 1. Click the event.
- 2. Click Date and Time.
- 3. Click the value you want to change and type the correct date or time.

## Documenting the patient's outcome

Use the Outcome tab to enter information about the patient during and after hospitalization.

#### To complete the fields

- 1. Click the field.
- 2. Click an option on the menu or type the information in the field.

If Other appears in the option list, you can type a value in the Other text box. If your entry is the same as an option in the list, displays your entry as shown in the option list. Click Clear to remove the information in the field or text box.

Several fields use scores for Cerebral Performance Categories (CPC) and Overall Performance Categories (OPC). For more information, see [CPC](#page-117-0) [and](#page-117-0) [OPC](#page-117-0) [on](#page-117-0) page 118.

# <span id="page-60-0"></span>Working with ECGs

Use the ECG tab in Cases to add, review, and print ECG waveforms. You can also use the ECG tab to enter information and review events.

You can complete the following tasks on the ECG tab:

- View an attached ECG
- Add notes to an ECG
- Modify the display properties of an ECG

The ECG waveform includes recorded defibrillator events as well as reviewer and responder notes. For information on attaching an ECG, see [Adding ECGs](#page-33-0) [on](#page-33-0) page 34.

For details on the displays and functions of the ECG tab, see [Working](#page-60-1) [in](#page-60-1) [the](#page-60-1) [ECG](#page-60-1) [tab](#page-60-1) [on](#page-60-1) page 61.

# <span id="page-60-1"></span>Working in the ECG tab

To display an attached ECG, open a case and click the ECG tab. For more information, see [Displaying](#page-42-0) [case](#page-42-0) [details](#page-42-0) [on](#page-42-0) page 43.

#### Events pane

All defibrillator events and notes appear in chronological order on the Events pane. You can expand events or notes in the Events pane to display additional details. For more information, see [Using](#page-62-0) [the](#page-62-0) [Events](#page-62-0) [pane](#page-62-0) [on](#page-62-0) page 63.

Use the Events toolbar to search for specific events or notes. You can also add a note for an ECG. Use the event filter to control the display of events and notes on the waveform. The event filter displays all possible event types and categories. Check or uncheck them to control whether they appear.

#### Overview pane

The Overview pane displays the ECG waveform with flagged events and notes for

each channel.

You can use the Overview toolbar to select the channel to display on the Overview pane.

For more information, see [Working](#page-66-0) [with](#page-66-0) [waveforms](#page-66-0) [on](#page-66-0) [page.67.](#page-66-0)

#### Waveforms (Channels) pane

The Waveform pane provides a more detailed view of waveforms. Event Review can display two waveforms (the ECG and [if recorded] the Q-CPR compression waveform) in separate channels on this pane.

You can use the Waveforms pane to do the following:

- Add, edit, or delete notes
- Control the display of waveforms in the individual channels
- Analyze the quality of the CPR administered

#### Transport pane

The Transport pane at the bottom of the ECG view displays the ECG lead information, the sweep bar time, and the cursor time relative to the sweep bar

location on the ECG. Use the Play button to play the entire ECG. For more information, see [Reviewing](#page-69-0) [channel](#page-69-0) [information](#page-69-0) [on](#page-69-0) page 70.

If an audio recording is associated with the ECG, you can use the audio controls to play the audio while viewing correlated events on the waveform on the Channels pane. For more information, see [Reviewing](#page-69-0) [channel](#page-69-0) [information](#page-69-0) [on](#page-69-0) [page.70.](#page-69-0)

You can also use the controls on the Transport pane to find and select events on the waveform for review. For more information, see [Reviewing](#page-69-0) [channel](#page-69-0) [information](#page-69-0) [on](#page-69-0) [page.70](#page-69-0).

The following illustration identifies the components of the ECG view

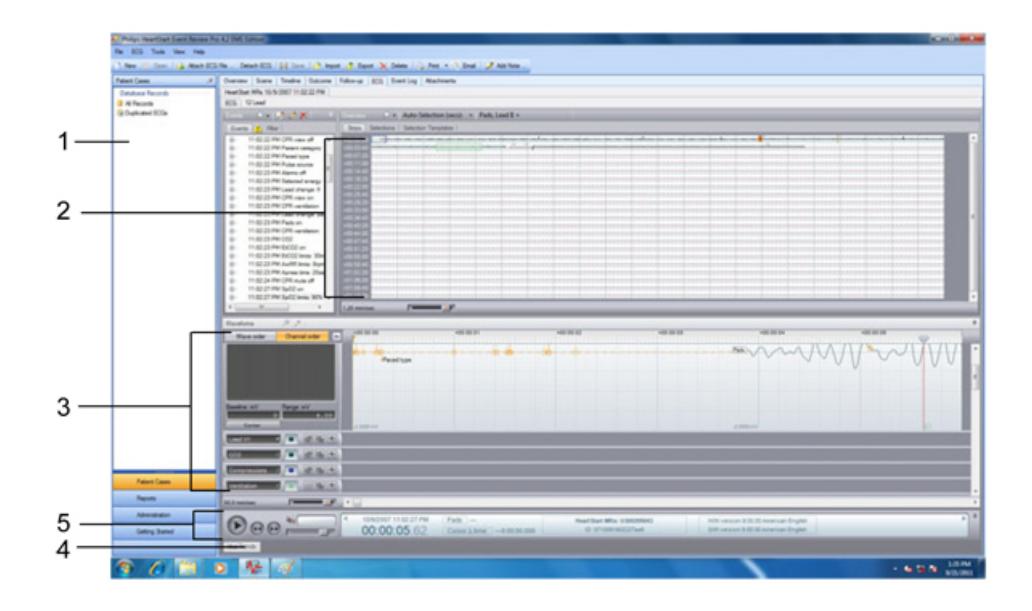

#### Key to illustration numbers

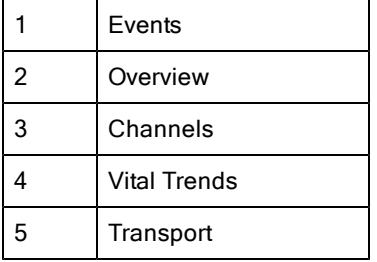

# <span id="page-62-0"></span>Using the Events pane

A list of defibrillator events and notes associated with an ECG appears in an expandable tree structure on the Events pane. Defibrillator events can include items such as the following:

- **Shocks**
- Alarms
- Monitor settings
- Equipment status
- Q-CPR events

In the Events pane, you can identify types of events, view them, search for them, and display/hide them. You can also manage the notes that are attached to each case.

#### Identifying types of events

Event Review displays the notes that were entered when the case was added to the Event pane. For more information, see [Documenting](#page-56-0) [events](#page-56-0) [on](#page-56-0) page 57.

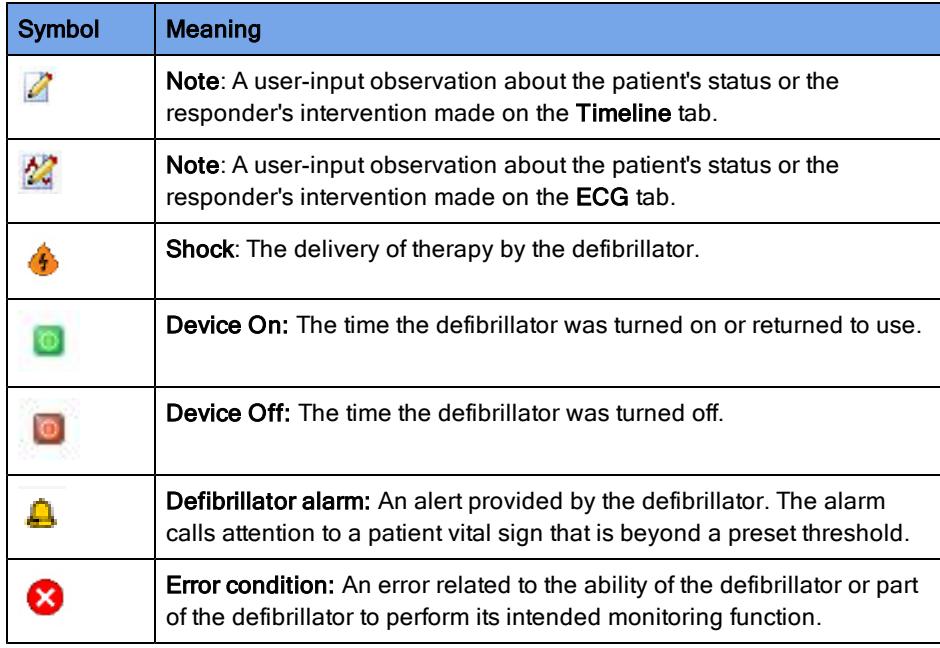

The following icons identify event entries:

#### Viewing events

When you click an event in the Events pane, the sweep bar automatically moves to the location of the event on the ECG strip on the Overview and Channels panes. You can expand the event in the Events pane to view event details.

To view event details, in the Events pane, click Expand  $\Box$  next to the event you want to view. Event details appear. You can also double-click the event label to view details.

#### To expand an Events pane node

1. Click an event or event node.

2. Click the PLUS SIGN (+).

#### To collapse an Events pane node

- 1. Click an event or event node.
- 2. Click the MINUS SIGN (-).

#### To find and view an event using the scroll bar

- 1. Click and drag the scroll bar down the Events pane to find an event.
- 2. Click the event

The sweep bar moves to the location of the event on the waveform.

3. Double-click the event .

The event expands to display event details.

#### Searching for events

Use the Search **D** button on the **Events** toolbar to search for events or notes.

#### To search for an event

1. Type or select the event name in the text box on the Events toolbar.

The search text can be any portion (substring) of the event name as it appears in the event label. For example, to search for "patient age," you could type "patient," "patient age," "age," or even just "patien."

2. Click Search

If the search finds an event, it appears selected in the event tree, and the sweep bar moves to the location of the event on the waveform.

#### Hiding or displaying events

Use the Filter tab to display or hide events on the waveform on the Overview, Channels, and Events panes according to criteria that you choose.

You can display or hide events either by category or by type. If you filter by category (for example, if you filter by Q-CPR), then all event types in that category (CPR Pads Off, CPR Intubated, etc.) are hidden as well.

By default, all events appear except CPR compression events.

The caution  $\triangle$  icon appears on the Filter tab when there is at least one event type or category that was filtered. See the procedure below to display some or all of these events.

#### To use the event filter

1. On the Events pane, click the Filter tab.

A list of event categories appears.

2. Click Expand  $\Box$  next to an event category.

The event types in the selected category appear.

3. Uncheck the box for any event type or event category that you want to remove from the display.

The following results occur:

- The event or events disappears from the Overview and Channels panes.
- The event or events disappears from the Events pane.
- The caution  $\triangle$  icon on the Filter tab appears.

#### Managing notes

You can add, modify, and delete notes in the Events pane. You can also add, edit, and delete notes directly on the ECG on the Overview or Channels pane. For more information, see [Managing](#page-71-0) [notes](#page-71-0) [on](#page-71-0) [the](#page-71-0) [waveform](#page-71-0) on page 72.

To add a note in the Events pane

- 1. Click the part of the Events pane where you want the note to appear.
- 2. On the toolbar, click Add Note  $\mathbb{Z}$

The Note window appears, with a table similar to the table on the Timeline tab.

- 3. Click in the Annotation Type field.
- 4. From the list of events in the pop-up window, click and complete an event the same as when you add events on the Timeline tab.

For more information, see [Documenting](#page-56-0) [events](#page-56-0) [on](#page-56-0) page 57.

5. Complete the fields, as appropriate.

For example, for a Reviewer Note, type Reviewer name, Reviewer title, and Reviewer department.

If you click Custom, type the event name and unit, if appropriate.

6. Click OK.

The note now appears on the event tree, the ECG waveform, and the Timeline tab.

#### To modify a note in the Events pane

- 1. Click the note you want to modify.
- 2. On the toolbar, click Edit Note  $\mathbb{Z}$
- 3. In the Note window, modify the note.
- 4. Click OK.

#### To delete a note in the Events pane

- 1. Click the note you want to delete.
- 2. On the toolbar, click Delete Note  $\blacksquare$ . The note disappears from the Event pane, the ECG waveform, and the Timeline tab.

### Viewing waveforms

You can see the entire ECG as a continuous strip on the Overview pane. It includes markers and labels for recorded events and notes. You can point to event labels on the ECG on the Overview pane to view event details. In the Channel view, you can zoom in to see an ECG segment of interest.

On the Overview and Waveforms (Channels) panes, a vertical sweep bar indicates the current ECG time. The sweep bar provides a visual cue to the current position on the waveform. Click the ECG on the Overview pane to move the sweep bar to the pointer location on the Waveforms pane. For more information, see [Working](#page-66-0) [with](#page-66-0) [waveforms](#page-66-0) [on](#page-66-0) page 67.

You can see a closeup view of a segment of the ECG waveform, as well as a closeup of compression waveforms, on the Waveforms pane. The channel displays the waveform in a grid, indicates the selected scale,and displays events and notes with markers.

# <span id="page-66-0"></span>Working with waveforms

You can manage notes on the Overview and Waveforms panes.

On the Overview pane, a dashed box (arrow, below) identifies the waveform that appears on the Channels pane.

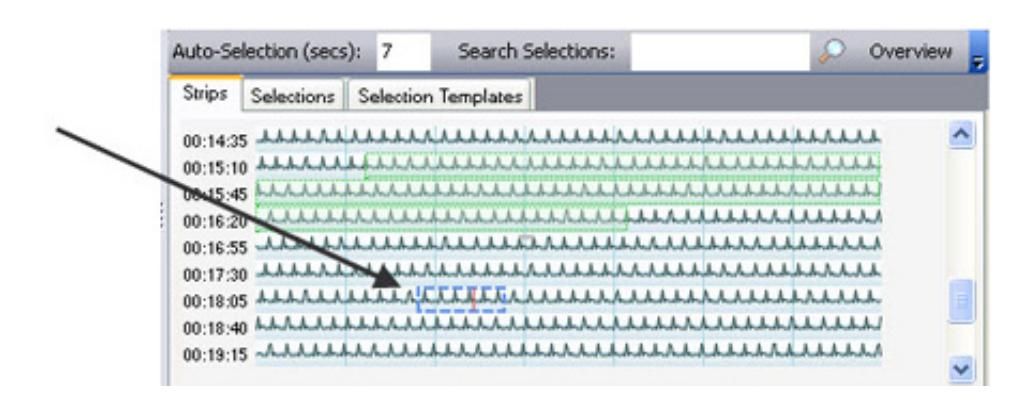

To add and manage notes on the waveform, see [Managing](#page-71-0) [notes](#page-71-0) [on](#page-71-0) [the](#page-71-0) [waveform](#page-71-0) [on](#page-71-0) [page.72](#page-71-0).

This ECG is intended only for basic rhythm identification. It is not intended for diagnostic and ST segment interpretation,

By default, the primary defibrillator channel appears on the Overview pane.

#### To select a channel

- 1. On the Overview toolbar, click the Channel drop-down list.
- 2. From the list of all recorded channels, click the channel that you want to view on the Overview pane.

To view event details on the waveform, hover the mouse over the event marker on the ECG waveform. Event details appear in a pop-up window.

To select an event on the waveform, click on or near the event marker on the waveform on the Overview pane. The sweep bar moves to the location of the event on the ECG waveform on the Waveforms pane.

### Displaying and hiding channels

If the ECG has multiple channels, you can select which channels to display or hide on the Channels pane. You can also increase the display area of the Channels pane to accommodate multiple channels.

To display the compressions (waveform) channel, click Expand. The on the Channel Properties tool for this channel. The channel then appears. You can also drag the border to increase the size of the Channels pane.

To hide a channel on the Channels pane, click Collapse.  $\Box$  on the Channel Properties tool for the channel you want to hide.

### Arranging sections of the ECG display

You can use the pinning function to customize the display of sections in the ECG display.

If you ever need to put the sections back to their default locations, on the  $\bullet$ Configuration menu, click Reset Panel Layout.

"Pinning" and "unpinning" refer to the size of an ECG section. A pinned section might look like the illustration below:

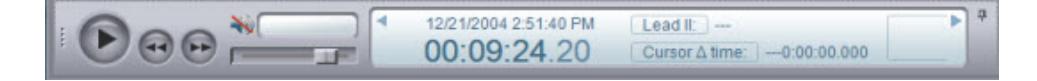

When you click the pin for the section, it is minimized; all that you see is a marker for it at the edge of the display, as in the figure below.

Transport

Click the marker to pin it again.

### Changing the display time

At the top of the Channels pane, a ruler indicates the time scale of the waveform displayed in elapsed time or real time. Use the channels ruler to change the time scale between elapsed time or real time.

- Real time is the actual clock time based on the Adjusted Time.
- Elapsed time is the time since the defibrillator was turned on.

The time scale appears with divisions for seconds and fractions of seconds.

If an audio clip is associated with the waveform, the channels ruler displays a blue overlay where the audio is present, in relation to the waveforms.

#### To change the display time

1. Right-click the channels ruler.

- 2. On the shortcut menu that appears, click one of the following time formats:
	- Elapsed Time
	- Real Time

The display time changes according to your selection.

### <span id="page-69-0"></span>Reviewing channel information

Use the transport control (shown below) to navigate through events on an ECG waveform, play the waveform, and play an associated audio clip while reviewing the waveform.

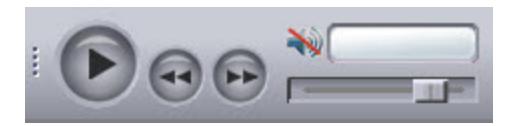

You can also review information about the current sweep bar and pointer locations in an information pane at the bottom of the ECG view.

#### Navigating ECG events on the waveform

- If you click Next.  $\bullet$ , the sweep bar moves to the location of the next event on the ECG waveform and displays the event time on the information pane.
- If you click Previous.  $\bigoplus$ , the sweep bar moves to the location of the previous event on the ECG waveform and displays the event time on the information pane.
- If you click Play , the waveform moves at the speed of real time.

#### Playing the ECG audio

If audio clip was recorded with the ECG, you can play the audio and move along (traverse) the waveform on the Channels pane. The sweep bar indicates the location on the waveform corresponding to the current audio. You can also play and pause the audio by pressing the spacebar if the Channels pane is currently in use. For more information, see [Using](#page-73-0) [key](#page-73-0) [command](#page-73-0) [and](#page-73-0) [mouse](#page-73-0) [shortcuts](#page-73-0) [on](#page-73-0) page 74.

To play the ECG audio, click Play  $\bigcirc$ . The audio clip, and the sweep bar moves through the waveform on the Channels pane and indicates the real time on the information pane. If a section of the ECG has no audio, you will see a flashing indicator that displays "No audio."

- To pause the ECG audio, click Pause.  $\Box$  The audio pauses, and the sweep bar stops at the current location on the ECG waveform.
- To change the volume of the ECG audio, drag the Volume slider to the level you want. This adjustment is relative to the volume that you set in the Windows audio control. If your Windows audio is muted or the volume is very low, the Event Review volume setting cannot override it.
- To reset the ECG audio volume to the default level, hold down CTRL and click the Volume slider.

#### Viewing ECG information

The date of the ECG, and the real time and elapsed time for the sweep bar location, appear in an information pane at the bottom of the ECG view.

The waveform type and value for the current pointer location also appears, as well as the cursor delta time. The cursor delta time is the difference in milliseconds between the current pointer location on the waveform and the sweep bar location.

To measure the cursor delta time, click a location on the waveform. The difference between the pointer location and the sweep bar appears in the Cursor time field on the information pane.

To measure the waveform value, click a location on the waveform. Event Review dynamically assigns a name to the waveform type field, according to the waveform type or source, and displays the waveform value in the waveform value field.

# Copying ECGs to the Clipboard

You can copy ECG strips to the Clipboard. You can then paste the strips into documents created by a word processing or graphic application. Copy the ECG strips from the ECG view.

#### To copy an ECG strip to the Clipboard

- 1. Right-click the strip in the Overview or Channels pane.
- 2. On the menu that appears, click Copy to Clipboard.
- 3. Paste the contents of the clipboard into a document.

# <span id="page-71-0"></span>Managing notes on the waveform

You can add, edit, and delete notes on the waveform. You can also use the application toolbar to add notes.

If you want to add a note that is "fixed" on the ECG waveform—that is, its time and date do not change—use the Timeline tab. If you want to add a note whose time and date move according to the Adjusted "On" time, set on the

Defibrillators section of the Overview tab, use the ECG menu.

#### To add a note

1. Click the waveform where you want the note to appear.

The sweep bar moves to the pointer location.

- 2. Use one of the following methods:
	- On the ECG menu, click Add Note.
	- On the Events pane toolbar, click Add Note
	- Right-click the waveform to display the shortcut menu, and click Add Note.

The Note window opens, with a table similar to the table on the Timeline tab.

- 3. Click the Event Name field.
- 4. On the list of events, click and complete an event from the list the same as when you add events on the Timeline tab.

For more information, see [Documenting](#page-56-0) [events](#page-56-0) [on](#page-56-0) page 57.

- 5. Complete the fields, as appropriate.
- 6. Click OK.

The note now appears on the waveform, the event tree, and the Timeline tab.

#### To modify a note

- 1. On the event tree, click the note that you want to modify.
- 2. Use one of the following methods:
	- On the Events pane toolbar, click Edit Note
	- Right-click the waveform to display the shortcut menu, and click Edit Note.
- 3. In the Note window, make your modifications to the note.
- 4. Click OK.
#### To delete a note

- 1. Click the note that you want to delete.
- 2. Use one of the following methods:
	- On the Events pane toolbar, click Delete Note $\mathbf{\times}$ .
	- Right-click the waveform to display the shortcut menu, and click Delete Note.

The note disappears from the waveform.

## Customizing the ECG display

You can configure the display of the waveforms in the Waveforms pane according to your preferences. You can control the display of device events, notes, and labels..

#### To remove ECG information from display

- 1. Click the Waveforms pane.
- 2. Use one of the following methods:
	- Click the ECG menu.
	- Right-click the ECG.
- 3. Click Display Items.

The display items menu opens.

4. Click the item that you want removed from display.

The item disappears from the ECG. For additional information, see [Reviewing](#page-75-0) [case](#page-75-0) [events](#page-75-0) [on](#page-75-0) [page.76](#page-75-0).

#### To restore ECG information to the display

- 1. Click the Waveforms pane.
- 2. Use one of the following methods:
	- Click the ECG menu.
	- Right-click the ECG.
- 3. Click Display Items.

The display items menu opens.

4. Click the item that you want restored.

The item reappears in the ECG.

## Using key command and mouse shortcuts

You can use the shortcuts in the table below to complete many of the operations on the ECG tab:

### Key command shortcuts

#### Audio

Play/Pause audio Click the ECG waveform, and then press SPACEBAR.

### Reset audio volume to default level

Hold down CTRL and click the Volume slider

#### Event tree

### Expand selected event tree nodes

SHIFT + PLUS SIGN

#### Collapse selected event tree nodes SHIFT + MINUS SIGN

#### Sweep bar

#### Move sweep bar one minute backward PAGE UP

Move sweep bar one minute forward PAGE DOWN

- Move sweep bar one strip backward in the WAVEFORMS pane SHIFT + PAGE UP
- Move sweep bar one strip forward in the WAVEFORMS pane SHIFT+PAGE DOWN

#### Move sweep bar to beginning of recording HOME

#### Move sweep bar to end of recording **END**

#### Move sweep bar one second backward

LEFT ARROW

#### Move sweep bar one second forward

RIGHT ARROW

#### Move sweep bar to previous selection

UP ARROW

#### Move sweep bar to next selection

DOWN ARROW

#### Zoom

Zoom in PLUS SIGN (+)

#### Zoom out

MINUS SIGN(-)

Zoom in fully SHIFT + PLUS SIGN(+)

#### Zoom out fully

SHIFT + MINUS SIGN(-)

# Reviewing case details

Use the Cases navigation button to add or review case events, plus detailed information about them, and to attach additional files to the case. For example, you can add responder actions and observations, and followup information about the patient.

The events and attached files appear in a table. You can change how the entries appear.

## <span id="page-75-0"></span>Reviewing case events

Use the Event Log tab to view all the defibrillator events and user notes that are associated with the ECG. The events that appear on the Timeline and ECG tabs are in the Event Log.

In the Event Log, you can do the following:

- View details for an event
- Sort and group the defibrillator events and notes that a responder or reviewer added to the case
- Filter events and notes to display only those that fit your selection criteria
- Print the events for the open case

#### To display the event log

- 1. On the Cases workspace, click a case to open. For more information, see [Displaying](#page-42-0) [case](#page-42-0) [details](#page-42-0) [on](#page-42-0) [page.43](#page-42-0).
- 2. Click the Event Log tab.

The table that appears is a log of events for the case in the Event Review database.

#### Viewing event details

To view event details, double-click an event. The details appear on the ECG tab.

The sweep bar identifies the event. For more information, see [Working](#page-66-0) [with](#page-66-0) [waveforms](#page-66-0) [on](#page-66-0) page 67.

#### Hiding and displaying events

You can hide or display the list of events for the open case from the shortcut menu.

#### To use the shortcut menu

- 1. Open Cases. For more information, see [Displaying](#page-42-0) [case](#page-42-0) [details](#page-42-0) [on](#page-42-0) page 43.
- 2. To display a list of options, use the View menu or right-click the Event Log table.
- 3. Click Refresh, Expand All, or Collapse All.

#### To refresh, hide, and display events

- To refresh the list of events, on the View menu or shortcut menu, click Refresh.
- To hide event details, click Collapse. **the left of the event.**
- To hide all event details, on the View menu or shortcut menu, click Collapse All.
- To display event details, click Expand. **the left of the event.**
- To display all event details, on the View menu or shortcut menu, click Expand All.

#### Sorting, grouping, and filtering events

You can change the way information displays in the list of events. You can sort and group the list of events, and you can filter them so that only the events that meet the criteria you select appear.

For more information, see [Working](#page-87-0) [with](#page-87-0) [columns](#page-87-0) [on](#page-87-0) [page.88](#page-87-0), [Grouping](#page-87-1) [and](#page-87-1) [sorting](#page-87-1) [entries](#page-88-0) [on](#page-91-0) page 88, [Filtering](#page-88-0) entries on page 89, and [Removing](#page-91-0) [filters](#page-91-0) on page 92.

#### Printing case events

You can print the events for the open case .

#### To print a list of events for the open case

1. On the Event Log tab, decide how you want to format the list before you print it.

For more information, see the procedures above.

- 2. On the File menu or toolbar, click Print.
- 3. On the Print menu, click Tables.
- 4. Click Event Log.
- 5. In the Print window, click the printer, page range, and number of copies.
- 6. Click OK.

## Attaching (adding) files to a case

Use the Attachments tab to manage the files that you attach to the open case. For example, you can manage a text document, a *.pdf* file, or a graphics file.

Use the Attachments menu to attach files, open the attachments, and remove attached files from the case.

No attachment file can be larger than 10 Mb.

To view an attachment, you must have the associated application on your **C** computer. For example, to open a picture, you must have an application that can open graphic files.

#### Displaying the Attachments tab

Use the following procedure to display the Attachments tab.

#### To display the Attachments tab

- 1. On the Cases workspace, open a case . For more information, see [Displaying](#page-42-0) [case](#page-42-0) [details](#page-42-0) [on](#page-42-0) page 43.
- 2. Click the Attachments tab.

A table of the files that are attached to the case appears. The table is blank when there are no attachments in the Event Review database that are associated with the case.

#### Adding and removing attachments

Use the following procedures to manage the attachments that are associated with the open case.

#### To attach a file

- 1. On the Attachments menu, click Attach.
- 2. In the Attach File window, navigate to the file location.
- 3. Click Open.

Depending on the size of the file, it can take a few seconds for the file to show in the Attachments list.

#### To remove an attached file

- 1. On the Attachments tab, click the file description in the Attachments table.
- 2. On the Attachments menu, click Detach.

#### Sorting, grouping, and filtering attachments

You can change the way information displays in the list of attached files. You can sort and group the list of files based on the date when the file was attached to the case, the file type, and the file name. For more information, see [Grouping](#page-87-1) [and](#page-87-1) [sorting](#page-87-1) [entries](#page-87-1) [on](#page-87-1) page 88.

You can also decide which columns to display; see [Working](#page-87-0) [with](#page-87-0) [columns](#page-87-0) [on](#page-87-0) page 88.

If you want to limit the number of entries that appear, see [Filtering](#page-88-0) [entries](#page-88-0) [on](#page-88-0) page 89.

A filter shows only those rows in the table that meet the criteria you select.

#### Hiding and displaying attachment groups

You can also hide or display the group of attachments. The View menu and shortcut menu lists the Refresh, Expand All, and Collapse All options.

#### To use the shortcut menu

- 1. Open Cases. For more information, see [Displaying](#page-42-0) [case](#page-42-0) [details](#page-42-0) [on](#page-42-0) page 43.
- 2. Click the Attachments tab.
- 3. Right-click the table.
- 4. Click Refresh, Expand All, or Collapse All.

To refresh the list of cases, on the View menu or short-cut menu, click Refresh.

To hide the attached files in a group, click **Collapse.** next to the group.

To hide all event details, on the View menu or shortcut menu, click Collapse All.

To display the attached files in a group, click Expand. **The act to the group.** 

To display all attachments, on the View menu or shortcut menu, click Expand All.

#### Viewing file contents

#### To display the contents of an attached file

Use one of the following methods:

- On the Attachments menu or toolbar, click Open.
- Double-click the row in the Attachments table.

The attachment opens in the associated application.

#### Printing the attachments in an open case

You can print the contents of the files attached to an open case when you have the associated application installed on your computer. Open the attachment in this associated application and print using its features.

 $\mathbf{a}$ You might not be able to print all attachments, such as a video clip.

You can also print the list of attachments as they appear on the Attachments tab.

#### To print the list of attached files

- 1. On the File menu or toolbar, click Print.
- 2. On the Print menu, clickTables.
- 3. In the Print window, click the printer, page range, and number of copies.
- 4. Click Print or OK.

# <span id="page-80-0"></span>Working with reports

Use reports to evaluate the timeliness of, effectiveness of, and trends in your emergency system response.

The first step in working with reports is to create a case. Event Review generates the report from the case information.

The following reports are available (though not all cases include data for all reports):

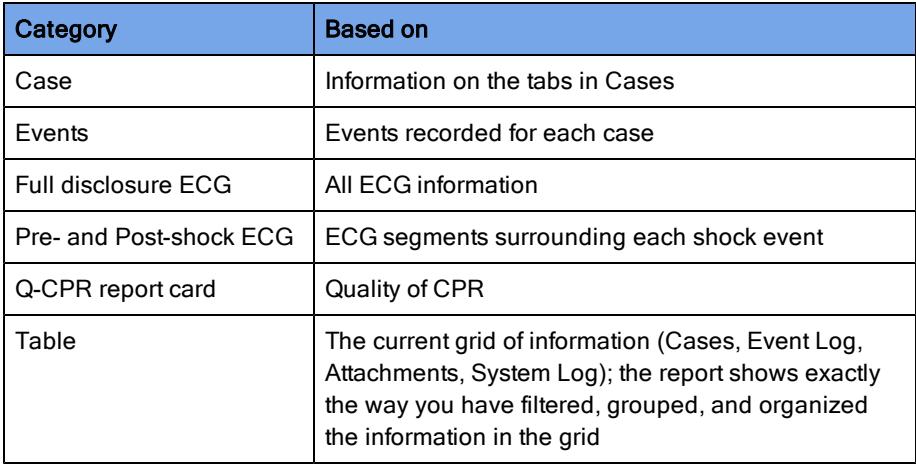

You can preview, print, export, and email reports.

If you select information from a drop-down list, your choice persists the next time you use the field. At that time, you can select another value.

 $\bullet$ Table reports have only a Print option.

#### To generate a report

- 1. Use one of the following methods:
	- From the File menu, click Print, then Reports, and then the report you want to print.

• On the toolbar, click Print, then Reports, and then the report you want to print.

A preview of the report appears.

- 2. If the report has multiple pages,click the first/previous/next/last page icons in the Navigation section to see all of them.
- 3. If you need to find specific text in the report, click Find, type a string to search for, specify any search options, and click Find Next.
- 4. In the customization tab, choose the parameters that you want to include in the report.
- 5. Click the kind of output you want to generate and follow the instructions:
	- To print the report, see [Printing](#page-84-0) [reports](#page-84-0) [on](#page-84-0) page 85.
	- To export the report to a file, see [Exporting](#page-84-1) [reports](#page-84-1) [on](#page-84-1) page 85.
	- To email the report, see [Emailing](#page-85-0) [reports](#page-85-0) [on](#page-85-0) page 86.
- If you import a redacted case, Event Review replaces the name and patient ID with a series of asterisks. If the redacted age of the patient is greater than 90, the Date of Birth field is blank and the Age field displays 90.

## Working with case reports

Case reports include detailed case information based on the information collected on the tabs in Cases. The type of report determines the parameter settings you can specify.

You can generate the reports in the Cases category when a case is open. For information on how to generate a report, see [Working](#page-80-0) [with](#page-80-0) [reports](#page-80-0) [on](#page-80-0) [page.81](#page-80-0).

After you have generated the report preview, you can choose to append all the available case reports in one report, rather than printing each one separately. On the Case Customization tab, check all the reports that you want to include. Then, on the tab for each of these reports, select the parameter settings you want to include in the report.

For more information, see the following topics:

- [Printing](#page-84-0) [reports](#page-84-0) [on](#page-84-0) page 85
- [Exporting](#page-84-1) [reports](#page-84-1) [on](#page-84-1) page 85
- [Emailing](#page-85-0) [reports](#page-85-0) [on](#page-85-0) [page.86](#page-85-0)

## Working with ECG reports

ECG reports are based on the ECG strip on the ECG tab in Cases. See [Working](#page-80-0) [with](#page-80-0) [reports](#page-80-0) [on](#page-80-0) page 81.

#### ECG Full Disclosure

The ECG Full Disclosure report includes the entire ECG.

The report uses the following parameter settings:

- Case (required)
- Grid
- Events
- Notes
- **Beat labels**
- Selected channels

Dashes in the report indicate periods during the report when there is no waveform data.

#### Pre- and Post-shock

The Pre- and Post-shock report documents the ECG segments surrounding each shock event.

The ECG recording begins the presenting rhythm (Presenting seconds) at the  $\bullet$ start of the ECG, rather than at the time that the defibrillator was turned on.

The report uses the following parameter settings:

- Case (required)
- **Grid**
- **Events**
- Notes
- Beat labels
- Presenting seconds
- Closing seconds
- Preshock seconds
- Postshock seconds

## Working with Q-CPR reports

The Q-CPR report card is based on the quality of the CPR that a patient received during the episode. The report uses the information that appears on the ECG tab. You can create a report card based on the CPR results from multiple cases; each report appears in a separate file.

You can choose whether to display the results in millimeters or inches.

You do not have to select parameter settings, and you can choose to exclude ventilation data from the report. See [Working](#page-80-0) [with](#page-80-0) [reports](#page-80-0) [on](#page-80-0) page 81.

The report displays the following information:

- Case ID and patient information
- Episode summary information
- Episode length
- Number of shocks
- Device on and off times
- Ventilation data
- Total number of ventilations
- Total ventilation times before and after intubation
- Average ventilation rate before and after intubation
- No-flow time:
- Flow time
- Average no-flow time before and after shocks
- Use 30 sec. intervals
- Defibrillation data
- Time power was on until the first shock
- Total and average analysis and shock delivery times
- Graphic representation of the quality of CPR for the episode (maximum 30 minutes from the start of the compression waveform))

## <span id="page-84-0"></span>Printing reports

Before you print a report, you must open a case and generate the report See [Working](#page-80-0) [with](#page-80-0) [reports](#page-80-0) [on](#page-80-0) page 81.

#### To print a report for an open case

- 1. From the open case, click File, then Print, then Reports, and then the report that you want to print.
- 2. On the Customization tab, complete one or more parameter settings to specify the information that the report displays.
- 3. Click one of the print options.
	- Click Print to select a printer, number of copies, and other printing options. When you have made these specifications, click Print.
	- Click Quick Print to send the report directly to the default printer without making changes.

## <span id="page-84-1"></span>Exporting reports

You can export a report for an open case . Event Review saves a copy of the report to a file outside of the database. You can then email the export file or add the export file to the case on the Attachments tab.

If you frequently review a report or want to track your system's performance, generate the report, and then use the Export tool to save the report as a file.

#### To export a report

- 1. Generate and view the report. For more information, see [Working](#page-80-0) [with](#page-80-0) [reports](#page-80-0) [on](#page-80-0) page 81.
- 2. On the Report Preview toolbar, click Export To.
- 3. Click the arrow and click the file format for the exported file.

A list of file formats that are appropriate for the type of report appears. Waveform data must be in PDF format.

4. Complete the parameter settings for the file format and click OK.

The Save As window opens.

Navigate to a location where you want to save this report, or accept the default.

5. In the File name field, type a name for the report.

The Save as Type field lists the document type that you selected.

- 6. Click Save.
- 7. If you can open the file, click one of the following buttons:
	- Click Yes to preview the file.
	- Click No to continue.

## <span id="page-85-0"></span>Emailing reports

You can email the export file for a report the same way as you email a case.

You can use the E-mail-As option or your email application to send an exported report to another Event Review user.

Email requires that you configure Microsoft Outlook or a MAPI-compliant email **C** client, and an email profile. For more information, see [Emailing](#page-48-0) [a](#page-48-0) [case](#page-48-0) [on](#page-48-0) page 49.

#### To email a report

- 1. Generate and view the report. For more information, see [Working](#page-80-0) [with](#page-80-0) [reports](#page-80-0) [on](#page-80-0) page 81.
- 2. On the Report Preview toolbar, click E-Mail As.
- 3. Click the file format for the report. Waveforms must be in PDF format.
- 4. Depending on the file format that you selected, complete the export options and click OK.

The Save As window opens.

Navigate to a location where you want to save this report, or accept the default.

5. In the File name field, type a name for the report.

The Save as Type field lists the document type that you selected.

6. Click Save.

Event Review attaches the exported report file when it displays the email window. For more information, see [Emailing](#page-48-0) [a](#page-48-0) [case](#page-48-0) [on](#page-48-0) page 49.

- 7. Type the email address in the To field; type any addresses for copies in the Cc fields.
- 8. Click Send.

# Working with the System Log

You can view the System Log to see the status of all Event Review activity. You can sort, group, and filter the list of entries. A filter shows only those entries that meet the criteria you select.

This section provides an overview of how to use the System Log .

You can change the default layout of the System Log. This change persists the next time you use the navigation pane or workspace. For more information, see [Resizing](#page-25-0) [panes](#page-25-0) [and](#page-25-0) [workspaces](#page-25-0) [on](#page-25-0) [page.26](#page-25-0).

#### To display the system log

- 1. On the navigation pane, click the Administration navigation button.
- 2. On the Administration navigation pane, click System Log.

The system log appears.

The System Log lists Event Review activity. For each action, the following information is included:

- The type of activity, for example, Information or Error
- A description of the action
- The date and time when the action occurred
- The user logon name

If a customer support representative asks you to send the System Log, on the Help menu, click Email Customer Support and send the email message that appears. The System log is attached to it by default.

Each time you start Event Review, the software automatically retains the last 20,000 System Log entries and clears or deletes older entries.

## <span id="page-87-0"></span>Working with columns

You can customize the columns that appear on the table. You can resize the width of a column. You can also hide or display the columns on the table and the order in which they appear.

- To change a column width, use the mouse to click and hold the column border, and then drag the border to the size you prefer.
- To size a column to fit the width of its current content, use the mouse to click the column border, and then double-click the mouse.
- To change the order in which columns appear, use the mouse to click and hold the column header, and then drag the column to the left or right to a new location.

#### To hide or display the columns on the table

- 1. Right-click a column header name to display a shortcut menu.
- 2. Click Columns to display a list of column header names.
- 3. Click a check box for each column that you want to hide or display on the table.

Column headers with a check mark display on the table.

## <span id="page-87-1"></span>Grouping and sorting entries

In any grid, such as the Event Log and the System Log, you can arrange entries for your convenience.

#### Displaying and hiding entries

Right-click any column to display a shortcut menu. The shortcut menu lists all columns available, with check marks next to those that currently display. Click the check boxes to display or hide any of the columns.

#### Sorting entries

You can click the column header to sort the list of values in ascending (1 to 9, or a to z) or descending (9 to 1, or z to a) order.

#### Grouping entries

You can group entries so as to sort them by multiple criteria. For example, you can select a primary (major) sort by Type and a secondary (minor) sort by Description, or a primary sort by Device and a secondary one by Event. Use the gray area above the entries to set up groups.

If you want to create further minor sorts, you can then drag more column headings into the gray area to create subgroups.

#### To group information

1. Click a column header and drag it to the grouping area labeled Drag a Column Header Here to Group by That Column.

The column name moves to the grouping area, and the table displays the groups you create.

- 2. Repeat step 1 as necessary to create more groups. Each additional column name becomes a minor sort below the major sort that you created in step 1. To rearrange any of these column names in the grouping area, drag them to a new position. The table readjusts to the new order of sorts.
- 3. Click the column header to sort the order in which the grouped information appears.

#### To ungroup information

1. Click a column header (for example, Type or Event) in the grouping area and drag it below the table header.

If it is the only column head in the grouping area, the table then reverts to its original organization.

If other column headers are still in the grouping area, the table readjusts to sort according to the column heads that are still there.

## <span id="page-88-0"></span>Filtering entries

Use a filter to limit the number of entries that appear. A filter specifies selection criteria for the entries that appear. Each additional criterion that you specify for the entries further refines the subset of entries that appear. You can combine filtering with sorting and grouping.

Use the upper area above the entries to filter the list of entries. To set up a filter, select a column header and specify a value to use as a criterion. To further refine the list, set up additional criteria.

For example, you might first filter for entries within a certain date range. Then, you might filter these for an institution.

#### To filter log entries

You can click the arrow to sort the entries in ascending (1 to 9, or a to z) or descending (9 to 1, or z to a) order.

1. Click Click Here to Add Filter Criteria.

A row for the criteria condition appears.

- 2. Click Choose Field and click a column name. For example, to limit the display to entries with one specific action, click Action.
- 3. Click Equal and click an operator that qualifies the value for the column. You can specify a specific value or a range of values. For a description of each operator that specifies a value, see Comparison Operators, below.

For example, to limit the display to entries with one specific action, click Equal.

- 4. In the next field, click the down arrow and select a value for the column that you selected.
- 5. (Optional) Click Add Criteria to add another criteria condition.

The list of entries updates and displays another criterion row.

- 6. Click And and select a logical operator to evaluate the new criterion in relation to the previous criterion. For a description of each operator used to evaluate criteria, see Logical Operators, below.
- 7. Repeat steps 2 through 6 for each additional criterion you want to add to the filter.

Event Review compares the entries that meet the last condition to the previous condition. Only the entries that meet the two conditions appear. The process repeats for each preceding criteria condition.

#### Comparison operators table

You can select a comparison operator to filter a number, a date, or text. For example, to see all entries created after June 1, 2001, click Greater Than and type 06/01/2001. You can enter a date using the MM/DD/YYYY format or click the down arrow to choose a date from the calendar. You can filter for specific dates or for a range of dates. You cannot filter for specific times. For the purpose of filtering, the

log uses a time of 12:00 AM for all dates. To select a range of dates, use the Between operator.

Use the comparison operators in the following table with these columns: User Name, Type, Action, Description, and Date and Time:

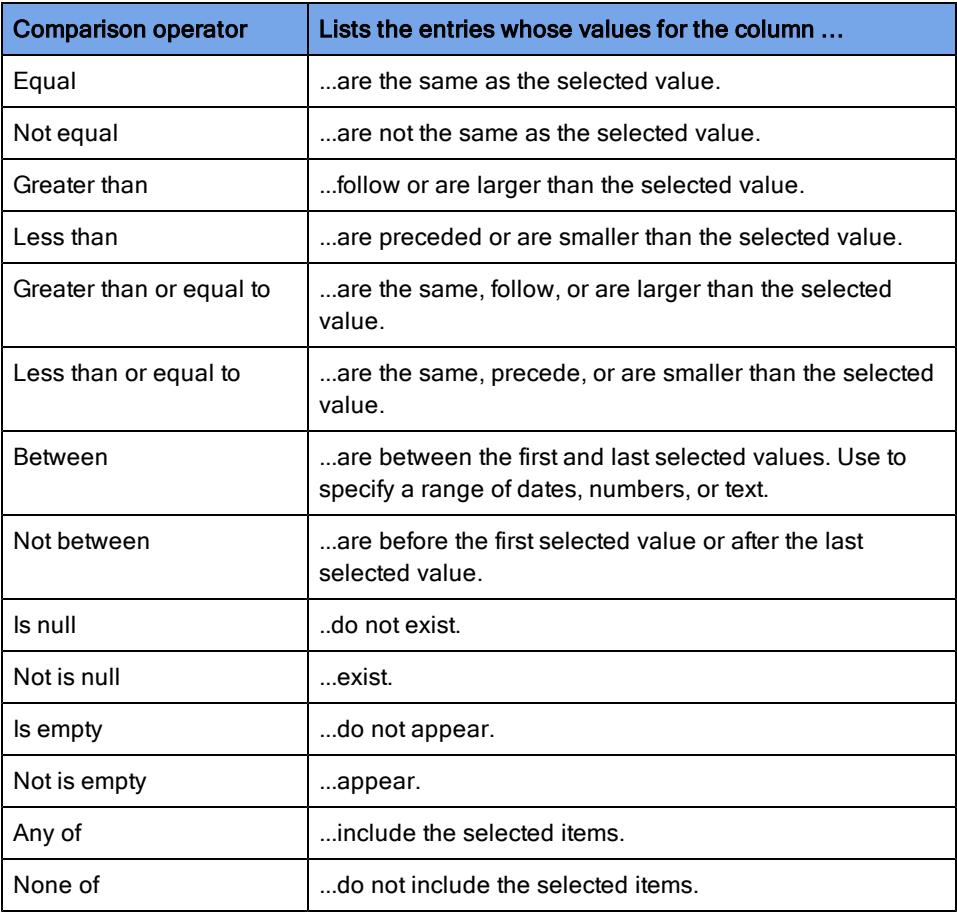

#### Logical operators table

Select the logical operator from the list of operators that you want to use to compare two criteria. Event Review outlines the criteria and connects the conditions with a line.

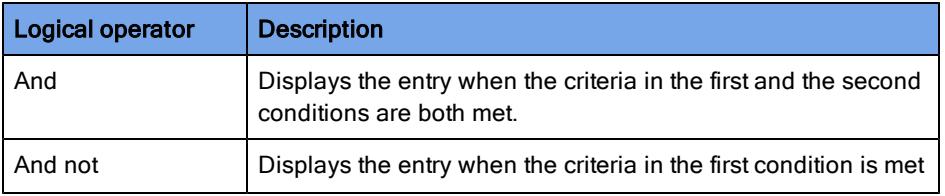

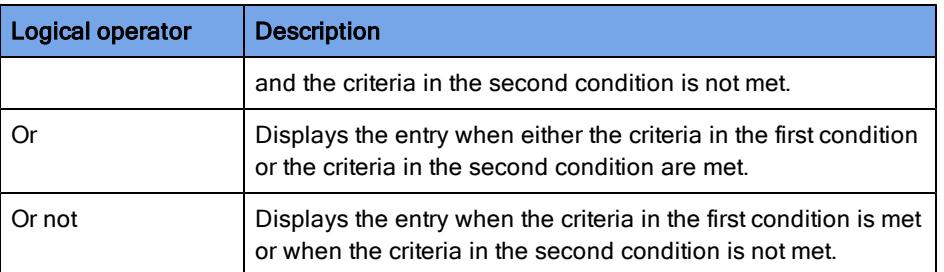

## <span id="page-91-0"></span>Removing filters

If you filter the entries and then exit Event Review before removing the filter, the filter settings persist; they appear the next time you use the feature.

You can return a single column to its unfiltered state or remove all the filters.

If you remove a criterion, Event Review removes it and each criterion that appears below it.

To return a single column to its unfiltered state, click Remove Criteria.  $\mathbb{K}$  for that criteria condition.

To remove all filters, on the first criterion row, click Remove Criteria.

## Printing System Log entries

You can print the System Log table in portrait or landscape format.

#### To print the System Log entries

- 1. On the File menu or toolbar, click Print.
- 2. Click Table.
- 3. In the Print window, in the Select Printer list, click the printer that you want to use.
- 4. (Optional) Click Preferences.
- 5. (Optional) In the Print Preferences window, in the Orientation area, click an orientation.
- $\circ$ To print the entire width of the system log table, click Landscape .
- 6. Click OK to close the window.
- 7. (Optional) Complete the fields in the **Page** range area.
- 8. Click Print or OK.

# Customer support

Philips strives to provide you with excellent customer service and technical support. Software updates for the integrated applications are available from the application Help menu. From the Help menu, click Check for Updates.

Customer support is available through email, Internet, and telephone.

Email product support is available in English only at: eventreview.support@philips.com. In addition, if a customer support representative asks you to send the System Log, on the Help menu, click Email with System Log and send the email message that appears. The System log is attached to it by default.

Internet product support is available at the following address:

<http://www.philips.com/DataManagementSupport>

For telephone assistance outside the United States, please call your sales representative or local response center. See the following tables for contact information. You can also navigate to technical support telephone numbers for data management products at this address:

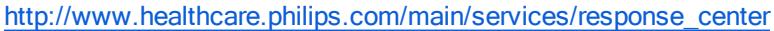

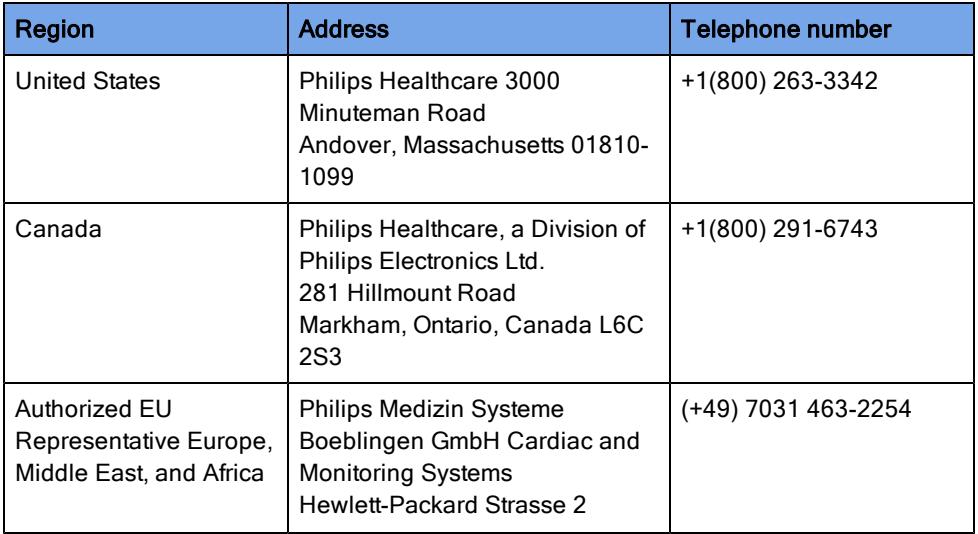

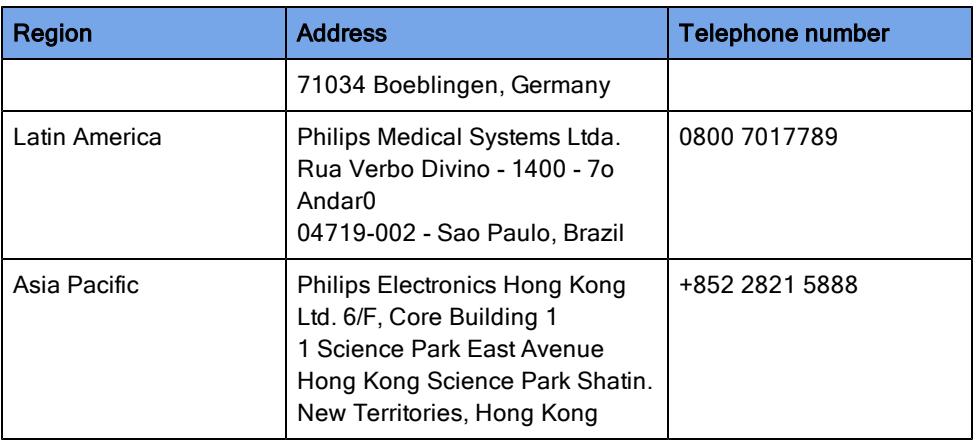

You can also navigate to technical support telephone numbers for data management products at the above addresses.

For telephone support in English only, you can call the following numbers between 9:00 AM and 5:00 PM, Pacific Time:

- (800) 263-3342, inside the United States
- +1.978.659-3332, outside the United States

## Philips Response Center telephone numbers

The following table contains telephone numbers for Philips Response Centers around the world.

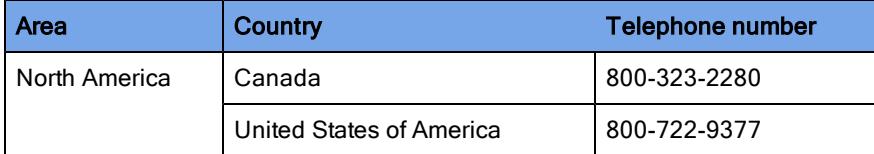

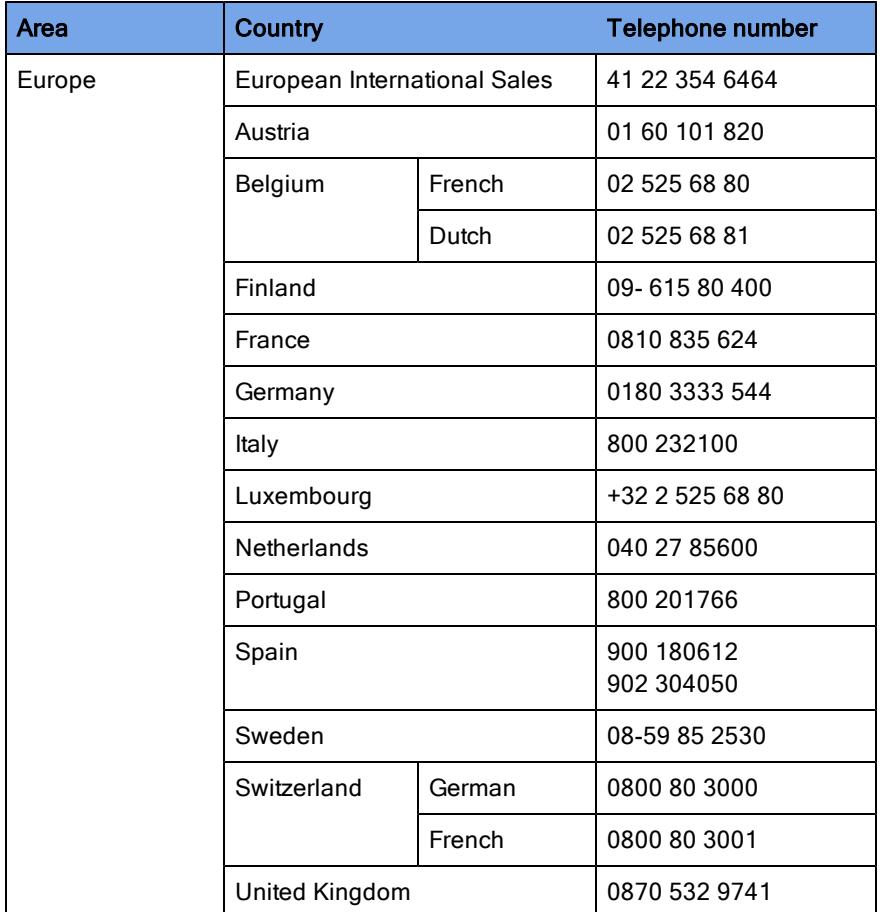

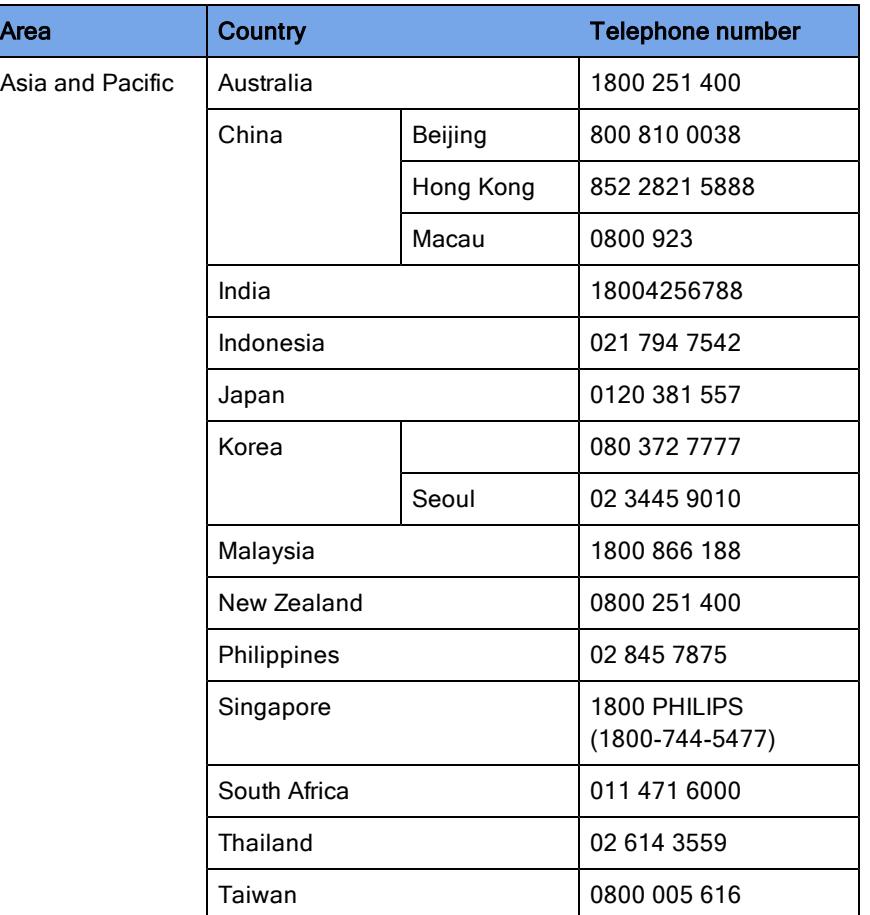

## Comments or suggestions?

Please send your feedback and suggestions to: eventreview.support@philips.com

## Supported help

Customer support technicians provide help for the following:

- Explaining the proper use of application features and answering your questions about how the application works
- Explaining the proper installation and maintenance of the application
- Assisting you in selecting and configuring card readers

## Unsupported help

Customer support technicians do not provide help for the following:

- Interpreting ECG or medical data. Please call your medical director or clinical specialist.
- Repairing hardware. The support technicians can help you determine if you have a hardware problem, but they cannot help you fix problems that are not related to the Philips HeartStart application software.
- Troubleshooting defibrillators. Instead, call Philips Customer Support and ask for defibrillator support.
- Troubleshooting non-Philips products.

## Helping us help you

You can help our technicians give you good support by following these steps:

- 1. Call from a phone near your computer.
- 2. Start Event Review.
- 3. Have the following information:
	- Windows version.
	- The application version number. This is available from the Help menu. Click the About option.
	- A written copy of the error message text.
	- The activity and task you did when the error occurred.

# Working with defibrillators

Most of the defibrillators that Event Review supports store data on data cards (also called memory cards). Depending on the defibrillator, you need a CompactFlash or SD data card reader to transfer the data.

The HeartStart FR3 defibrillator can transfer information using a data card or a Bluetooth connection.

The HeartStart HS1 family of defibrillators and FRx defibrillator use an infrared connection to transfer the information.

The HeartStart MRx Monitor/Defibrillator can transfer information using the following methods:

- A data card to transfer the information
- Defibrillators with version 9.0 or later with the Bluetooth option to transfer the information through a Bluetooth connection

If you need help choosing a card reader, see [Selecting](#page-99-0) [accessories](#page-99-0) [for](#page-99-0) [data](#page-99-0) [transfer](#page-99-0) [on](#page-99-0) page 100. The quick reference has illustrations of the various data

cards and the associated defibrillators. It can help you recognize the data cards and select the appropriate card reader.

## Supported defibrillators

You can download product owners' manuals for supported defibrillators from the Philips support Web site;

#### To download products and services materials

- 1. Navigate to this site: <http://www.philips.com/productdocs>
- 2. Click Resuscitation/Defibrillators products.

3. Click the defibrillator to display a page that lists the product user and service materials.

The following table identifies the method used to read defibrillator data. To understand how to use the method, click the appropriate link in the Instructions column.

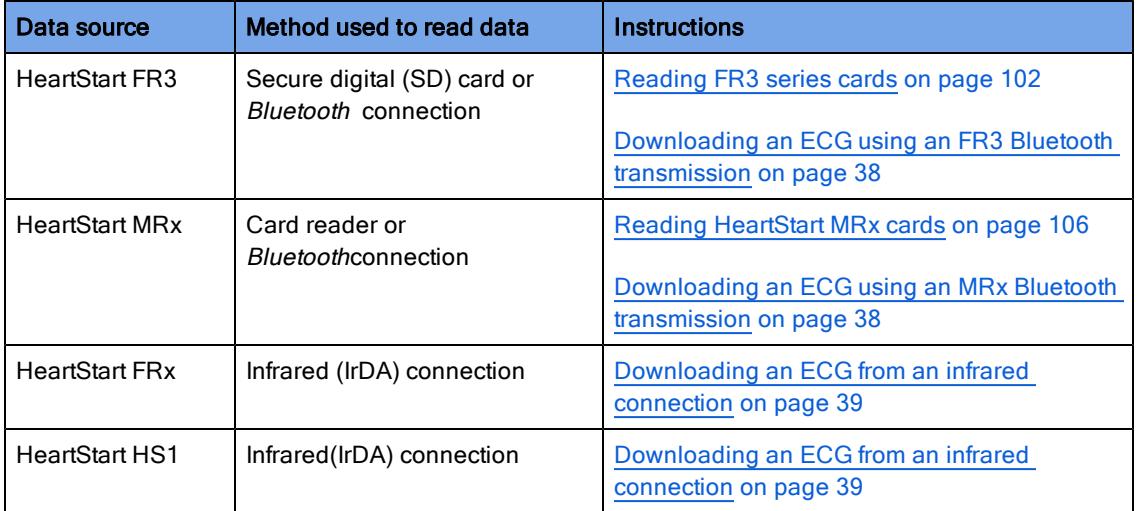

## <span id="page-99-0"></span>Selecting accessories for data transfer

Before attempting data transfer from defibrillators and devices to Event Review, be sure that you have all the accessories you need.

Defibrillators and devices vary as to whether they use data cards and card readers, infrared connections, and/or Bluetooth connections to transfer data.

### Choosing data transfer adapters and readers

If your computer did not come installed with the appropriate software or adapter for the transfer method, you can use an adapter or reader. Use the following table to identify the requirements for the adapter or drive that you need.

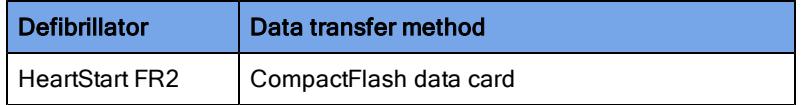

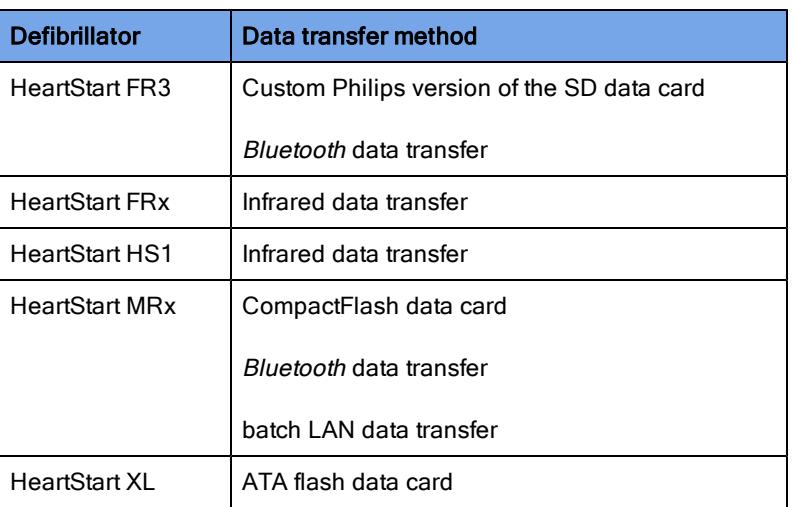

## Quick reference to data cards

The following table shows the defibrillators with their associated data cards.

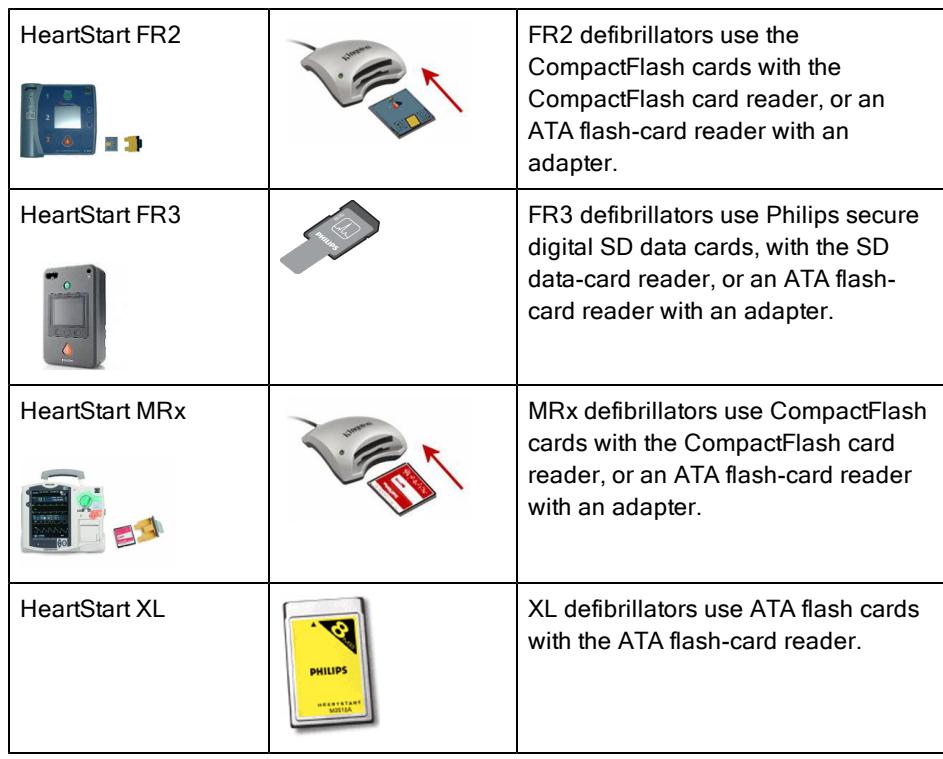

### Choosing Bluetooth accessories

HeartStart MRx and FR3 defibrillators support data transfer using Bluetooth wireless technology.

Event Reviewwas tested with the following Windows systems and Bluetooth stacks:

- Windows XP or Windows 7: Microsoft Bluetooth stack (for MRx)
- Windows XP or Windows 7: Widcomm Bluetooth stack (for FR3 or MRx)

If your computer did not come with the installed Bluetooth option, you must use a Bluetooth adapter that supports these stacks.

## <span id="page-101-0"></span>Reading FR3 series cards

The FR3 series defibrillators store information on a SD card. SD card readers are available through your Philips sales representative or local distributor.

#### To read a data card

- 1. One end of the data card has a series of contacts. Plug this end firmly into the card reader.
- 2. Check in Windows Explorer to see that the card was recognized. When Windows recognizes the card, it assigns a drive letter to the card.

At this point, Event Review can read the data on the card.

3. If the card does not appear in Windows Explorer, remove the card from the reader, and then insert it into the card reader again.

## Retrieving FR3 data using Bluetooth transmission

You can download data from the FR3 to the computer through a Bluetooth transmission. Any data currently contained in the FR3 is transferred.

The Bluetooth wizard guides you through the steps necessary to accomplish the transfer. From an open case, click Attach ECG, click Bluetooth, click HeartStart FR3, and then click Next.

Follow the instructions from this point.

For further information, see [Downloading](#page-37-0) [an](#page-37-0) [ECG](#page-37-0) [using](#page-37-0) [an](#page-37-0) [FR3](#page-37-0) [Bluetooth](#page-37-0) [transmission](#page-37-0) [on](#page-37-0) [page.38](#page-37-0).

## Setting up Bluetooth transmissions for the MRx and FR3

You can transmit HeartStart MRx and HeartStart FR3 data to Event Review through Bluetooth® wireless transmission.

You must have a supported adapter for Bluetooth transmission. Most Microsoft®-compatible Bluetooth adapters, such as IO Gear GBU421 (or in Japan, the Logitec Bluetooth 3.0 adapter (LBT-13R35861A) are suitable. You can order an adapter from your Philips representative.

To transfer the information from the defibrillator to Event Review, you must set up the Bluetooth transmission on the defibrillator and the receiving computer that has Event Review installed.

Consider the following:

- If your computer is not equipped with Bluetooth, it requires a Bluetooth dongle with a USB connector. The dongle connects the computer and the defibrillator.
- Even if your computer is equipped with Bluetooth, you may need other adjustments. For example, Panasonic Toughbooks have a Toshiba Bluetooth driver, not a Microsoft driver. This works for the MRx; for the FR3, add a Bluetooth dongle that supports the Microsoft or Widcomm driver.

Event summaries might contain information that could be considered Patient Healthcare Information (PHI) or patient-identifiable data. Handle the information in accordance with HIPAA or your local patient privacy requirements.

## <span id="page-102-0"></span>Bluetooth option prerequisites for the MRx and FR3

The prerequisites for *Bluetooth* use are slightly different for the MRx and FR3 defibrillators.

#### MRx

The Bluetooth card on the HeartStart MRx is inside of the defibrillator. Confirm that you have a Bluetooth card installed and that the Event Summary Bluetooth transmission feature is enabled.

For detailed information on setting up the MRx for *Bluetooth* transmission, see the most current release of the following documentation:

- HeartStart MRx Instructions for Use Addendum
- HeartStart MRx M3535A, M3536A Instructions for Use
- HeartStart MRx Data Transmission Implementation Guide

#### FR3

Confirm that you have a Bluetooth card installed in the defibrillator.

For detailed information on setting up the FR3 for Bluetooth transmission, see the most current release of the following documentation:

• HeartStart FR3 Instructions for Administrators

## <span id="page-103-0"></span>Pairing and testing the Bluetooth option with the computer: MRx and FR3

#### **MRx**

Use this information to pair and test the Bluetooth option for HeartStart MRx.

Make sure that the application computer is turned on and that the Bluetooth Q software and adapter are installed and visible or discoverable.

#### To pair the HeartStart MRx Bluetooth option with the computer

- 1. On the HeartStart MRx main menu, click Bluetooth Devices.
- 2. Click Add Device .

The defibrillator searches for your computer.

If your computer is not listed after the search, your computer Bluetooth is not enabled or set up correctly. Refer to the Bluetooth documentation to troubleshoot the setup.

- 3. Click the name of your computer and then press Enter.
- 4. Type a passkey for the *Bluetooth* option, using the number menu..

The passkey is a user-defined character sequence, such as 000, or 1234. For information on this sequence, see the documents listed in the [Bluetooth](#page-102-0) [option](#page-102-0) [prerequisites](#page-102-0) [for](#page-102-0) [the](#page-102-0) [MRx](#page-102-0) [and](#page-102-0) [FR3](#page-102-0) [on](#page-102-0) page 103.

- 5. At the top of the number menu, click Done.
- 6. On your computer, immediately watch for a pop-up message.
- 7. Click the pop-up message.
- 8. Type the same Bluetooth passkey that you typed on the defibrillator in step 4. The defibrillator and the computer now have a Bluetooth connection. and you are ready to test it.
- 9. Click Next and then Finish.
- 10. On the main menu of the MRx, click File Transfer and then Enter.

HeartStart MRx displays the "transmission test passed" message.

- 11. Click Acknowledge.
- 12. Scroll to Exit and click Enter.
- 13. On the main menu of the MRx, click Other, Data Management, and then Acknowledge.
- 14. After changing into Data Management mode, the MRx displays a list of summary case data with the most recent incident at the top. Select the incident that you want to transmit.
- 15. Click Send and then All Event Data.
- 16. On your computer, in the Attach ECG dialog box, watch for a display that includes the MRx folder, and open it to see the data that has been transferred.

#### FR3

Pairing the Bluetooth option for the FR3 occurs automatically. Use the following procedure to verify that this has occurred.

#### To verify that the FR3 Bluetooth option has paired with the computer:

- 1. When the FR3 is on and you have heard the voice acknowledgment, put the unit into Administration mode.
- 2. Press the option button and select wireless data transfer.

3. On your computer, in the Attach ECG dialog box, Event Review discovers the PIN number and displays a list of the patient cases currently on the FR3.

## <span id="page-105-0"></span>Reading HeartStart MRx cards

The HeartStart MRx defibrillator stores information in internal memory.

To open the information in Event Review, transfer the information from the internal memory to an external CompactFlash card and then download it to Event Review.

Follow the instructions in the HeartStart MRx Monitor/Defibrillator Instructions for use guide. After you transfer the information to a CompactFlash card, you can read the card in a card reader.

CompactFlash cards and card readers are available through your Philips sales representative or local distributor.

#### To read a data card

- 1. Remove the data card from the HeartStart MRx data card tray.
- 2. One end of the data card has a series of perforations. Insert this end firmly into the card reader.
- 3. Check in Windows Explorer to see that the card was recognized. When Windows recognizes the card, it assigns a drive letter to the card.

Event Review can read the data on the card.

4. If the card does not appear in Windows Explorer, remove the card from the card reader, and then insert it into the card reader again.

## Sending the MRx Bluetooth transmission

You can download a case from HeartStart MRx to the computer through a Bluetooth transmission.

Before downloading, make sure that the MRx has been paired with your computer. See [Pairing](#page-103-0) [and](#page-103-0) [testing](#page-103-0) [the](#page-103-0) [Bluetooth](#page-103-0) [option](#page-103-0) [with](#page-103-0) [the](#page-103-0) [computer:](#page-103-0) [MRx](#page-103-0) [and](#page-103-0) [FR3](#page-103-0) [on](#page-103-0) [page.104](#page-103-0) for information on pairing and testing the connection.

#### To make a Bluetooth transmission

- 1. On the HeartStart MRx, place the defibrillator in the Data Management mode. If necessary, use the MRx documents that are listed in [Bluetooth](#page-102-0) [option](#page-102-0) [prerequisites](#page-102-0) [for](#page-102-0) [the](#page-102-0) [MRx](#page-102-0) [and](#page-102-0) [FR3](#page-102-0) [on](#page-102-0) page 103.
- 2. Click Next Item or Prev Item to navigate to the incident of your choice.
- 3. Scroll to Send.
- 4. Press Send.
- 5. Select the type of information that you want to transmit toEvent Review and click Enter.
- 6. The first time you send a Bluetooth transmission, a popup message appears, including an option to Always Allow Authorization. If you want to do this, check the box; if you do not, the checkbox will appear every time you send a transmission..
- 7. After the HeartStart MRx transmits the incident to the computer, you can attach the ECG from the HeartStart MRx in Event Review .

For more information, see [Downloading an](#page-37-1) [ECG](#page-37-1) [using](#page-37-1) [an](#page-37-1) [MRx](#page-37-1) [Bluetooth](#page-37-1) [transmission](#page-37-1) [on](#page-37-1) [page.38](#page-37-1).

## Reading FR2 series cards

The FR2 series defibrillators store information on a CompactFlash card. Card readers are available through your Philips sales representative or local distributor.

The FR2 series of defibrillators can use adult defibrillation pads or infant/child reduced-energy defibrillation pads. When a user connects infant/child reducedenergy defibrillation pads to the FR2, the FR2 delivers a reduced-energy defibrillation shock of 50 joules (nominal).

On the Attach ECG window, you must indicate to the application whether adult or infant/child pads were used on the patient. To do this, click the FR2 Adult or FR2 Pediatric option from a shortcut menu. For more information, see [Adding ECGs](#page-33-0) [on](#page-33-0) [page.34](#page-33-0).

If you have any doubt about the type of pads that the responder used, contact the responder.

#### To read a data card

1. One end of the data card has a series of perforations. Plug this end firmly into

the card reader/

2. Check in Windows Explorer to see that the card was recognized. When Windows recognizes the card, it assigns a drive letter to the card.

Event Review can read the data on the card.

3. If the card does not appear in Windows Explorer, remove the card from the reader, and then insert it into the card reader again.

## Reading XL cards

The XL defibrillator stores information on an ATA flash card. Read the documentation for the defibrillator to learn how to remove the card from the defibrillator.

You can read these cards in an ATA flash card reader or a PC Card (PCMCIA) reader. If the computer is not equipped with an adapter, you can add one as an external or internal card reader. The external card reader plugs into the desktop USB port.

#### To read a data card

- 1. One end of the card has a series of perforations. Insert this end firmly into the card reader.
- 2. Check in Windows Explorer to see that the card was recognized. When Windows recognizes the card, it assigns a drive letter to the card.

The Philips Data Management Solutions application and Event Review can read the data on the card.

3. If the card does not appear in Windows Explorer, remove the card from the card reader, and then insert it into the card reader again.

## Transferring XL+ data

The HeartStart XL+ defibrillator uses a USB data drive to transfer event summary data. The USB data drive connects to a USB port on the computer running Event Review.

You can export data from the XL+ defibrillator to the XL+ USB data drive using a menu selection in the Data Management mode. Once the data is exported, you can transfer it to the computer running Event Review. See [Adding an](#page-36-0) [ECG](#page-36-0) [from](#page-36-0) [a](#page-36-0) [USB](#page-36-0) [port](#page-36-0) [on](#page-36-0) page 37.
#### To export event-summary data from the XL+ defibrillator to the USB data drive

- 1. Locate the USB data port on top of the XL+ defibrillator and insert the XL+ USB data drive into it. For more information, see the HeartStart XL+ instructions for use.
- 2. Confirm that you are in Data Management mode.
- 3. Press the Menu Select button.

The Internal Memory menu appears.

- 4. Use the navigation buttons to select the **Export All** option.
- 5. Press the Menu Select button to start the task.

The data is exported to the USB data drive.

# <span id="page-108-0"></span>Determining the HS1 and FRx case date and time

<span id="page-108-1"></span>The HS1 family of defibrillators and FRx defibrillators do not have a real-time clock that keeps the defibrillator date and time. Instead, the defibrillator has a continuously running timer that starts when you insert the battery. Event Review uses this timer and the computer date and time to calculate case and event time. The timer resets when you remove the battery. Therefore, do not remove the battery until after you have downloaded the patient data to the application.

<span id="page-108-2"></span>Each time that Event Review communicates with an HS1 and FRx defibrillator through IrDA, it uses the date/time of the computer clock and the timer of the HS1/FRx defibrillator to synchronize the date/time of all events and data since the battery was last inserted. This is called the "time sync point." If Event Review does not find a time sync point, you need to set the case start time.

The time sync point might not match the date and time of the computer by 15 to 30 seconds.

# Using infrared connections for the HS1 and FRx

The HS1 family of defibrillators and the FRx defibrillator use an infrared (IrDA) communications port to transfer information. For information on how to determine the case date and time, see [Determining](#page-108-0) [the](#page-108-0) [HS1](#page-108-0) [and](#page-108-0) [FRx](#page-108-0) [case](#page-108-0) [date](#page-108-0) [and](#page-108-0) [time](#page-108-0) [on](#page-108-0) page 109.

The infrared port is located on the lower right side of the defibrillator. To transfer information, the receiving computer must be set up for infrared communication.

Some computers have infrared ports. If the computer does not have an infrared port or the port does not work with the defibrillator, you can add an infrared adapter.

An infrared adapter that connects to a USB port, such as the ActiSYS IR4002US (ACT-IR4002US if you purchase it from Philips) is the recommended adapter.

## Setting up an infrared adapter

On Windows XP installations, Event Review was tested with ACTiSYS adapters. For best results, use the IR4002US (ACT-IR4002US if you purchase it from Philips) and follow the manufacturer's instructions. More information is available at the following Web site:

#### [http://www.actisys.com](http://www.actisys.com/)

#### To set up the infrared adapter

- 1. Read the instructions that came with the infrared adapter.
- 2. Windows XP only: Use the CD that comes with the infrared adapter to run the driver setup program on the Windows operating system.
- 3. The New Hardware Wizard guides you through setting up the adapter.

### <span id="page-109-0"></span>Setting up the infrared connection

Downloading an ECG and device history information from an HS1 or FRx defibrillator requires an infrared connection between Event Review and the defibrillator.

To transfer information, you must put the HS1 or FRx defibrillators into the Administration mode.

The following discussion explains how to set up each defibrillator to transfer information. The process is similar for the HS1 family of defibrillators and the FRx defibrillator. However, there are enough differences to warrant separate sections.

#### <span id="page-110-0"></span>To set up the IrDA connection between an FRx defibrillator and Event Review

If the FRx does not receive a transmission within 3 minutes of starting Administration mode, it cancels the mode. At that point, you must start over.

- 1. In Event Review, complete one of the following procedures:
	- a. Use the Case Wizard to create a case, up to the point where you see the Attach ECG dialog box.
	- b. Create a case for the infrared transmission, and then (on the toolbar) click Attach ECG file.
	- c. Open an existing case for the transmission, and then (on the toolbar) click Attach ECG file.
- 2. Remove the pads connector.
- 3. If you haven't done so already, insert the battery into the defibrillator.

You will hear voice prompts to plug in pads connectors. Disregard these prompts in this instance. These messages end once you place the defibrillator in Administration mode. .

- 4. On the defibrillator, press and hold the blue Information button, and wait for three tones.
- 5. Release the blue Information button.

The voice message announces Administration. The defibrillator enters data transfer mode.

6. Position the defibrillator to communicate with the computer.

The defibrillator and computer should be between 4 and 24 inches apart and aligned with each other, with an unobstructed path between them. For help aligning the defibrillator and the computer, click the IrDA icon on the Attach ECG window and follow screen instructions.

You can now send and receive information between the defibrillator and the computer. The device announces transferring data.

7. When sending and receiving information is complete,plug the pads connector in again. You can now turn off the defibrillator.

For more information, refer to the defibrillator documentation.

#### <span id="page-111-1"></span>To set up the IrDA connection between an HS1 defibrillator and Event Review

If the HS1 does not receive a transmission within 3 minutesof starting Administration mode, it cancels the mode. At that point, you must start over

- 1. In Event Review, complete one of the following procedures:
	- a. Use the Case Wizard to create a case, up to the point where you see the Attach ECG dialog box.
	- b. Create a case for the infrared transmission, and then (on the toolbar) click Attach ECG File.
	- c. Open an existing case for the infrared transmission, and then (on the toolbar) click Attach ECG File.
- 2. Remove the pads cartridge. Locate the latch at the top, and then slide the latch to the right to release the pads cartridge.
- 3. If you haven't done so already, insert the battery into the defibrillator.
- 4. You will hear voice prompts to plug in the pads cartridge. Disregard these prompts in this instance. These messages will be silenced once you place your defibrillator in Administration mode. After the battery is inserted, the defibrillator automatically turns on.
- 5. On the defibrillator, press and hold the blue Information button, and then wait for three tones.
- 6. Release the blue button.

A voice message announces Administration.

7. Briefly press the blue Information button again.

The voice message says Mode 1.

8. Position the defibrillator to communicate with the computer.

The defibrillator and computer should be at least 12 inches apart and aligned with each other. For help aligning the defibrillator and the computer, click the IrDA icon on the Attach ECG window and follow screen instructions.

You can now send and receive information between the defibrillator and the computer. The device announces sending data.

9. When sending and receiving information is complete,reinstall the pads cartridge. You can now turn the defibrillator off.

For more information, refer to the defibrillator documentation.

# Understanding voice and system messages

<span id="page-111-0"></span>Defibrillators and Windows use messages to announce the current state.

#### Defibrillator voice messages

Philips designed the defibrillators to ensure that they are always ready for use in an emergency.

Remember to insert the HS1 pads cartridge or plug in the FRx pads connector when you finish transferring information. This will ensure that the defibrillator is ready for use on the next patient.

At several points in the Event Review instruction, you are instructed to ignore the defibrillator voice message that says "Insert the pads cartridge (for HS1)" or "No connector installed. Plug in pads connector (for FRx)." The message is there to ensure that you are aware of the defibrillator's current state. If you remove the HS1 pads cartridge or the FRx pads connector, the defibrillator is not available for use on the patient. When the defibrillator enters the Administration mode, the message stops.

 $\bullet$ You can put the FR3 into Admin mode without removing pads.

#### System messages

If Windows detects an active wireless device, it starts the Windows Wireless Link. Event Review does not use this application and cannot disable it. As a result, the Windows Wireless Link might display messages. These messages do not apply to your current task. You can ignore them.

## Emailing device history data

<span id="page-112-0"></span>If you ask for assistance from Philips Customer Support, you may be asked to retrieve the device history data from a specific defibrillator. Use the following steps (or as directed by Customer Support) to retrieve and email this data.

#### To email device history data to Customer Support

1. From the Help menu, click Email Device History.

The Email Device History dialog box appears.

2. Set up the device that you are sending data from:

- a. If you are sending data from an FRx or HS1 device, put the device into Administration mode. For details on setting up the connection, see [Setting](#page-109-0) [up](#page-109-0) [the](#page-109-0) [infrared](#page-109-0) [connection](#page-109-0) [on](#page-109-0) [page.110](#page-109-0).
- b. If you are sending data from a data card from an FR2 or FR3 device, follow the instructions from Customer Support to put the device history data file on the card, and then insert the card into a card reader attached to your computer.
- c. If you are sending data from a Bluetooth connection on an FR3, follow the instructions from Customer Support to put the device history data file on the card; then turn the defibrillator on, wait for the voice prompts, put the device into Administration mode, press the option button, and select Wireless Data Transfer.
- 3. From the list of devices, click the one that you want to send data for and click Finish.

An email message box appears, with the device history data appearing as an attachment.

- 4. Type any comments you want to add to the message.
- 5. Click Send.

# Managing the database

<span id="page-114-2"></span>Event Review stores the application database in Microsoft SQL Server 2008 R2 Express Edition. This is a free version that Philips installs by default. It limits the database size to 10GB. The number of cases that can be stored in a database of this size varies depending on the length of captured ECGs and whether or not the file includes audio.

The Event Review database is low-maintenance, compared to many other databases. Nonetheless, attention to routine maintenance tasks will help to ensure database integrity.

It is the database administrator's responsibility to set up the appropriate 0 database management features and to check that they execute successfully.

Back up the database on a regular basis to tape or some other medium. Disaster recovery experts recommend that you store the backup tapes somewhere safe, so that disasters such as fire or theft cannot harm them. Without a recent backup, you have no chance of recovery after a catastrophe, such as a disk failure or fire. Use your organization's backup and recovery policy to set up this procedure.

For information on migrating data from an older version of the application, see [Migrating](#page-114-0) [cases](#page-114-0) [from](#page-114-0) [previous](#page-114-0) [versions](#page-114-0) [on](#page-114-0) [page.115.](#page-114-0)

## <span id="page-114-0"></span>Migrating cases from previous versions

<span id="page-114-1"></span>You can migrate cases from Event Review 3.5 to the Event Review 4.2 database. The Event Review 3.5 database may be on a different computer than the one that Event Review 4.2 is installed on. If this is the case, you may need assistance from your IT specialist to make it possible to access the Event Review 3.5 database across the network.

Migrating the data involves the following steps:

1. You identify the database from which the cases are to be migrated-the source database.

- 2. Event Review creates a list of all the cases from the source database and compares them (using the case ID) to the cases in the current Event Review 4.2 database (the destination database). Cases that are not already in the destination database are marked for migration.
- 3. You migrate the marked cases.

Use the following procedures to complete the migration.

#### To select and identify the source database

- 1. In the main workspace, click the Administration button.
- 2. In the Administration navigation pane, click Migrate Records from Event Review 3.5.

A database selection dialog box appears, displaying only those computers with the expected, well-known instance name of HeartStart and the database name of ER35.

- 3. Click the appropriate source database.
- 4. (Recommended) To test the accessibility of the source database, click Test.

A message appears reporting the success or failure of the test.

5. Click OK to continue the migration process.

#### To view and confirm the list of cases to be migrated

- 1. Once you have selected the source database, Event Review connects to this database and displays a list of all the cases. The ones to be migrated have the + sign.
- 2. If a case with the same case ID already exists in the destination database, the case will not be migrated. If you still want to migrate such a case, cancel the migration, rename or delete the case in the destination database, and then restart the migration process.

#### To migrate the cases

1. Click OK.

The data migration begins. This takes some time, particularly if you have many cases.

2. If you need to cancel migration, click Cancel. You can restart the migration process at another time. Because any already migrated cases will have the same case ID as those in the source database, those cases will not be migrated again.

The migration status of each case is logged in the System Log, including any errors.

The successfully migrated cases now appear in the All Records table.

# CPC and OPC

<span id="page-117-0"></span>The Cerebral Performance Categories (CPC) and Overall Performance Categories (OPC) are two scores that are used when reporting cardiac arrest. The Follow-up tab uses these categories.

This section explains the scores for each category.

#### Cerebral performance categories table

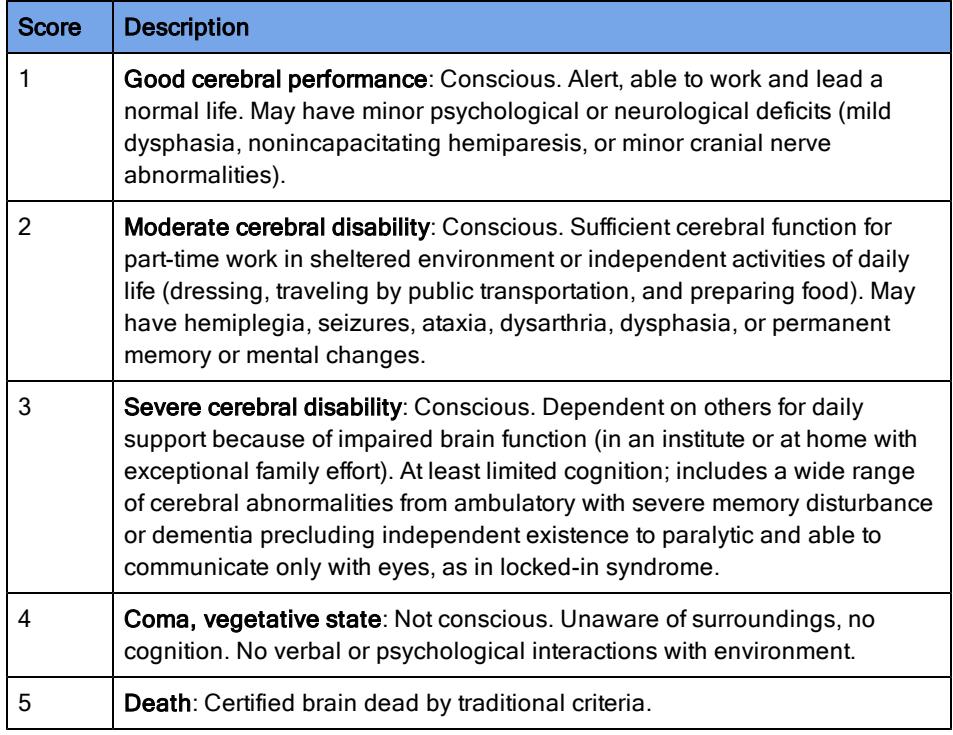

#### Overall performance categories table

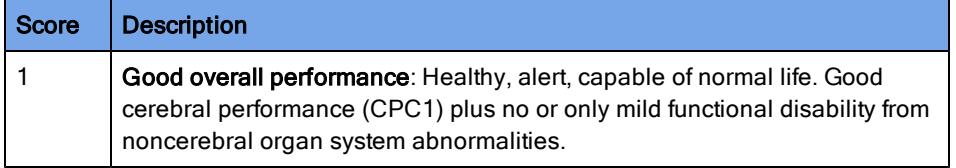

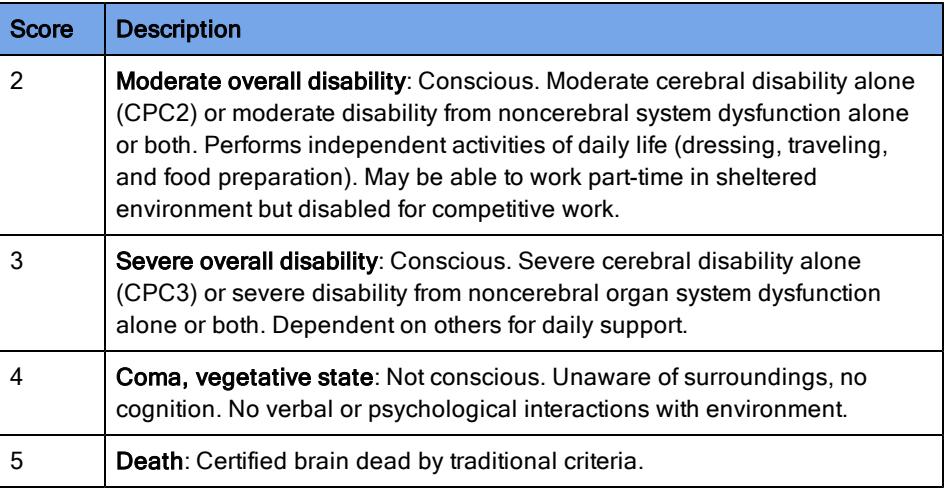

# Glasgow Coma score

<span id="page-119-0"></span>The Glasgow Coma score is a score given to head trauma victims based on the Glasgow Coma Scale (GCS). The total score is based on examination of eye opening, verbal output, and motor (movement) responses to different modalities and intensity of stimulation. You give each of these three attributes a score, and then Event Review totals the three scores.

The choices in the GCS Total field are:

- 0 (3) (total up to 3)
- 1 (4-5) (total from 4 to 5)
- 2 (6-8) (total from 6 to 8)
- 3 (9-12) (total from 9 to 12)
- 4 (13-15) (total from 13 to 15)

Unknown

A score of "unknown" indicates that one or more response scores do not have A an entry or have an entry of "unknown."

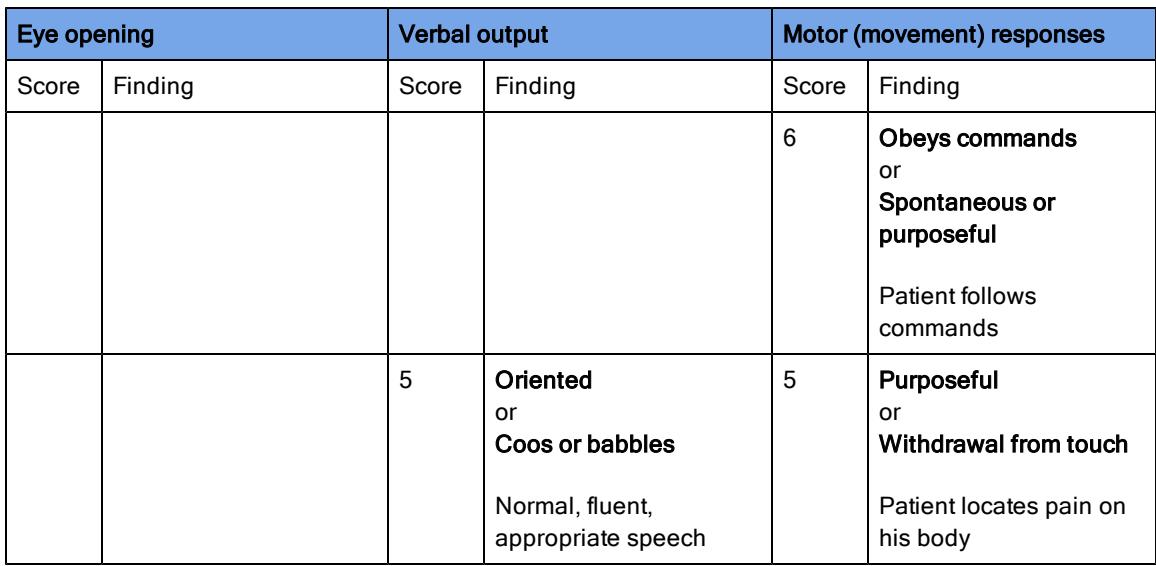

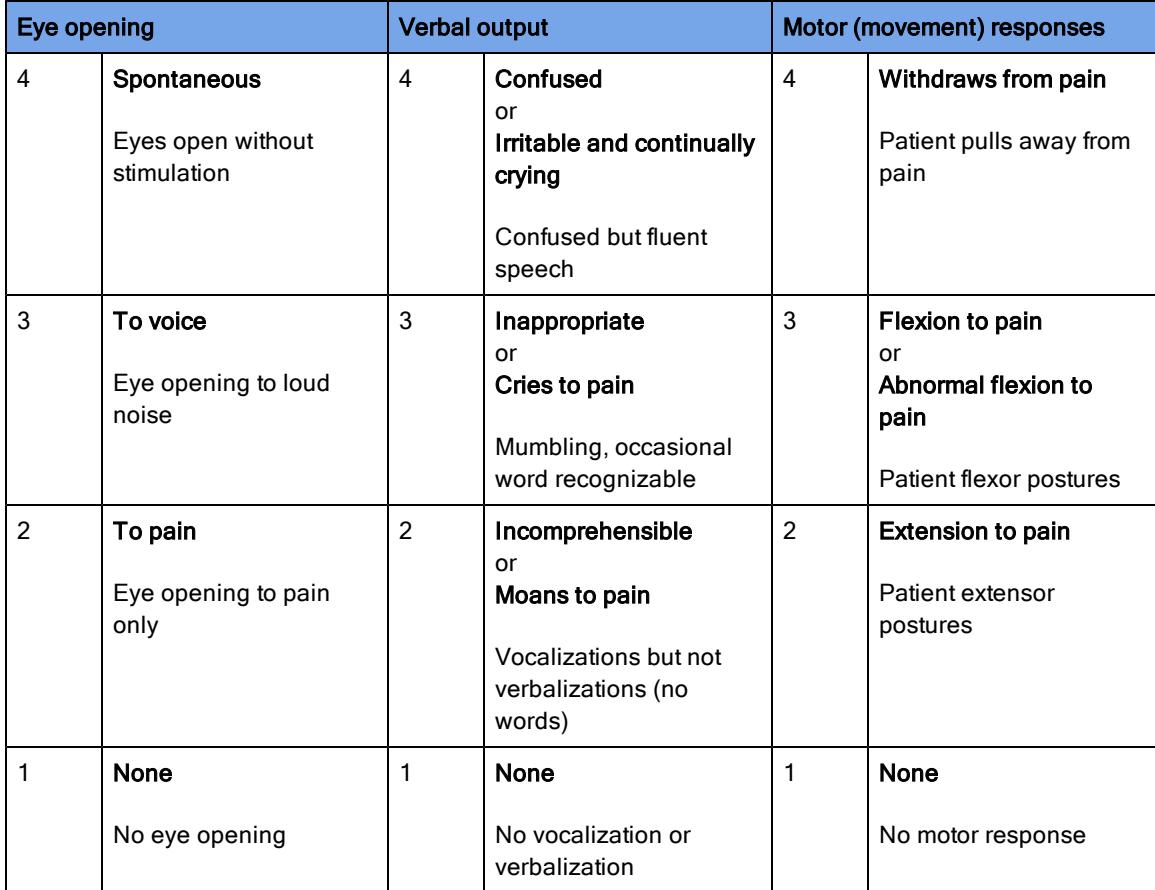

# **Glossary**

#### Administration

Administration mode allows you to apply or change configuration settings in a HeartStart supported defibrillator, and also allows an administrator to view HeartStart Configure activities.

#### Administration mode

A setting on HeartStart defibrillators that allows the defibrillator to send and receive information.

#### Administration pane

The Administration pane allows you to view system log entries for the computer running HeartStart Configure.

#### AED

Stands for Automated External Defibrillator. A defibrillator that automatically performs rhythm analysis of the patient's surface electrocardiogram.

#### All Configurations

A feature in the Saved Configurations pane that allows you to view all configurations that are available for viewing and editing in HeartStart Configure.

#### Archive

To store or save information.

#### Attend to Patient Period

A period following a no shock Advised (NSA) decision during which the responder may perform CPR, if needed, or otherwise attend to the patient.

#### BLS

Basic Life Support

#### Bluetooth wireless transmission

Use of an optional FR3 Bluetooth wireless technology transceiver module to transfer a configuration from a HeartStart FR3 defibrillator to a Bluetooth-enabled computer.

#### Bluetooth®

A short-range wireless technology that uses radio links between devices such as defibrillators and computers, mobile computers, mobile phones, and other portable devices.

#### Bystander CPR

The attempt to perform basic CPR by someone who is not part of an organized emergency response system. Typically, this person witnessed the arrest. In certain situations, physicians, nurses, and paramedics may perform bystander CPR.

#### Card reader

Hardware that reads information from a data card.

#### CFG

Stands for configuration file. This binary file extension type is used for a HeartStart FR3 configuration file.

#### **Configuration**

A file that sets the behavior of a defibrillator.

#### Configuration Tasks

A task pane in HeartStart Configure that allows you to create defibrillator configurations per American Heart Association (AHA) guidelines, and set time, date, and language options for the HeartStart FR3 defibrillator.

#### Configurations (feature)

A feature set that allows you to configure, manage, and review information about a defibrillator configuration. HeartStart Configure identifies each configuration based on the type, name and the date and time of the configuration. This allows you to list configurations based on a variety of values.

#### Configurations pane

The Configurations pane allows you to view and manage supported defibrillator configurations.

#### CPR

Stands for Cardiopulmonary Resuscitation. A technique for providing artificial respiration and heart compressions to maintain life in a victim of Sudden Cardiac Arrest (SCA).

#### **DAT**

Stands for data file. This binary file format is used by Event Review 3.5 and Event Review Pro 3.5 for HeartStart FRx and HS1 defibrillator configurations.

#### Data Card

A computer storage device used for recording and storing information. Some HeartStart defibrillators use data cards to record configuration, ECG, and audio information.

#### Defibrillator event

Information received from a defibrillator. Examples are alarms, shocks, measurements, and error conditions.

#### Device

A generic term used for defibrillators and data cards.

#### ECG

Stands for electrocardiogram. The electrical rhythm of the heart as detected through defibrillator pads.

#### EMS

Stands for Emergency Medical Services.

#### Error

Describes a system error or an erroneous input by the user.

#### Export

Saving a configuration as a file for use on another computer running HeartStart Configure. This is typically done to share a configuration with other users or to back up a configuration.

#### Feature

A link or button within the HeartStart Configure task pane that allows you to complete a task.

#### Fibrillation

A disturbance of the normal heart rhythm that results in chaotic, disorganized activity that cannot effectively pump blood. Ventricular fibrillation (fibrillation in the lower chambers of the heart) is the most common cause of sudden cardiac arrest.

#### FR3

A HeartStart compact, battery-powered automated external defibrillator (AED) designed for use by trained responders to treat ventricular fibrillation (VF), the most common cause of sudden cardiac arrest (SCA).

#### FRx

A HeartStart compact, battery-powered automated external defibrillator (AED) designed for use by trained responders to treat ventricular fibrillation (VF), the most common cause of sudden cardiac arrest (SCA).

#### Getting Started

A task pane in HeartStart Configure that allows you to navigate to online help, selecting accessories, and check for software updates.

#### HS1

A HeartStart compact, battery-powered automated external defibrillator (AED) that is designed for simple and reliable operation by minimally trained users to treat ventricular fibrillation (VF), the most common cause of sudden cardiac arrest (SCA).

#### **HTTP**

Stands for Hypertext Transfer Protocol. The set of rules for exchanging files (text, graphic images, sound, video, and other multimedia files) on the World Wide Web.

#### Import

Opening a defibrillator configuration file that is not stored in HeartStart Configure, and was created by another user on another installation of HeartStart Configure.

#### Incident

The series of events involved in treating a patient with a defibrillator.

#### Information

Details action and events of an end-user using HeartStart Configure.

#### Language Card

A secure digital (SD) card that can be purchased separately for the HeartStart FR3 defibrillator model. It contains languages used by the local culture. You can either change the primary language, or set a second language for bilingual operation.

#### License Manager

The License Manager allows you to type in your registration key to activate HeartStart Configure software.

#### Navigation pane

Use the navigation pane to navigate to workspaces and to select a defibrillator and perform defibrillator configuration tasks.

#### **NSA**

Stands for no shock advised. A decision that is made by the defibrillator based on analysis of the patient's heart rhythm. The defibrillator will not deliver a shock in this mode.

#### PEA

Pulseless Electrical Activity.

#### PR

Perfusing Rhythm.

#### **PST**

For Periodic Self Test. A self-administered test mode that a HeartStart defibrillator runs to ensure that all defibrillator components are functional and work properly. Test results are Pass, Warning, or Call customer support.

#### Recorded "On" Time

The date and time the responder turned on the defibrillator.

#### Save

Adding a new configuration the information and its associated details to the HeartStart Configure dataset for reuse later on other defibrillators in order to standardize defibrillator behavior.

#### Saved configurations

The area of the Navigation pane where configurations can be viewed and filtered based on supported defibrillator type.

#### Shock series

Also called shock stack. A sequence of one or more shocks, each separated by no more than a preset interval. After completion of a shock series, the defibrillator automatically provides a CPR protocol.

#### SMART analysis

The proprietary algorithm used by the FR3 to analyze the patient's heart rhythm and determine whether a shock is advised.

#### Smart CPR

A configurable feature that, either automatically or by manual selection, enables a CPR interval before rhythm analysis and shock decision for patients with a shockable rhythm.

#### System log

The system log lists all monitored application activity. Use the system log to review application usage.

#### Task wizard

A software feature that guides the user through a task.

#### URL

Stands for Uniform Resource Locator. An address for a resource on the Internet. URLs are used by Web browsers to locate Internet resources. A URL specifies the protocol to be used in accessing the resource (such as http: for a World Wide Web page or ftp: for an FTP site), the name of the server on which the resource resides (such as //www.whitehouse.gov), and, optionally, the path to a resource (such as an HTML document or a file on that server).

#### **Workspace**

The pane to the right of the HeartStart Configure navigation pane. It displays the active window for entering and viewing information.

#### XML

Stands for eXtensible Markup Language. This file format has a set of rules for encoding documents in machine-readable form. It is used for HeartStart Configure 3.0 configuration files. A HeartStart Configure 3.0 file is exported in the XML file format.

# **Index**

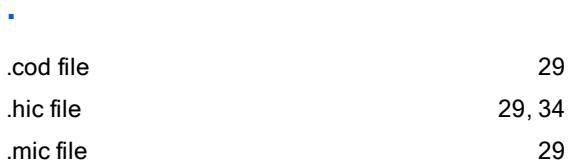

## A

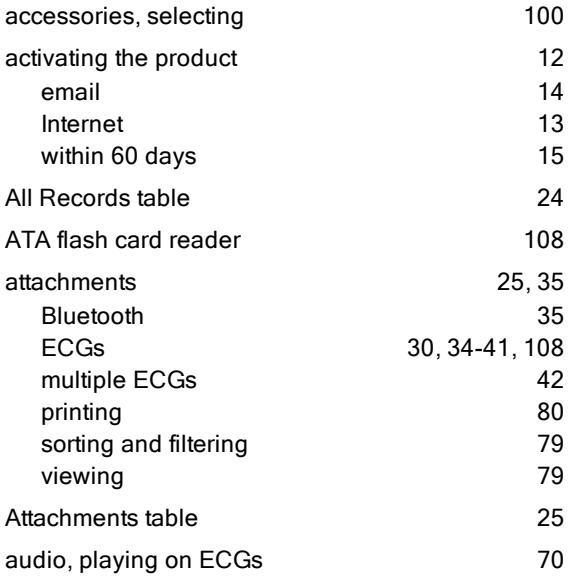

## B

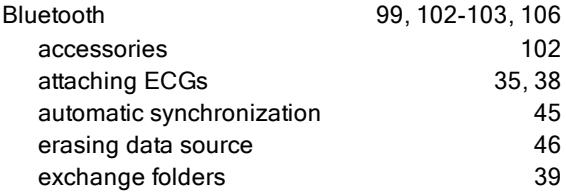

pairing and testing [104](#page-103-0) prerequisites [103](#page-102-0)

### C

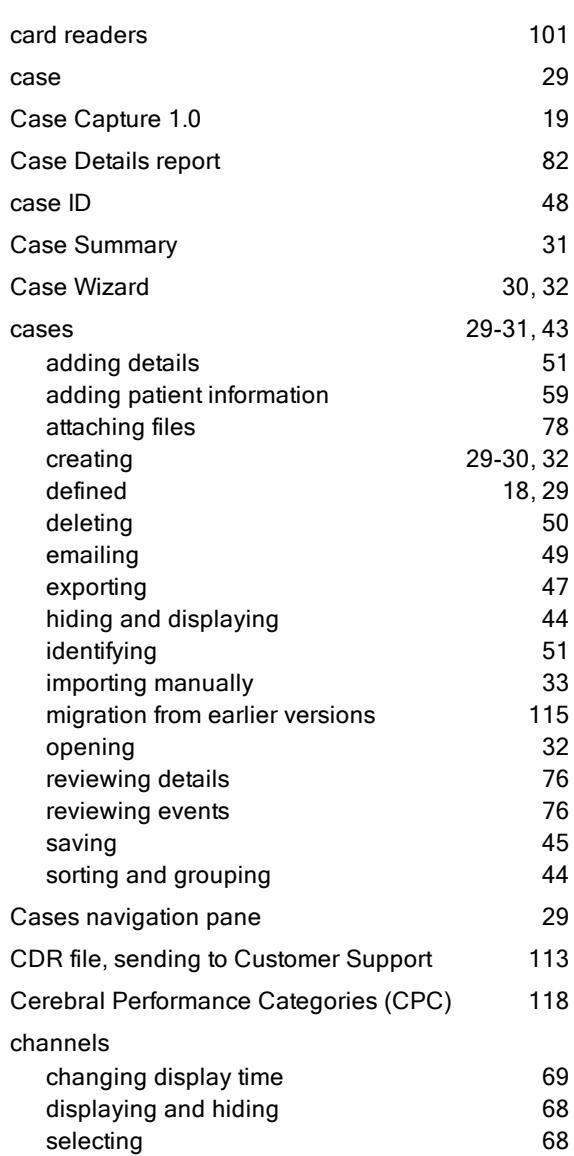

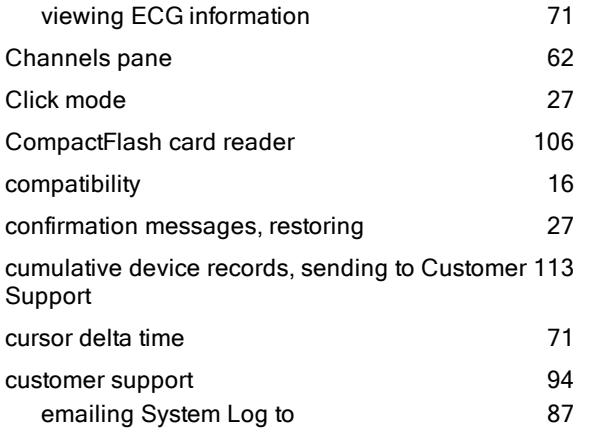

## D

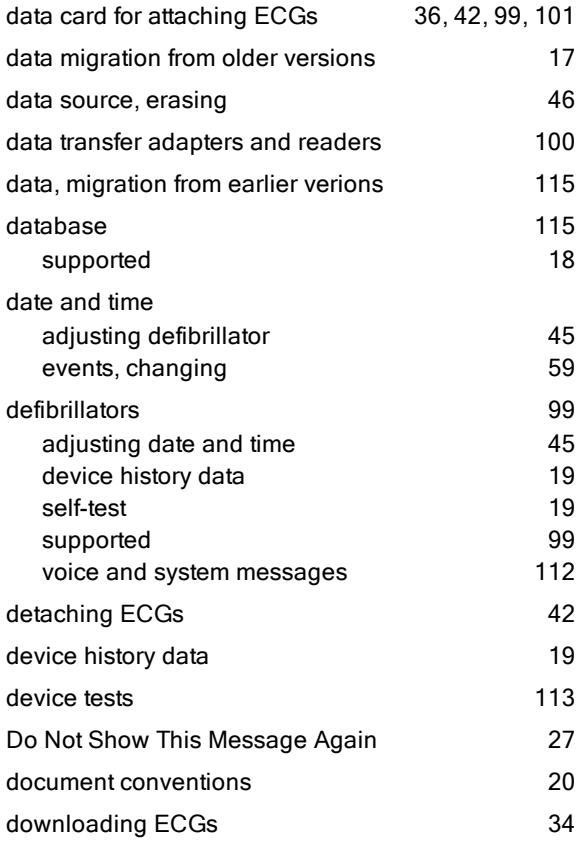

## E

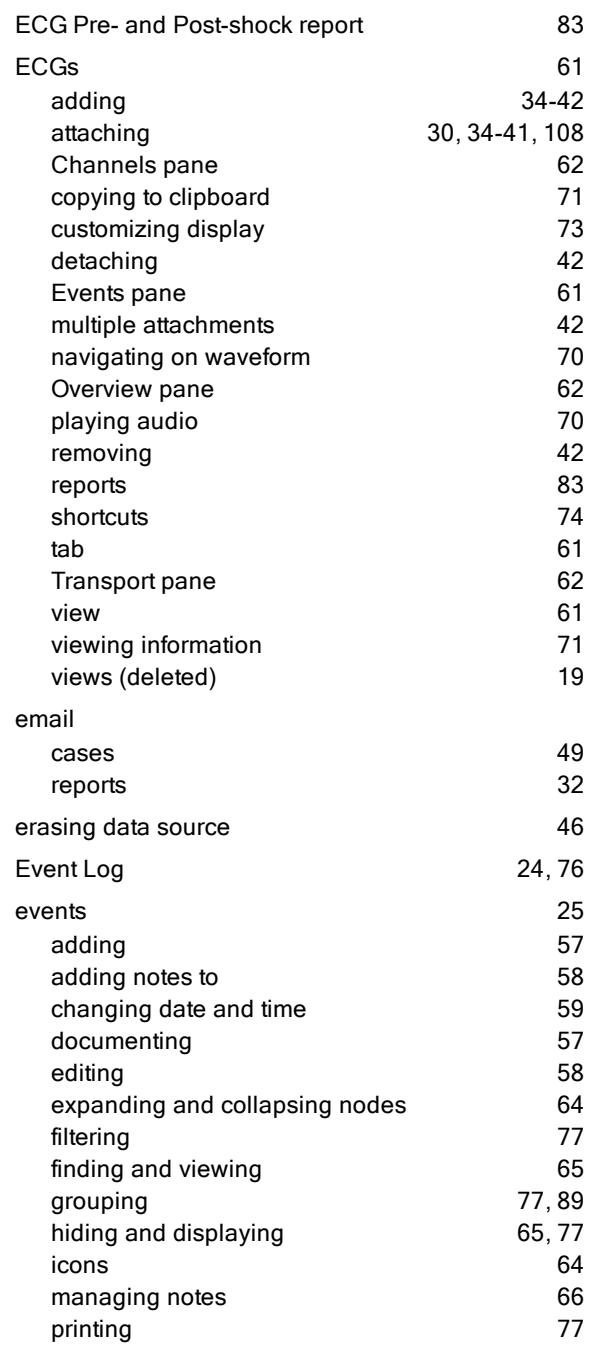

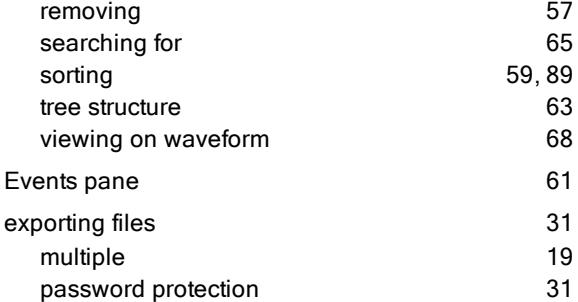

## F

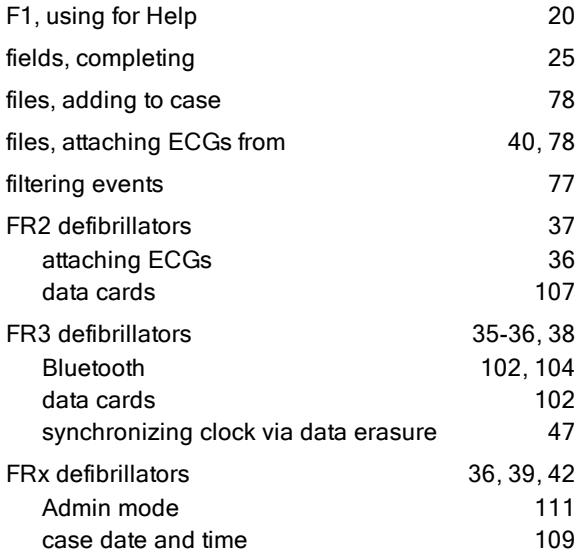

## G

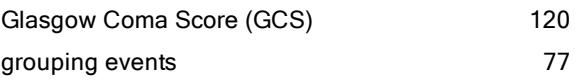

## H

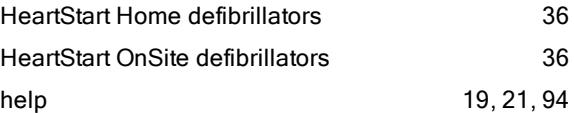

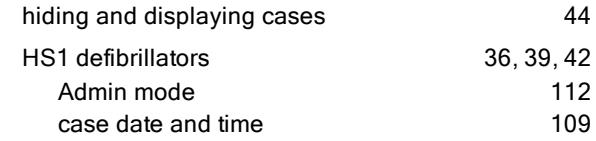

#### I

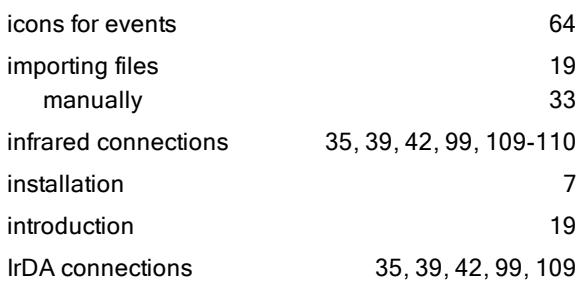

## K

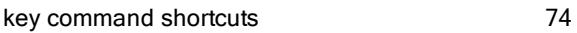

### M

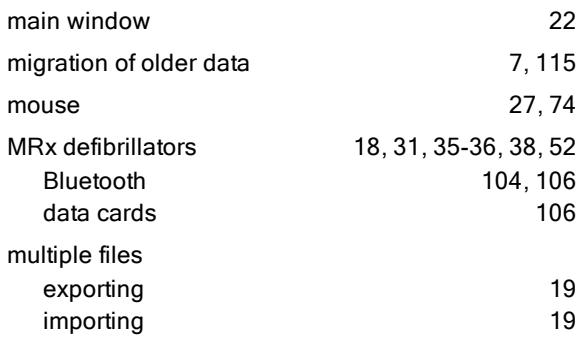

## N

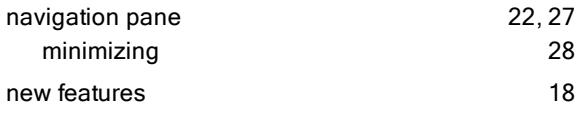

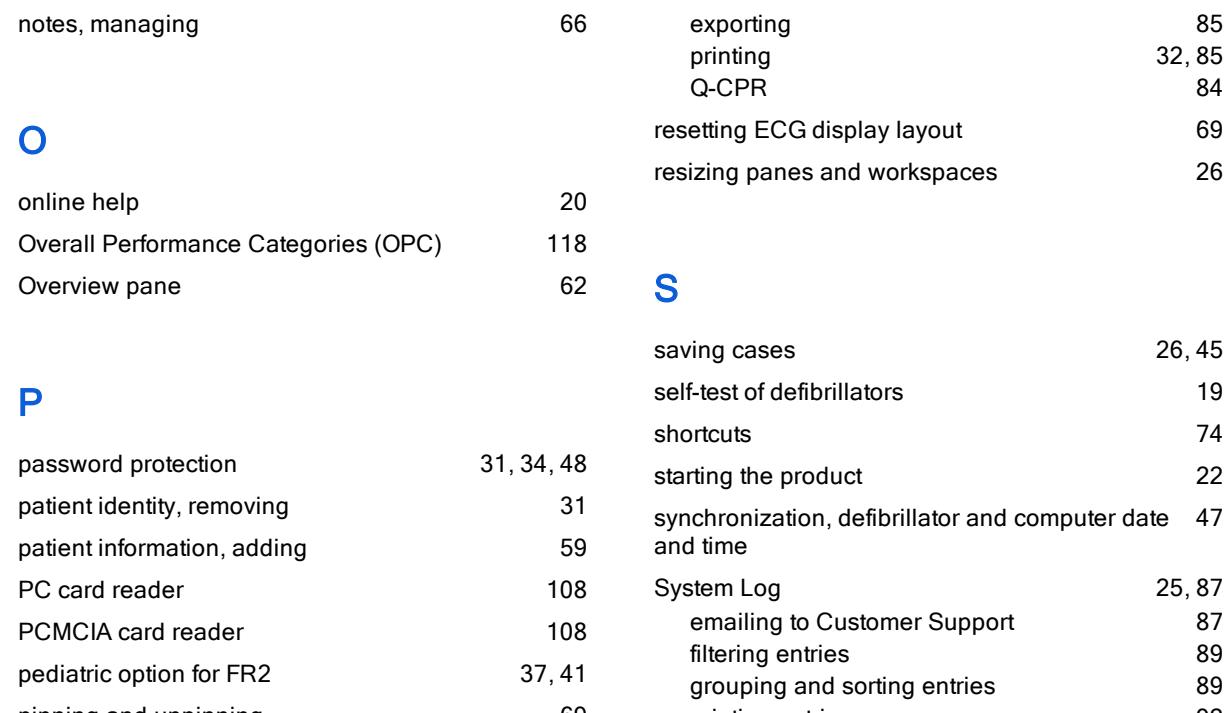

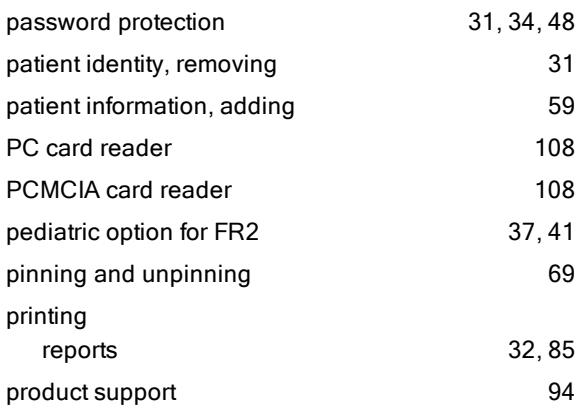

## Q

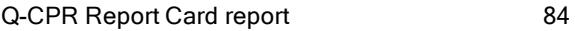

## R

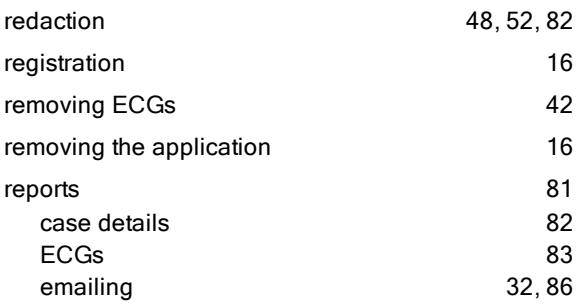

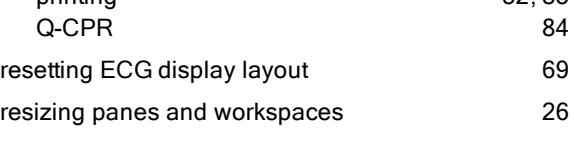

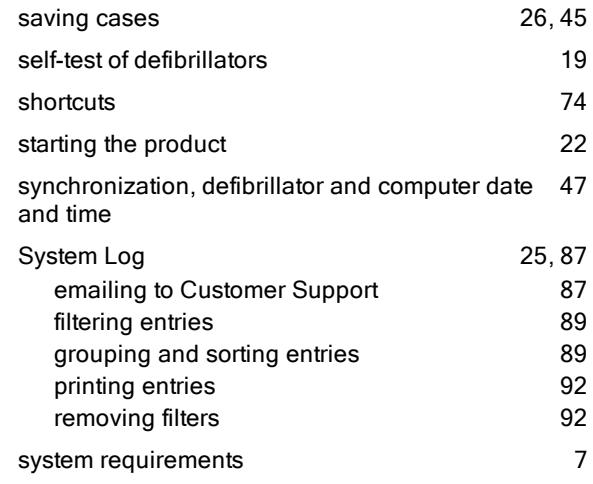

### T

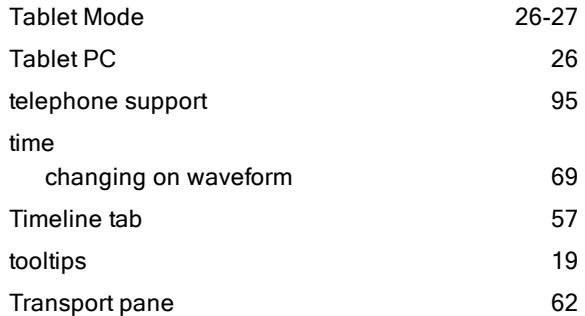

### U

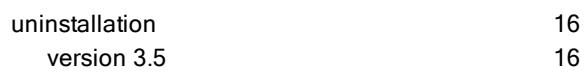

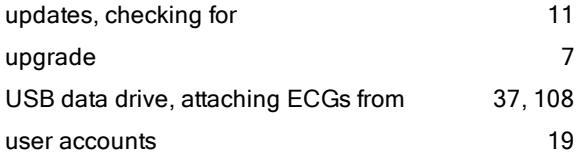

## W

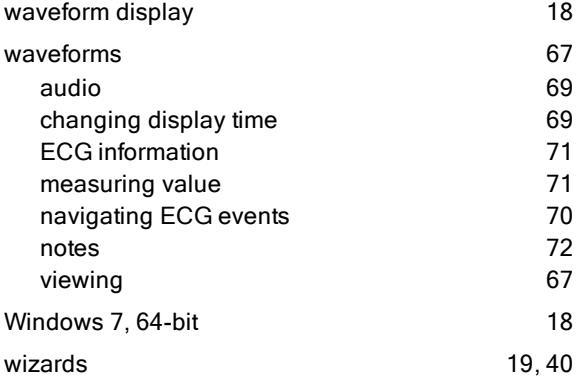

## X

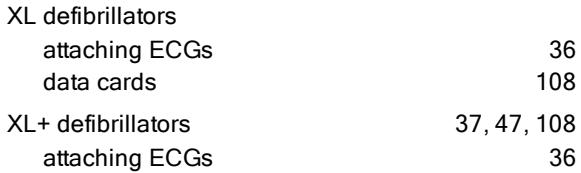